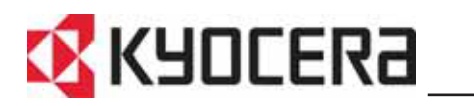

**FS-2000D FS-3900DN FS-4000DN**

# **Manuel d'utilisation avancée**

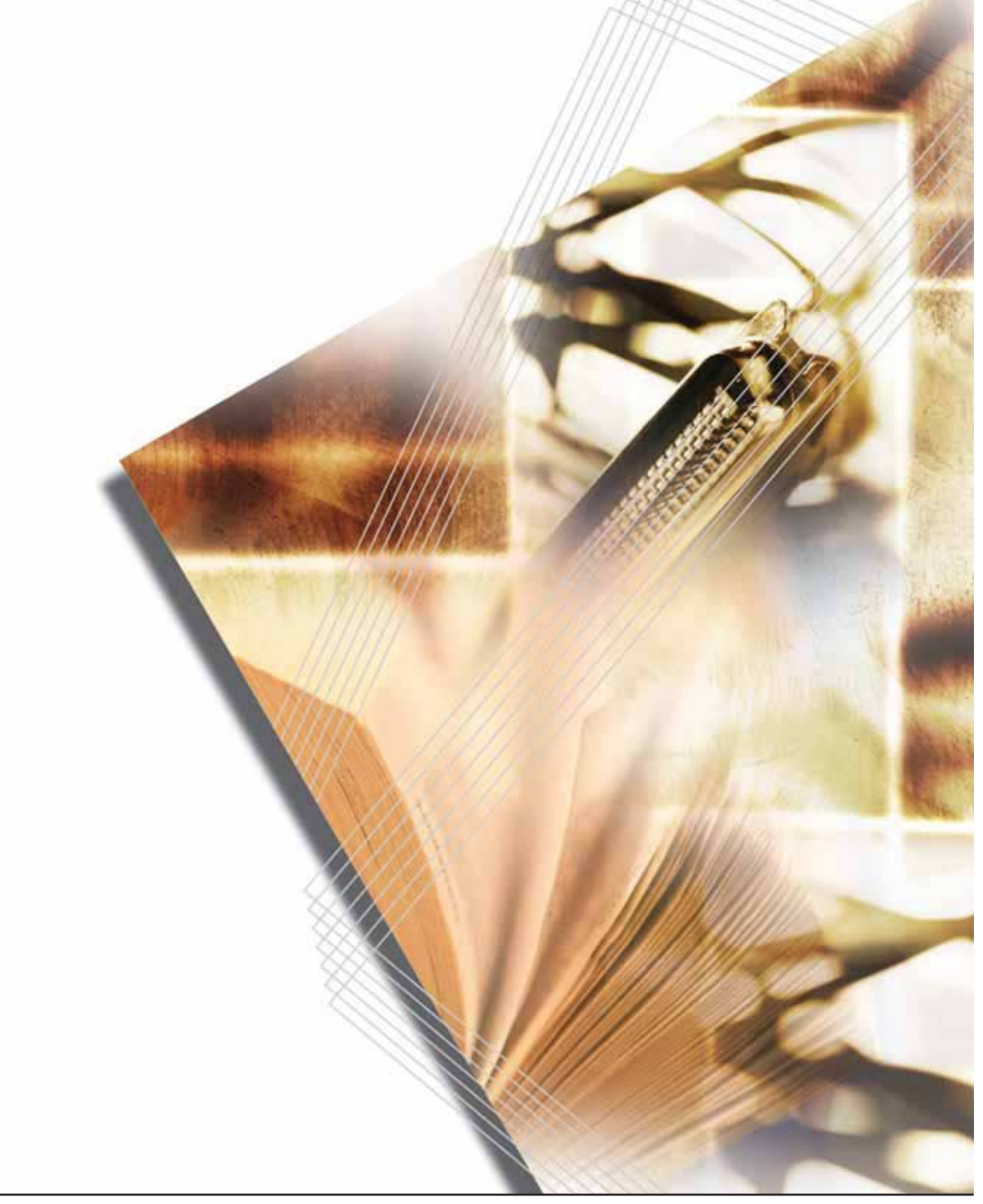

# **Table des matières**

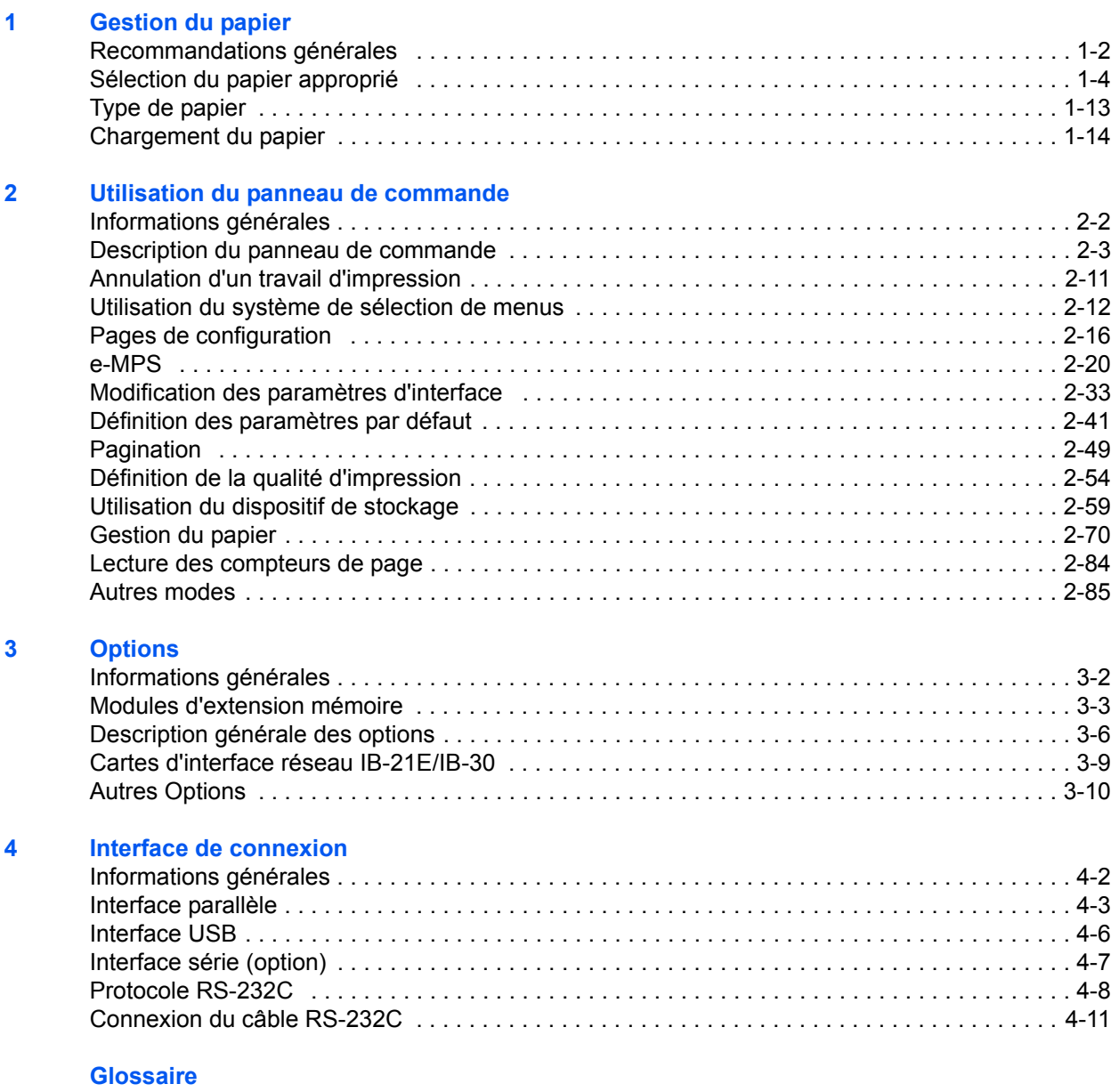

#### **[Index](#page-152-0)**

# **Introduction**

Ce manuel contient les chapitres suivants :

**• [1 Gestion du papier](#page-6-1)**

*Sélection, gestion et chargement du papier.*

**• [2 Utilisation du panneau de commande](#page-28-1)**

*Configuration de l'imprimante à partir du panneau de commande.*

**• [3 Options](#page-124-1)**

*Description des options disponibles.*

**• [4 Interface de connexion](#page-134-1)**

*Description des connexions possibles entre l'imprimante et votre ordinateur.*

**• [Glossaire](#page-148-1)**

*Glossaire des termes employés.*

# **Conventions typographiques**

Le présent manuel utilise les conventions typographiques suivantes :

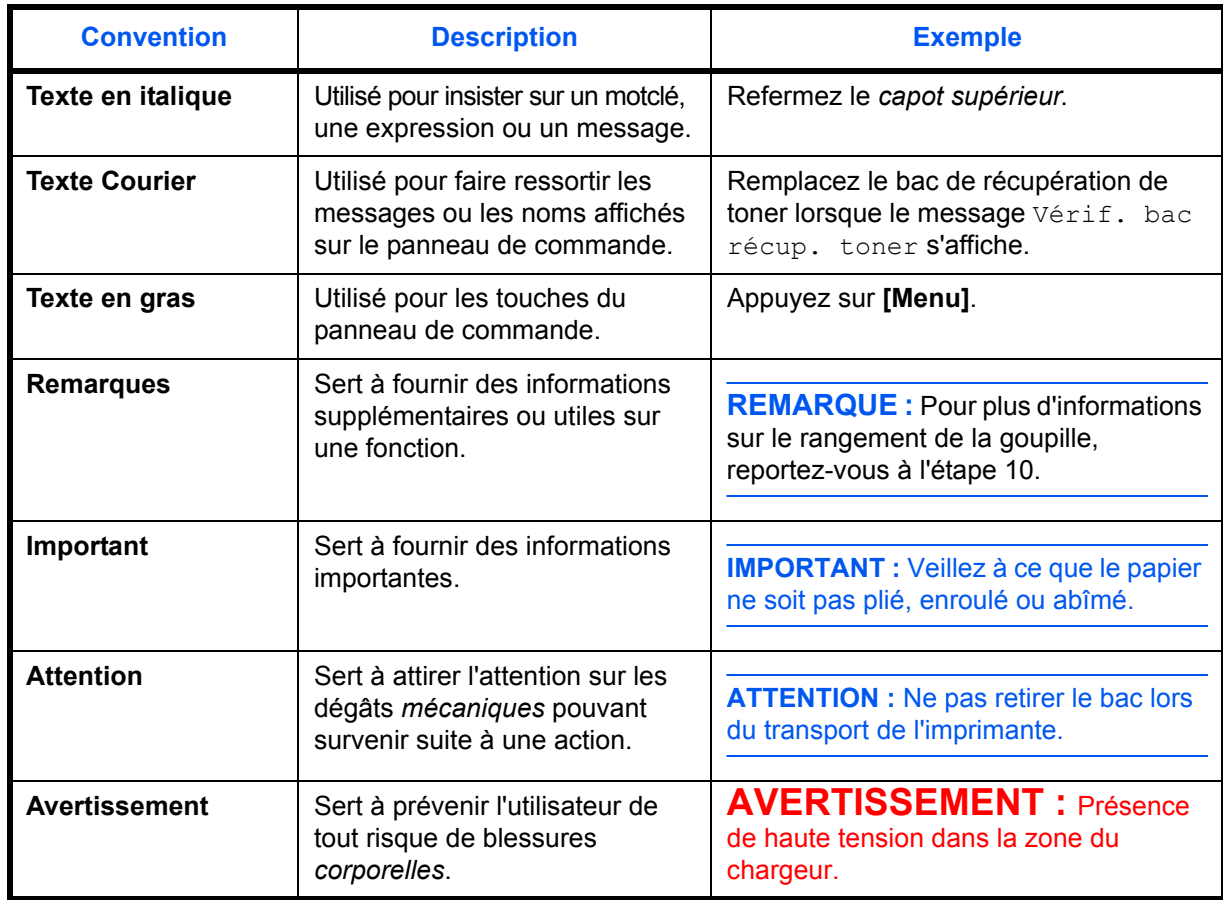

# <span id="page-6-1"></span><span id="page-6-0"></span>**1 Gestion du papier**

# Ce chapitre aborde les rubriques suivantes :

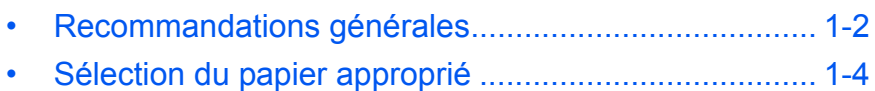

- • [Type de papier](#page-18-0)............................................................ [1-13](#page-18-0)
- • [Chargement du papier](#page-19-0)................................................ [1-14](#page-19-0)

# <span id="page-7-0"></span>**Recommandations générales**

La machine est conçue pour imprimer sur du papier copieur normal (utilisé en général sur les copieurs à encre sèche standard) mais accepte également différents autres types de papier dans les limites spécifiées ci-après.

**REMARQUE :** Le fabricant ne peut pas être tenu responsable des problèmes résultant de l'utilisation de papier ne correspondant pas à ces spécifications.

Il est important de sélectionner le bon papier. L'utilisation d'un papier inapproprié peut entraîner des bourrages papier, des plis, une mauvaise qualité d'impression et du gaspillage de papier, et peut, dans les cas extrêmes, endommager la machine. Les recommandations fournies ci-après permettent d'augmenter la productivité en assurant une impression efficace et en limitant l'usure de la machine.

## **Disponibilité du papier**

La plupart des types de papier sont compatibles avec un grand nombre de machines. Le papier conçu pour les copieurs xérographiques peut également être utilisé avec cette machine.

Il existe trois qualités générales de papier : *économie*, *standard* et *prestige*. Ces papiers se distinguent principalement par leur facilité à circuler dans la machine. Cette caractéristique est étroitement liée au *lissé*, au *format* et au *taux d'humidité* du papier, ainsi qu'à la façon dont il a été coupé. Avec un papier de qualité supérieure, le risque de bourrages papier et d'autres problèmes est moins grand et la qualité de l'impression est meilleure.

Les différences entre les papiers de différents fournisseurs peuvent également avoir un effet sur les performances de la machine. Une imprimante de qualité ne peut pas donner de résultats de qualité si un mauvais papier est utilisé. Un papier bon marché peut s'avérer peu économique sur le long terme s'il provoque des problèmes d'impression.

Chaque catégorie de papier est disponible dans une variété de grammages de base (décrits ultérieurement). Les grammages standard sont compris entre 60 et 105 g/m² (16 à 28 lb).

## <span id="page-8-0"></span>**Spécifications du papier**

Le tableau suivant présente les spécifications papier de base. Elles sont détaillées dans les pages suivantes.

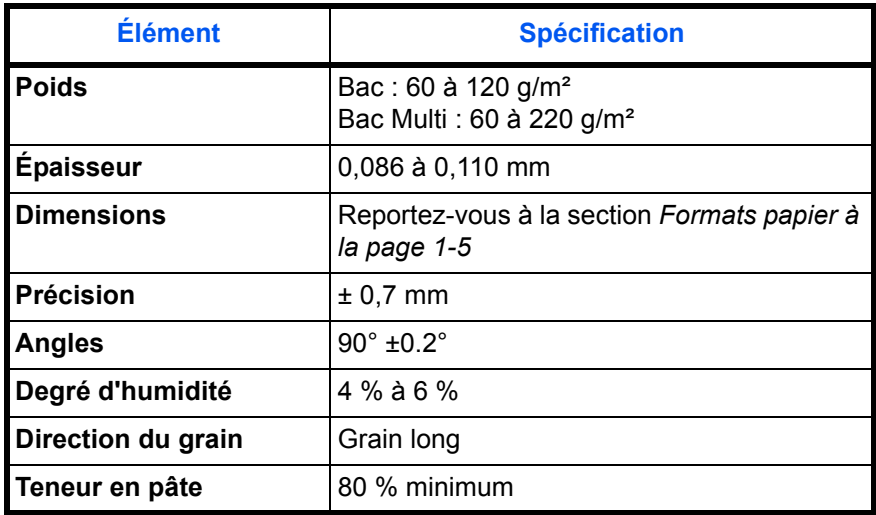

## **Formats papier minimal et maximal**

Les formats papier minimal et maximal sont indiqués ci-après. Dans le cas de papier non standard, il convient d'utiliser le bac Multi.

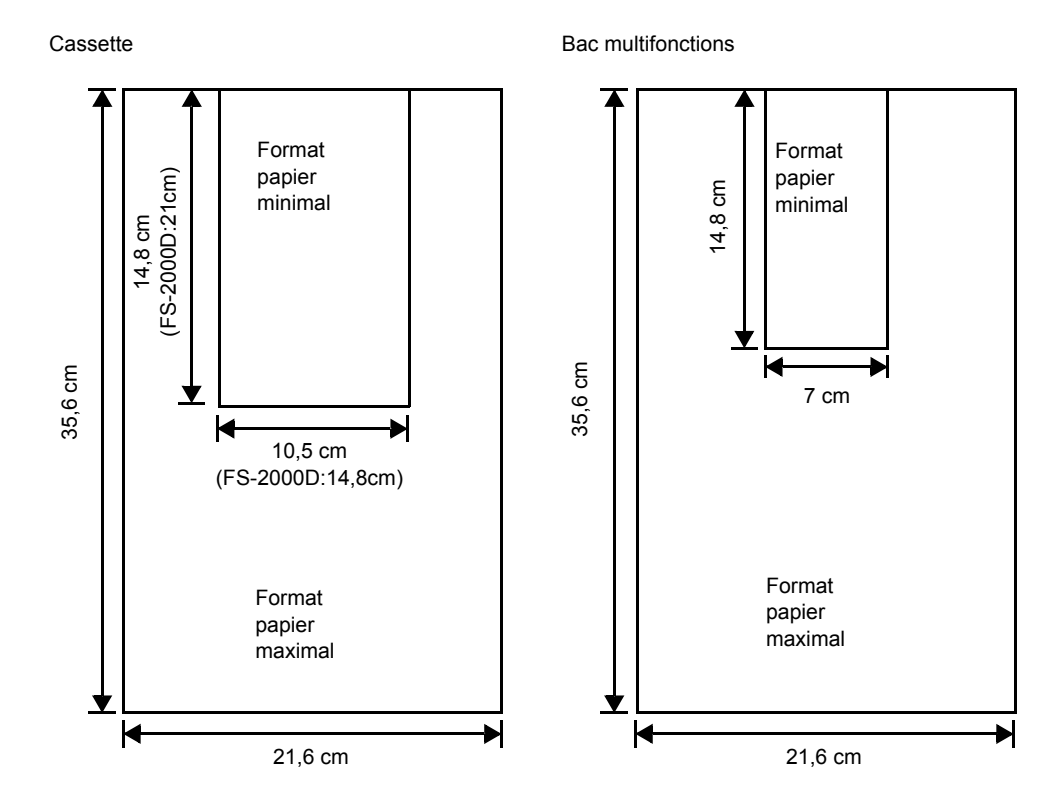

# <span id="page-9-0"></span>**Sélection du papier approprié**

Cette section présente les recommandations pour la sélection du papier.

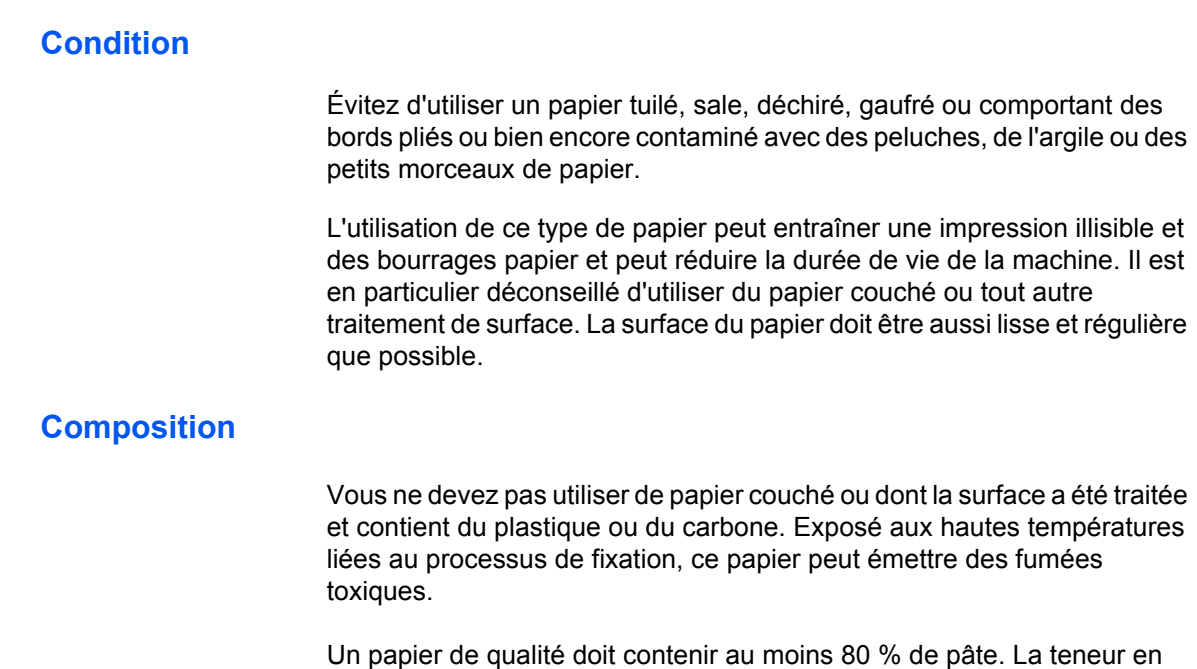

coton ou autres fibres ne doit pas dépasser 20 %.

### <span id="page-10-0"></span>**Formats papier**

Les *cassettes* et le *bac multifonction* peuvent recevoir les formats de papier répertoriés dans le tableau ci-après. Les tolérances acceptées sont ±0,7 mm pour la longueur et la largeur. Les angles doivent être de 90°  $\pm 0.2^\circ$ .

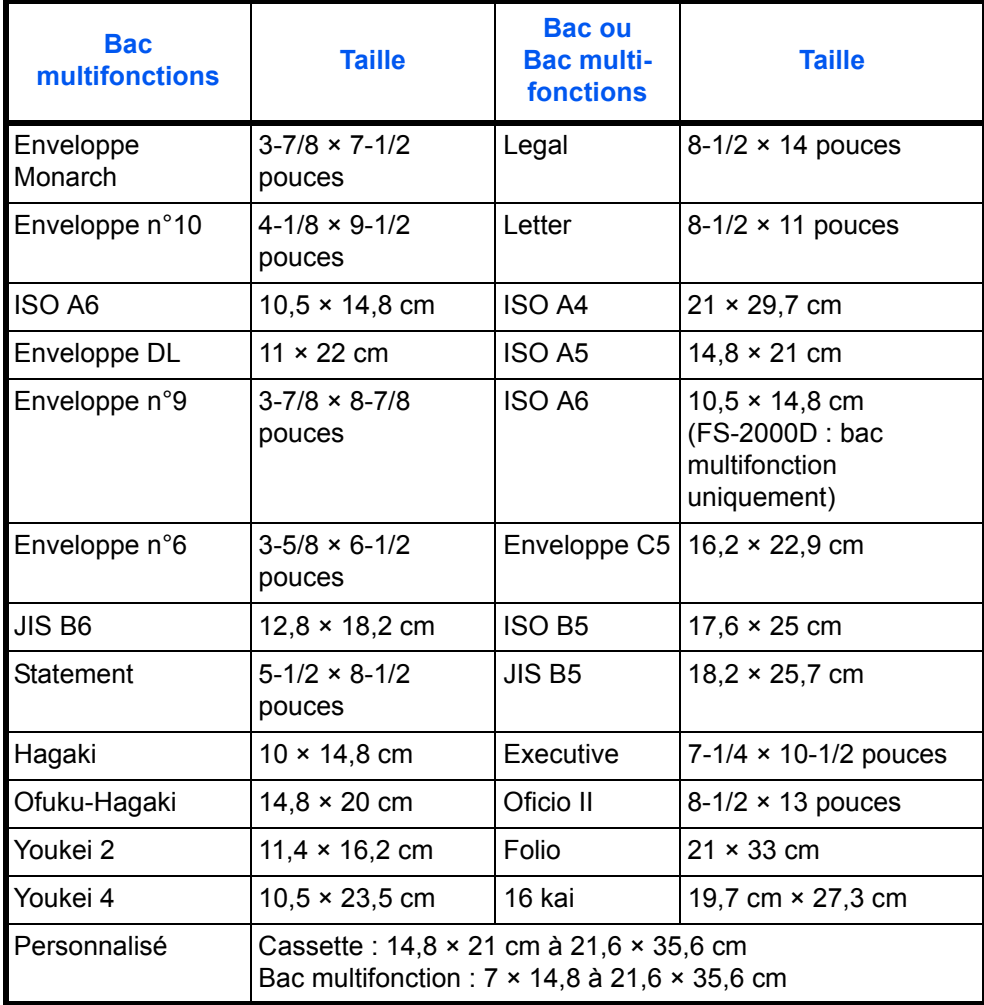

## **Lissé**

Le papier doit présenter une surface lisse, non couchée. Si sa surface est rugueuse ou sableuse, des zones blanches peuvent apparaître à l'impression. Un papier trop lisse peut quant à lui provoquer des problèmes d'alimentation et de voile (c'est-à-dire un effet de fond gris).

## **Grammage**

Le grammage est le poids du papier exprimé en grammes par mètre carré (g/m²). Un grammage de papier trop élevé ou trop faible peut entraîner des faux départ ou des bourrages papier et l'usure prématurée de la machine. Un grammage inégal, c'est-à-dire une épaisseur du papier inégale, peut provoquer le départ de plusieurs feuilles ou des problèmes de qualité d'impression (impression floue) en raison de la mauvaise fixation du toner.

Le grammage recommandé est de 60 à 105 g/m<sup>2</sup> pour le bac et de 60 à 220 g/m² pour le bac multifonctions.

## **Tableau des équivalences des grammages papier**

Le grammage du papier est exprimé en livres (lb) et en grammes par mètre carré (g/m²). Les cases grisées indiquent les poids standard.

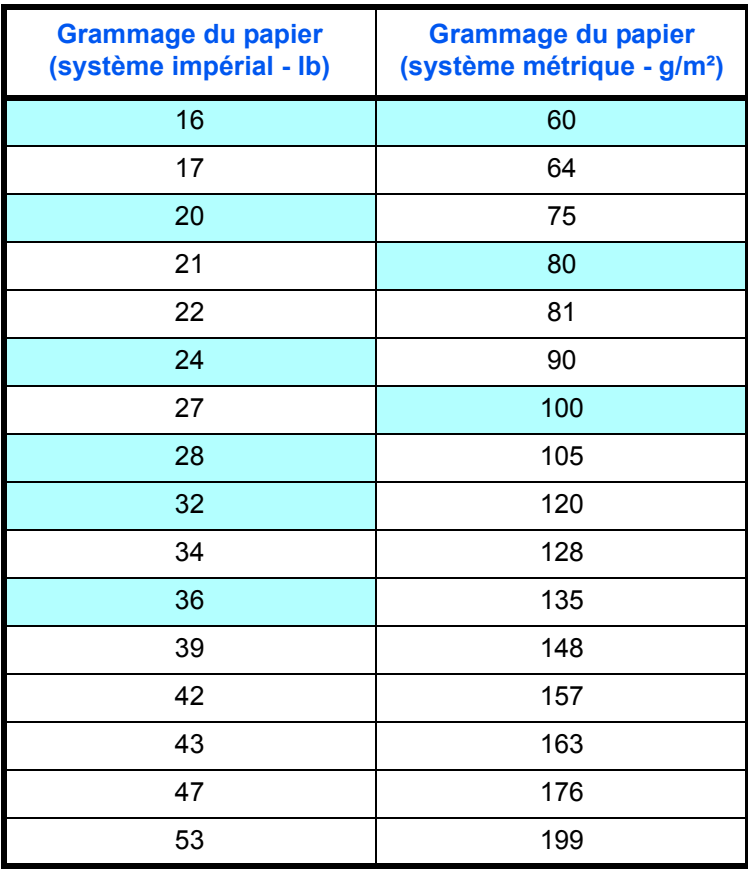

## **Épaisseur**

Le papier utilisé dans la machine ne doit être ni trop épais, ni trop fin. Des problèmes d'incidents papier, d'alimentations multiples et d'impression pâle peuvent signifier que le papier est trop fin. Des problèmes d'incidents papier et d'impression floue peuvent indiquer un papier trop épais. L'épaisseur doit se situer entre 0,086 et 0,110 mm.

#### **Degré d'humidité**

Le degré d'humidité est déterminé par le taux d'humidité par rapport à la masse sèche du papier. L'humidité peut influencer l'aspect du papier, sa capacité d'alimentation, sa tuile, ses propriétés électrostatiques et la fixation du toner.

L'humidité du papier varie selon l'humidité relative de la pièce. Si l'humidité relative est élevée et qu'elle est absorbée par le papier, les bords du papier se dilatent et se gondolent. Si l'humidité relative est faible et que le papier perd de son humidité, les bords du papier rétrécissent et se contractent, ce qui peut affecter le contraste à l'impression.

Des bords gondolés ou cassants peuvent provoquer des bourrages papier et des problèmes d'alignement. Le degré d'humidité du papier doit se situer entre 4 et 6 %.

Pour maintenir un degré d'humidité correct, il est important de stocker le papier dans un environnement contrôlé. Voici quelques recommandations pour le contrôle de l'humidité :

- Stocker le papier dans un endroit frais et sec.
- Conserver le papier dans son emballage aussi longtemps que possible. Replacer le papier dans son emballage s'il n'est pas utilisé.
- Stocker le papier dans son carton d'origine. Placer le carton en hauteur, séparé du sol par une palette par exemple.
- Une fois que le papier a été déplacé de son lieu de stockage, le laisser dans la même pièce que la machine pendant 48 heures avant de l'utiliser.
- Éviter de laisser le papier dans un endroit chaud, ensoleillé ou humide.

### <span id="page-12-0"></span>**Grain du papier**

Lorsque le papier est fabriqué, il est coupé en feuilles avec le grain parallèle à la longueur (grain long) ou à la largeur (grain court). Les papiers à grain court peuvent provoquer des problèmes d'alimentation dans la machine. Il est recommandé d'utiliser du papier à grain long dans la machine.

#### **Autres propriétés**

**Porosité** : indique la densité de la fibre de papier.

**Rigidité** : un papier mou peut onduler dans l'appareil et provoquer des bourrages papier.

**Tuile** : la plupart des papiers ont naturellement tendance à rebiquer dans un sens s'ils sont laissés hors de leur emballage. Lorsque le papier passe dans l'unité de fixation, il rebique légèrement vers le haut. Pour produire des impressions plates, chargez le papier de telle sorte que la pression vers le haut provenant de la machine puisse corriger l'ondulation.

**Décharge électrostatique** : pendant le processus d'impression, le papier est chargé électrostatiquement pour attirer le toner. Il doit pouvoir se débarrasser de cette charge pour que les feuilles imprimées ne collent pas les unes aux autres dans le *bac de sortie*.

**Blancheur** : le contraste de la page imprimée dépend de la blancheur du papier. Un papier plus blanc permet d'obtenir un aspect plus net, plus brillant.

**Contrôle de qualité** : un format de feuille inégal, des coins dont l'angle n'est pas droit, des bords irréguliers, des feuilles mal découpées et des bords et coins écrasés peuvent entraîner un mauvais fonctionnement de la machine. Un fournisseur de papier sérieux doit prendre toutes les mesures possibles pour éviter ces problèmes.

**Emballage** : le papier doit être emballé dans un carton solide afin de le protéger contre tout dommage lors du transport. Un papier de qualité provenant d'un fournisseur digne de confiance est en général emballé correctement.

## **Papier spécial**

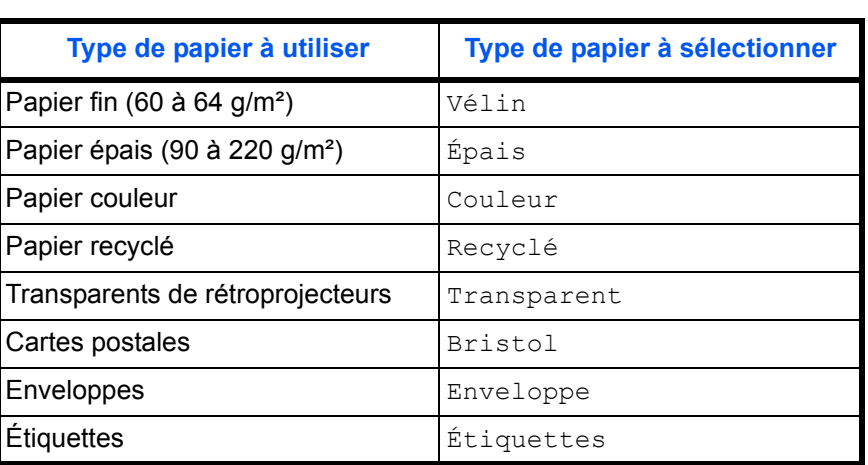

Il est possible d'utiliser les types de papier spécial suivants :

Utilisez du papier conçu pour les copieurs ou les imprimantes (avec fixation par chaleur). Lorsque vous utilisez des transparents, des étiquettes, du papier fin, des enveloppes, des cartes postales ou du papier épais, chargez le support dans le *bac multifonction*.

Étant donné que la composition et la qualité des papiers spéciaux varient considérablement, le papier spécial est davantage susceptible de provoquer des problèmes à l'impression que le papier blanc standard. Aucune responsabilité ne sera engagée si de l'humidité, par exemple, se dégageant lors de l'impression sur du papier spécial endommage la machine ou blesse l'opérateur.

**REMARQUE :** Avant d'acheter un papier spécial, il est recommandé de tester un échantillon sur la machine et de vérifier si la qualité d'impression est satisfaisante.

#### **Transparent**

Les transparents doivent être résistants à la chaleur émise par la fixation pendant le processus d'impression. Il est recommandé d'utiliser des transparents de type 3M PP2500 (Letter, A4).

Les transparents doivent être placés dans le *bac multifonction*, le grand côté orienté vers l'imprimante.

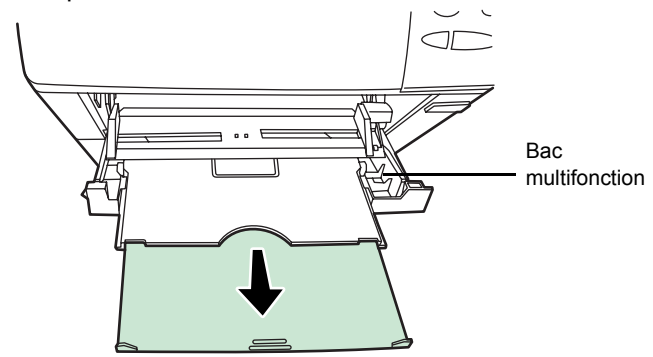

Si vous devez retirer les transparents du bac (par exemple, pour éliminer un bourrage papier), saisissez-les délicatement par les bords pour éviter d'y laisser des traces de doigts.

#### **Étiquettes**

Les étiquettes doivent être chargées dans le *bac multifonction*.

Lors de l'impression sur étiquettes adhésives, le principe de base est que la partie autocollante ne doit jamais toucher un composant quelconque de la machine. Si le film adhésif colle au tambour ou aux rouleaux, la machine sera endommagée.

Les planches d'étiquettes se composent de trois couches, illustrées dans la figure ci-contre. L'impression s'effectue sur la feuille supérieure. La couche adhésive est constituée d'adhésifs autocollants. La feuille de support (également appelée doublure) protège les étiquettes jusqu'à leur utilisation. En raison

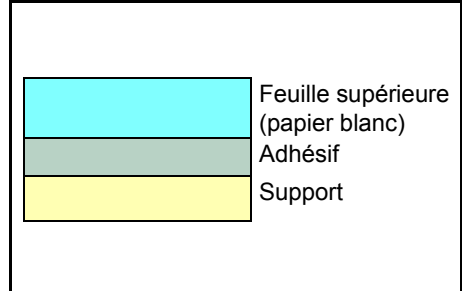

de la complexité de sa composition, le papier d'étiquettes adhésives est particulièrement exposé aux problèmes d'impression.

La planche d'étiquettes doit être entièrement recouverte de sa feuille supérieure, sans espaces entre les étiquettes. Sinon, les étiquettes risquent de se décoller, entraînant ainsi de graves problèmes de bourrage.

Sur certaines planches d'étiquettes, le papier supérieur dépasse d'une marge supplémentaire. Ne pas retirer la feuille supplémentaire tant que l'impression n'est pas terminée.

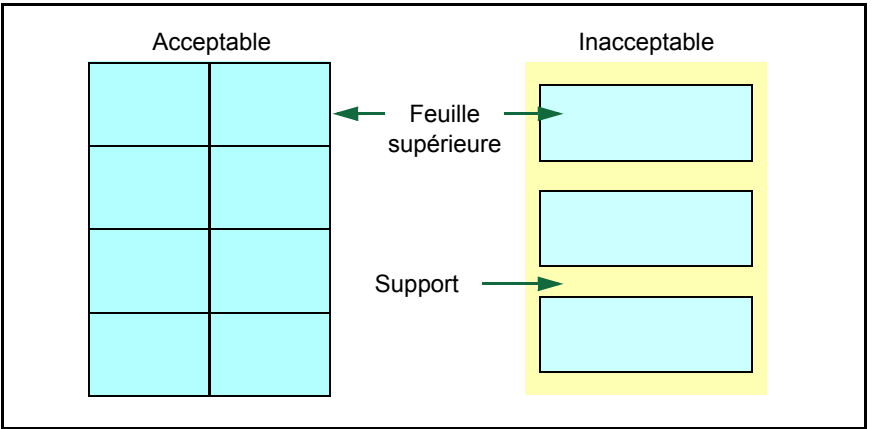

Le tableau ci-dessous présente les spécifications à respecter pour les étiquettes.

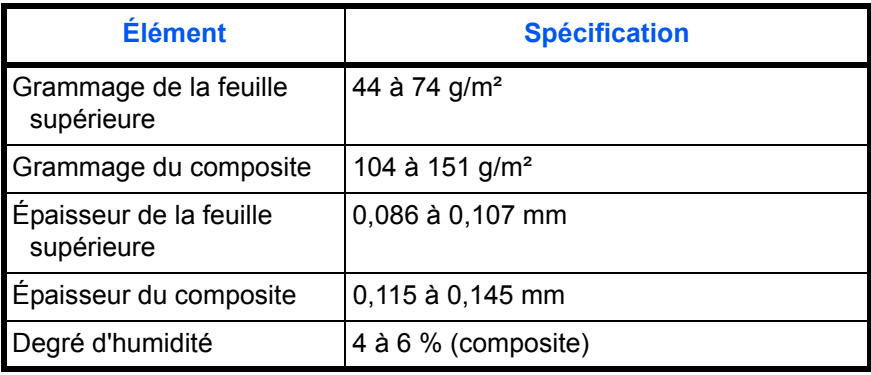

#### **Cartes postales**

Ventilez la pile de cartes et alignez les bords avant de les placer dans le bac multifonction. Assurez-vous qu'elles ne sont pas tuilées, afin d'éviter les bourrages papier.

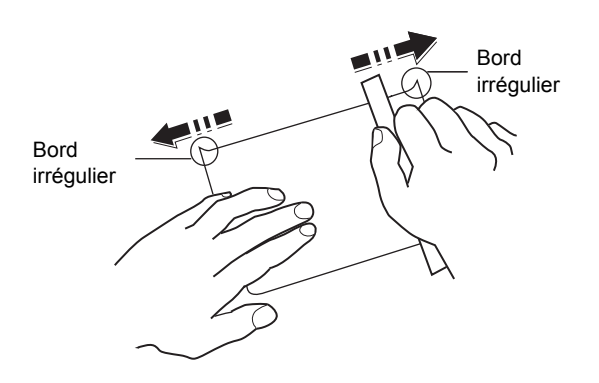

Certaines cartes postales présentent des bords irréguliers au verso (causés par la découpe). Si c'est le cas, placez les cartes sur une surface plane et aplanir les bords avec, par exemple, une règle.

#### **Enveloppes**

Pour l'alimentation des enveloppes, placez la face avec rabat vers le haut et insérez le côté droit en premier.

La composition d'une enveloppe étant plus complexe que celle d'un papier ordinaire, il n'est pas toujours possible d'assurer une impression homogène sur l'intégralité de la surface de l'enveloppe.

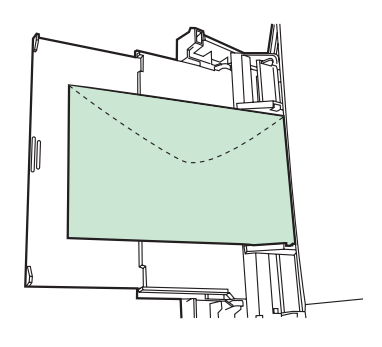

Généralement, la direction du grain sur

les enveloppes est en diagonale. Reportez-vous à la section *[Grain du](#page-12-0)  [papier à la page 1-7](#page-12-0)*. Or, cette direction peut aisément être à l'origine de plis ou de gaufrages lors du passage des enveloppes dans l'imprimante. Avant d'acheter des enveloppes en grande quantité, il est recommandé de tester un échantillon sur la machine et de vérifier que l'imprimante prend en charge ce type d'enveloppe.

- N'utilisez pas d'enveloppes contenant un adhésif liquide.
- Évitez les longues sessions d'impression destinées aux seules enveloppes. En effet, l'impression intensive d'enveloppes peut entraîner l'usure prématurée de l'imprimante.
- En cas de bourrage, retirez quelques enveloppes du bac multifonction.
- Pour éviter les bourrages liés aux enveloppes tuilées, il est recommandé de ne pas laisser plus de 10 enveloppes imprimées dans le bac de sortie.

#### **Papier épais**

Aérez la pile de papier et alignez les bords avant de les placer dans le bac multifonction. Certains papiers présentent des bords irréguliers au verso (causés par la découpe). Si c'est le cas, placez le papier sur une surface plane et aplanissez les bords une ou deux fois avec, par exemple, une règle. L'utilisation d'un papier dont les bords sont irréguliers peut entraîner des bourrages papier.

**REMARQUE :** Si des bourrages surviennent alors que le papier a été lissé de cette façon, placez le papier dans le *bac multifonctions* avec le bord d'attaque relevé de quelques millimètres, comme illustré ci-contre.

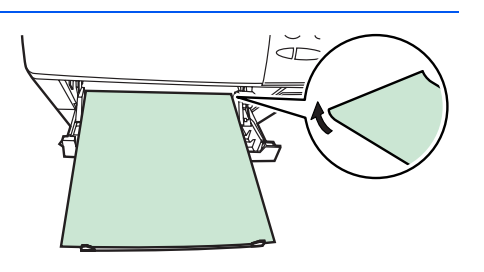

#### **Papier couleur**

Le papier couleur doit répondre aux même conditions que le papier blanc de qualité supérieure, voir la section *[Spécifications du papier, page 1-3.](#page-8-0)* En outre, les pigments utilisés dans le papier doivent résister aux hautes températures de fixation lors de l'impression (jusqu'à 200°C ou 392°F).

#### **Papier préimprimé**

Le papier préimprimé doit répondre aux même conditions que le papier blanc de qualité supérieure (voir la section *[Spécifications du papier, page](#page-8-0)  [1-3.](#page-8-0)*) L'encre préimprimée doit résister aux hautes températures de la fixation pendant le processus d'impression et doit être compatible avec l'huile de silicone.

N'utilisez pas de papier avec surface traitée, tel que le type de papier couramment utilisé pour les calendriers.

#### **Papier recyclé**

Sélectionnez un papier recyclé répondant aux mêmes spécifications que le papier blanc de qualité supérieure sauf en terme de blancheur ([voir la](#page-8-0)  section *[Spécifications du papier, page 1-3.](#page-8-0)*)

**REMARQUE :** Avant d'acheter un papier recyclé, il est recommandé de tester un échantillon sur la machine et de vérifier si la qualité d'impression est satisfaisante.

# <span id="page-18-0"></span>**Type de papier**

L'imprimante peut imprimer selon le paramètre le mieux adapté au type de papier utilisé.

Lorsque vous associez un type de papier à une source papier à partir du panneau de commande de l'imprimante, celle-ci sélectionne automatiquement la source papier appropriée et imprime dans le mode le mieux adapté au type de papier correspondant.

Il est possible de définir un paramètre différent de type de papier pour chaque source de papier, y compris pour le bac multifonction. Outre les types de papier prédéfinis, il est également possible de définir et de sélectionner des types de papier personnalisés. Se reporter à la *[Création](#page-107-0)  [d'un type de papier personnalisé à la page 2-80](#page-107-0)*. Les types de papier suivants peuvent être utilisés.

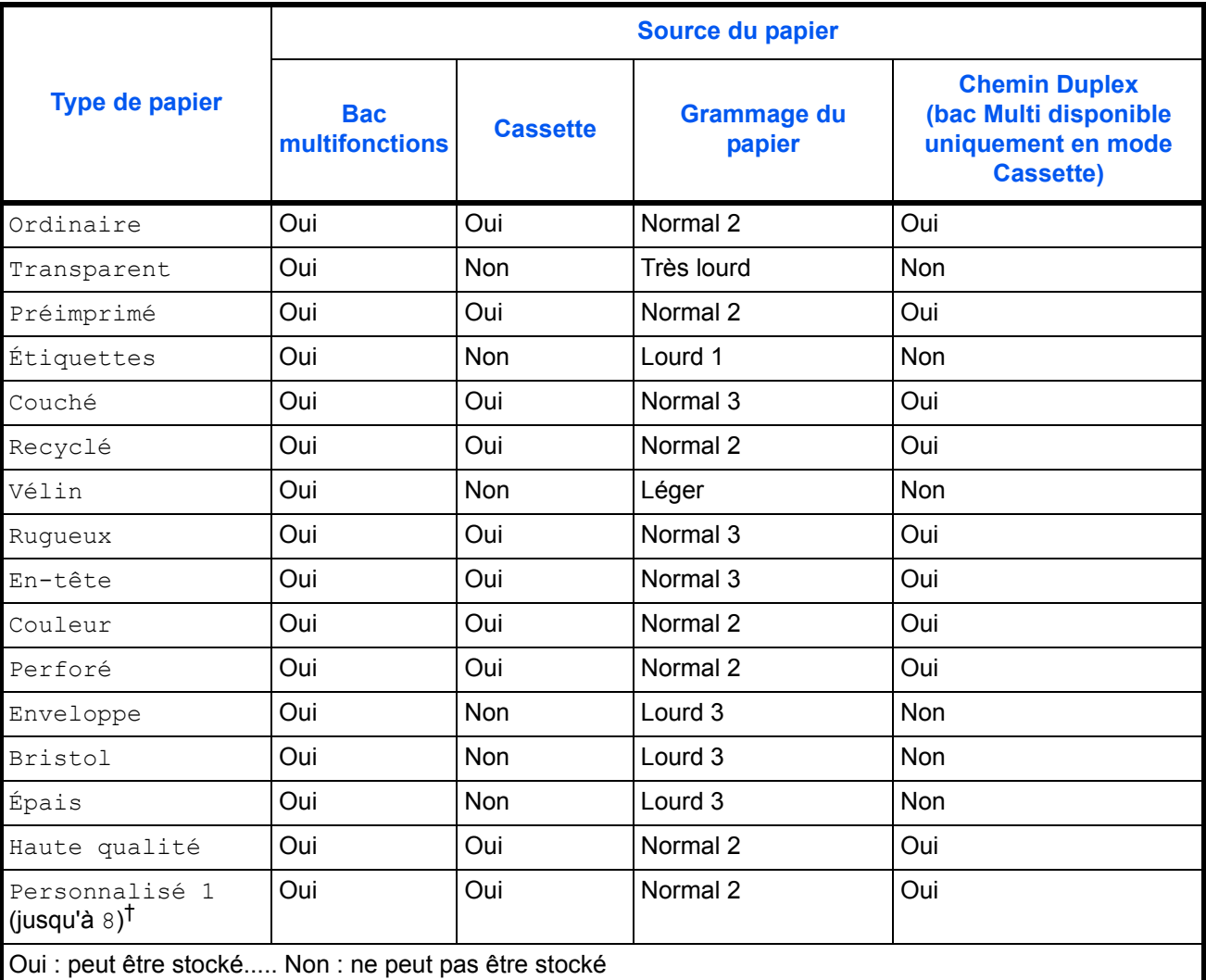

†. Type de papier défini et enregistré par l'utilisateur. Il est possible de définir jusqu'à 8 types de configuration utilisateur. Pour plus de détails, reportez-vous à la section *[Création d'un type de papier](#page-107-0)  [personnalisé à la page 2-80](#page-107-0)*.

# <span id="page-19-0"></span>**Chargement du papier**

La section suivante décrit la procédure de chargement du papier dans la cassette et le bac multifonction.

## **Chargement de papier dans la cassette**

La cassette peut contenir environ 500 feuilles de papier au format A6 (FS-2000D : A5) à A4/Letter et Legal.

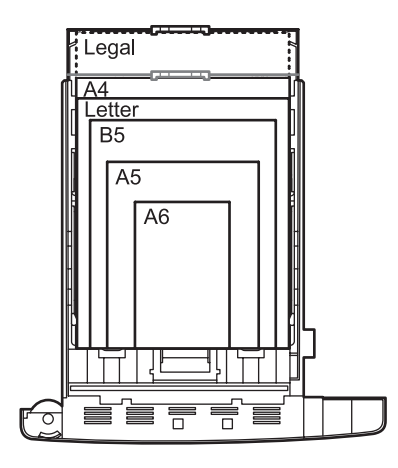

**1** Retirez la cassette de l'imprimante.

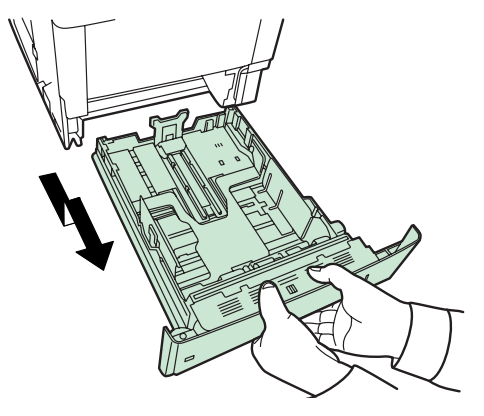

Les formats papier standard sont indiqués à l'intérieur du bac papier.

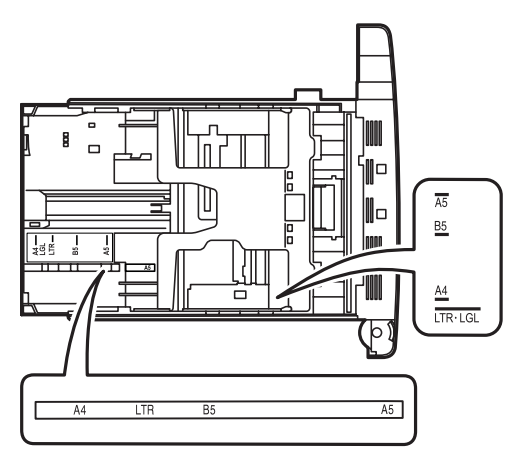

**2** Tournez la molette de format papier jusqu'à ce que le format souhaité apparaisse dans la fenêtre correspondante.

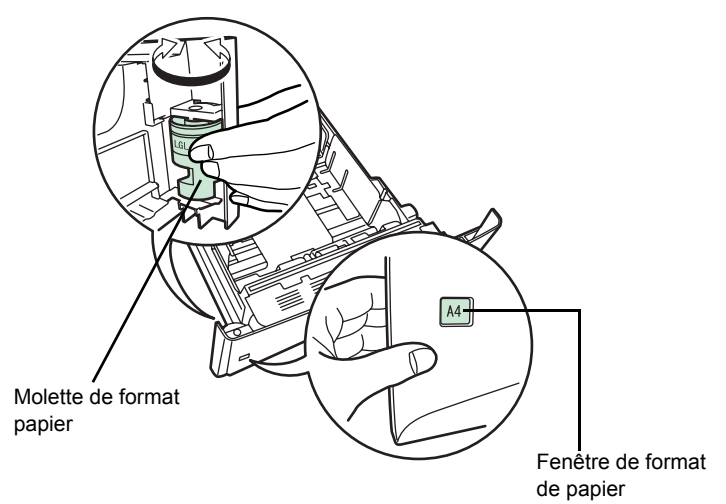

**REMARQUE :** Lorsque la molette de format papier indique OTHER, le format doit être configuré depuis le panneau de commande de l'imprimante. Reportez-vous à la section *[Définition du format papier de la](#page-100-0)  [cassette à la page 2-73](#page-100-0)*.

**3** Tirez le levier d'ouverture du guide gauche et faites-le glisser jusqu'au format papier souhaité.

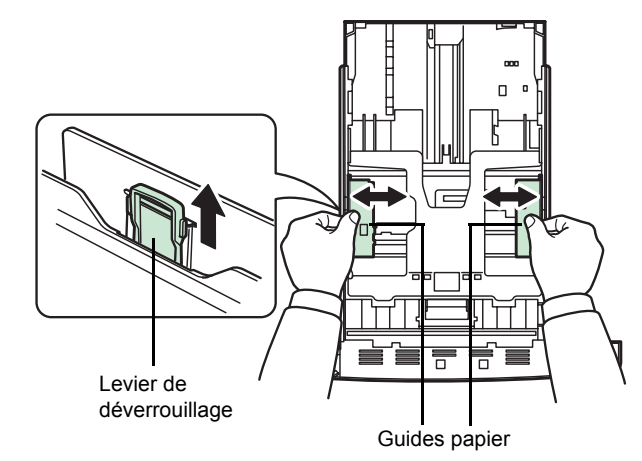

**4** Si du papier de format plus long que le A4 va être utilisé, ouvrez les bacs papier en poussant sur les leviers de déverrouillage un par un et en les réglant en fonction du format de papier choisi.

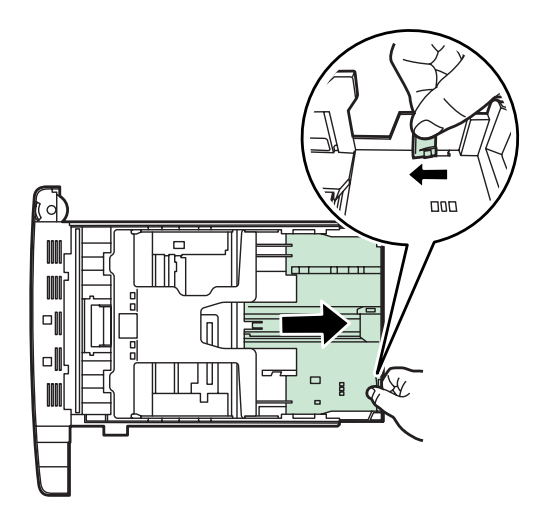

**5** Tirez le levier de déverrouillage et faites glisser la butée du papier jusqu'au format papier souhaité.

Si vous utilisez un papier de format non standard, écartez complètement les guides et la butée du papier, insérez le papier, puis réajustez les guides et la butée selon le format papier. Ils doivent être légèrement en contact avec le papier.

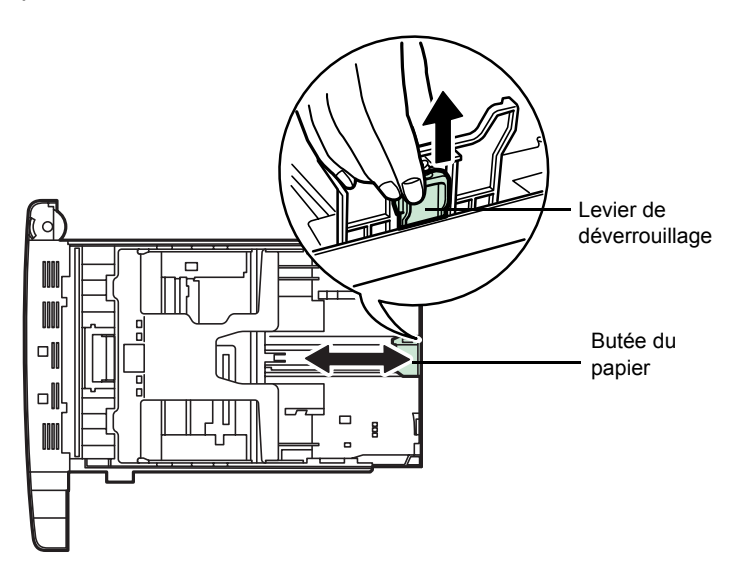

**6** Appuyez sur la plaque inférieure jusqu'à ce qu'elle s'enclenche (FS-2000D uniquement).

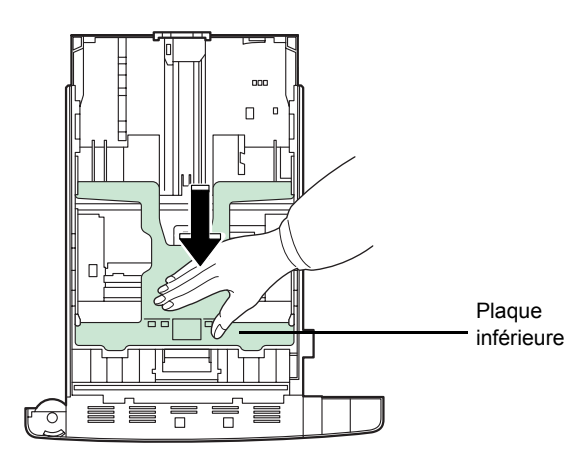

**7** Aérez le papier, puis égalisez la pile sur une surface plane pour éviter les bourrages papier ou les impressions de travers.

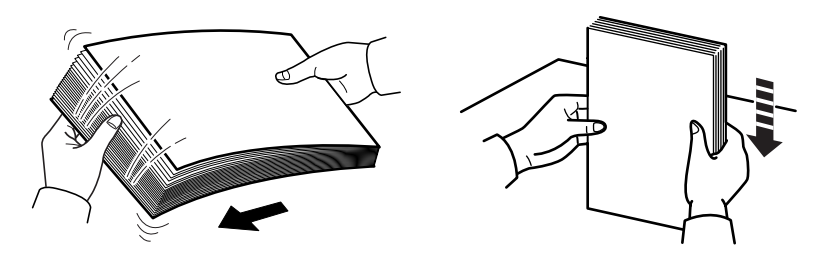

8<sup>8</sup> Placez le papier dans la cassette. Veillez à ce que la face à imprimer soit orientée vers le bas et à ce que le papier ne soit pas plié, enroulé ou abîmé.

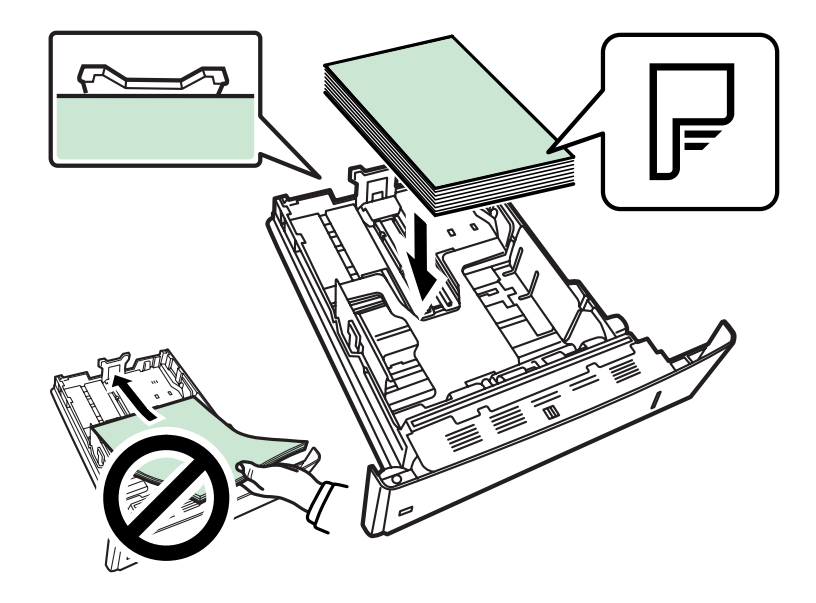

**REMARQUE :** Ne pas placer de papier au-delà des repères de chargement maximal indiqués sur les guides papier.

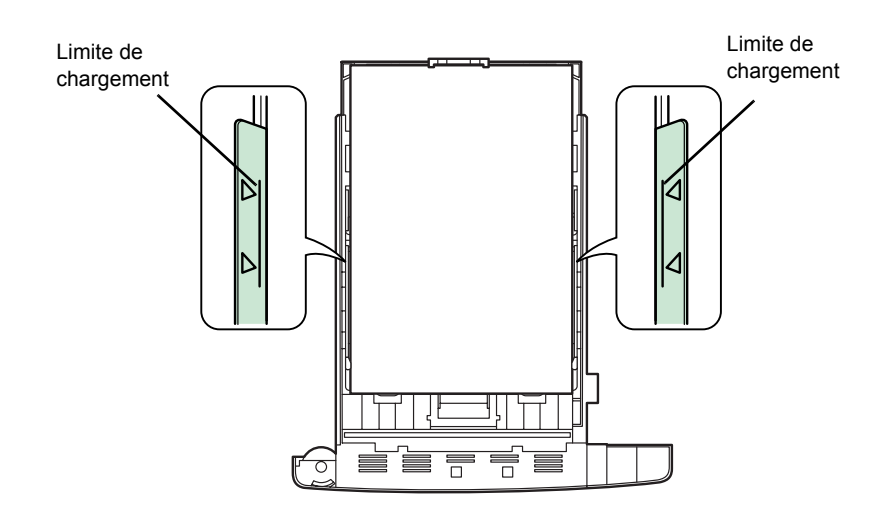

**9** Placez la pile de papier sous les taquets, comme illustré ci-dessous.

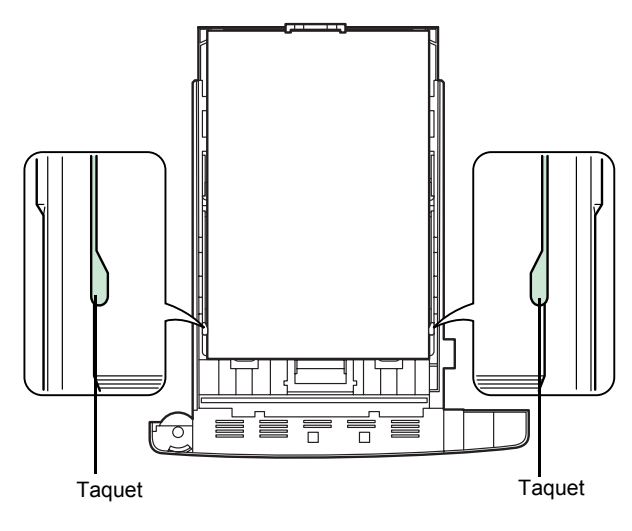

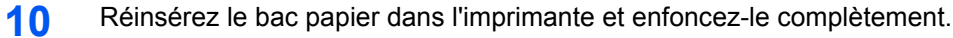

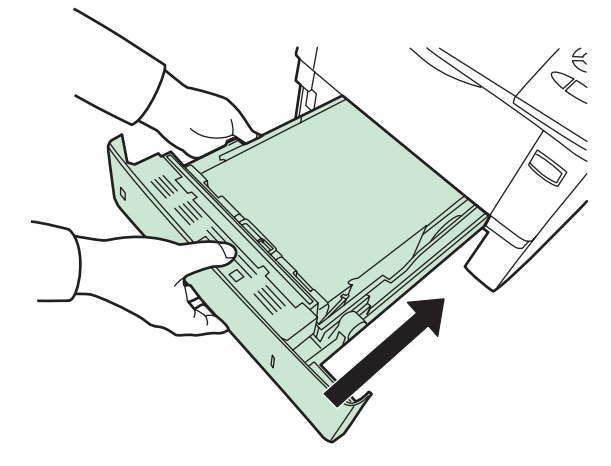

L'avant du bac papier contient un indicateur de niveau de papier qui permet de connaître la quantité de papier restante. Lorsque le papier est épuisé, l'indicateur affiche le niveau [10] (vide).

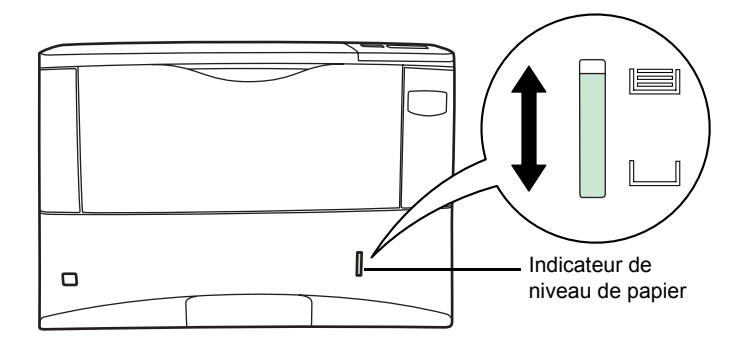

## **Chargement de papier dans le bac multifonction**

Le bac multifonction peut contenir différents formats de papier et 100 feuilles de papier environ.

**1** Aérez les supports (papier/transparents), puis égalisez la pile sur une surface plane pour éviter les bourrages papier ou les impressions de travers.

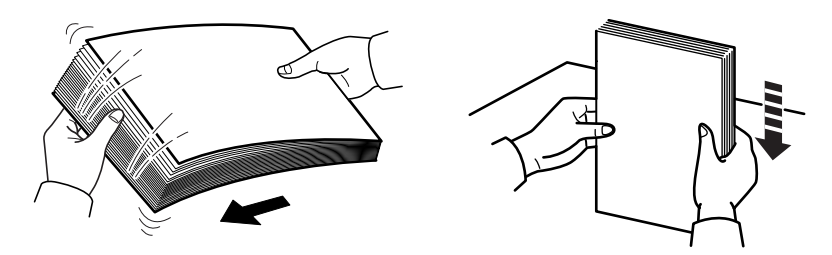

**2** Tirez sur le bac multifonctions jusqu'à ce qu'il se bloque.

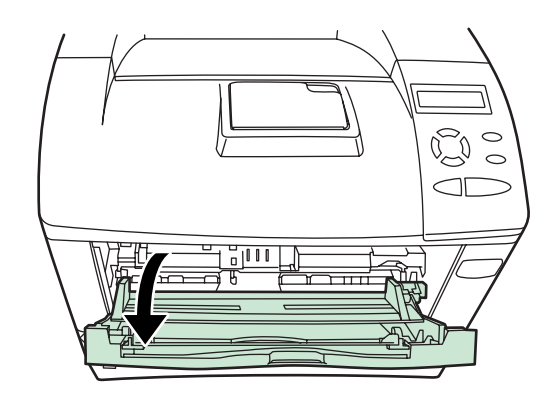

**3** Sortez le sous-bac.

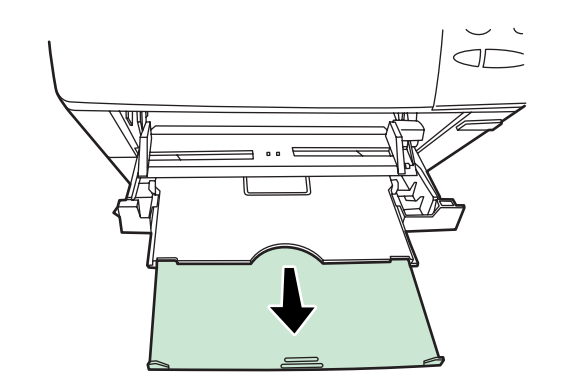

**4** Réglez la position des guides papier du bac Multi. Les formats papier standard sont marqués sur le bac Multi. Pour les formats standard, faites glisser les guides jusqu'à la position correspondante.

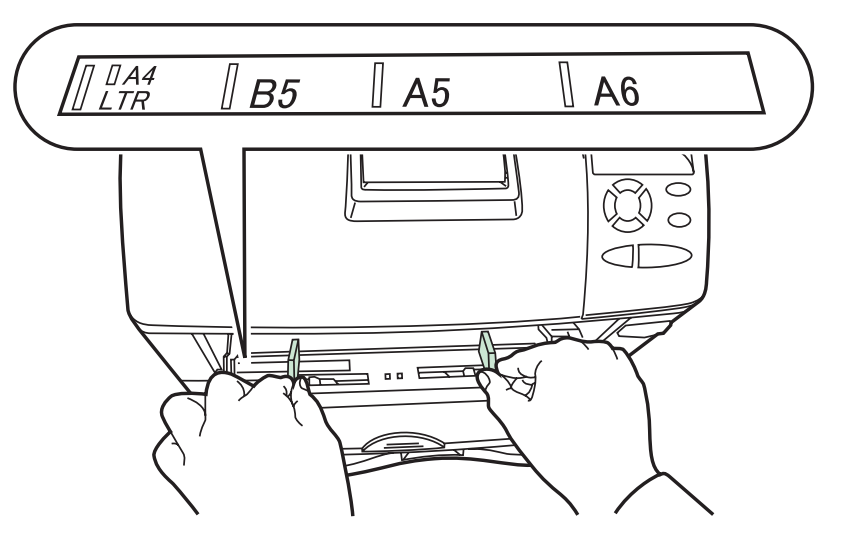

**5** Alignez le papier sur les guides papier et insérez-le le plus loin possible.

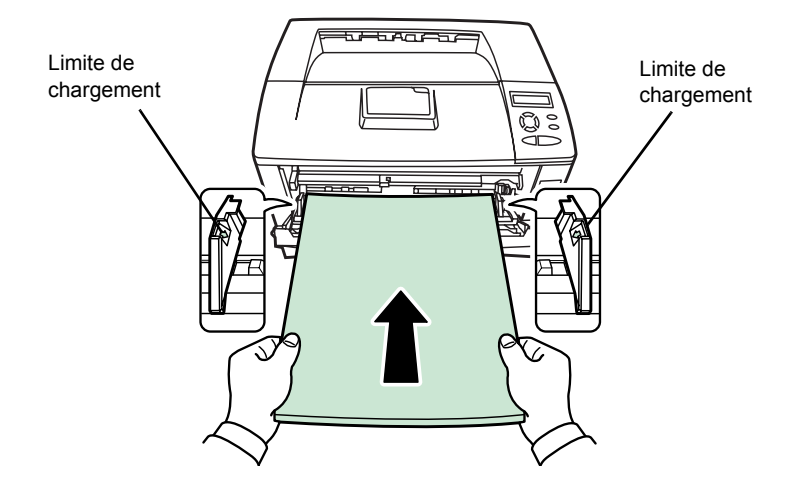

**REMARQUE :** Ne pas placer de papier au-delà des repères de chargement maximal indiqués à l'intérieur du bac multifonction. Si le papier est très courbé dans un sens, par exemple si le papier est déjà imprimé sur une face, essayer de l'enrouler dans le sens opposé afin de compenser la tuile. À leur sortie, les feuilles imprimées seront plates.

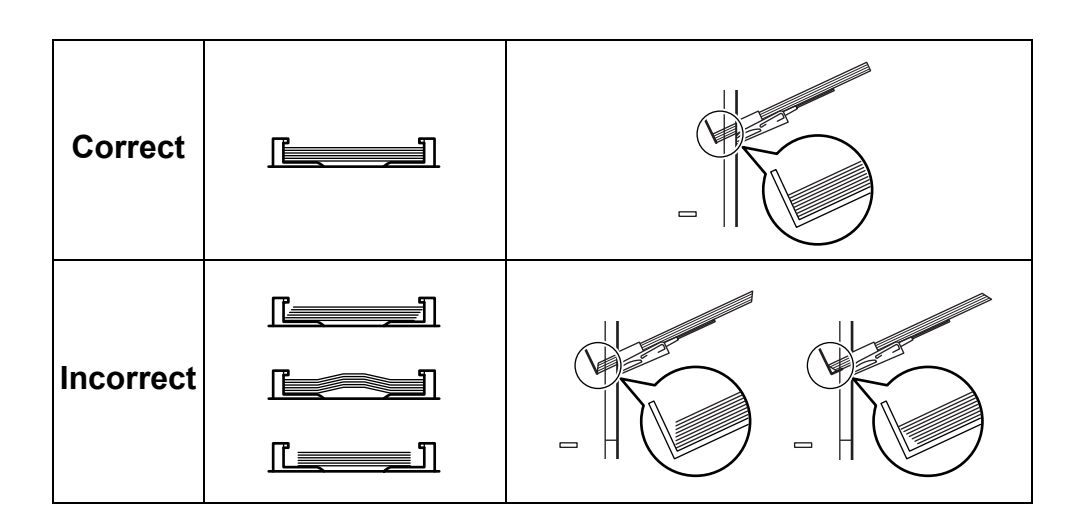

**6** Configurez le format papier du bac multifonction depuis le panneau de commande de l'imprimante. Se reporter à la *[Définition du format papier du](#page-98-0)  [bac multifonction à la page 2-71](#page-98-0)*.

# <span id="page-28-1"></span><span id="page-28-0"></span>**2 Utilisation du panneau de commande**

Ce chapitre aborde les rubriques suivantes :

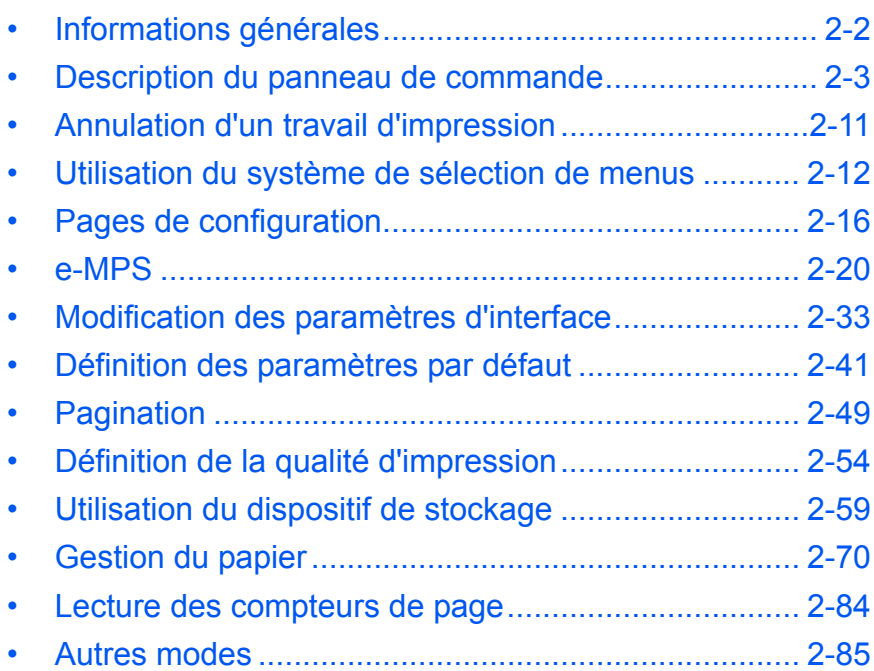

# <span id="page-29-0"></span>**Informations générales**

Ce chapitre fournit toutes les indications nécessaires à la configuration de l'imprimante Ecosys. Le panneau de commande ne sert généralement qu'à définir des paramètres par défaut. En effet, vous pouvez modifier la plupart des paramètres d'imprimante à partir du pilote d'imprimante accessible depuis le logiciel de votre application.

**REMARQUE :** Les modifications apportées aux paramètres de l'imprimante depuis une application prévalent sur celles effectuées depuis le panneau de commande.

Pour modifier des paramètres non disponibles dans le pilote d'imprimante, il est également possible de faire appel à d'autres utilitaires d'impression, tels que KM-NET for Clients. Celui-ci permet d'accéder à distance aux paramètres de l'imprimante. Les utilitaires d'impression sont fournis sur le CD-ROM livré avec l'imprimante.

Vous trouverez dans ce chapitre une description détaillée du panneau de commande, de ses menus, ainsi que des procédures de modification des différents paramètres d'imprimante.

## <span id="page-30-0"></span>**Description du panneau de commande**

Situé sur le dessus de l'imprimante, le panneau de commande se compose d'un écran à cristaux liquides de deux lignes de 16 caractères, ainsi que de huit touches et trois voyants.

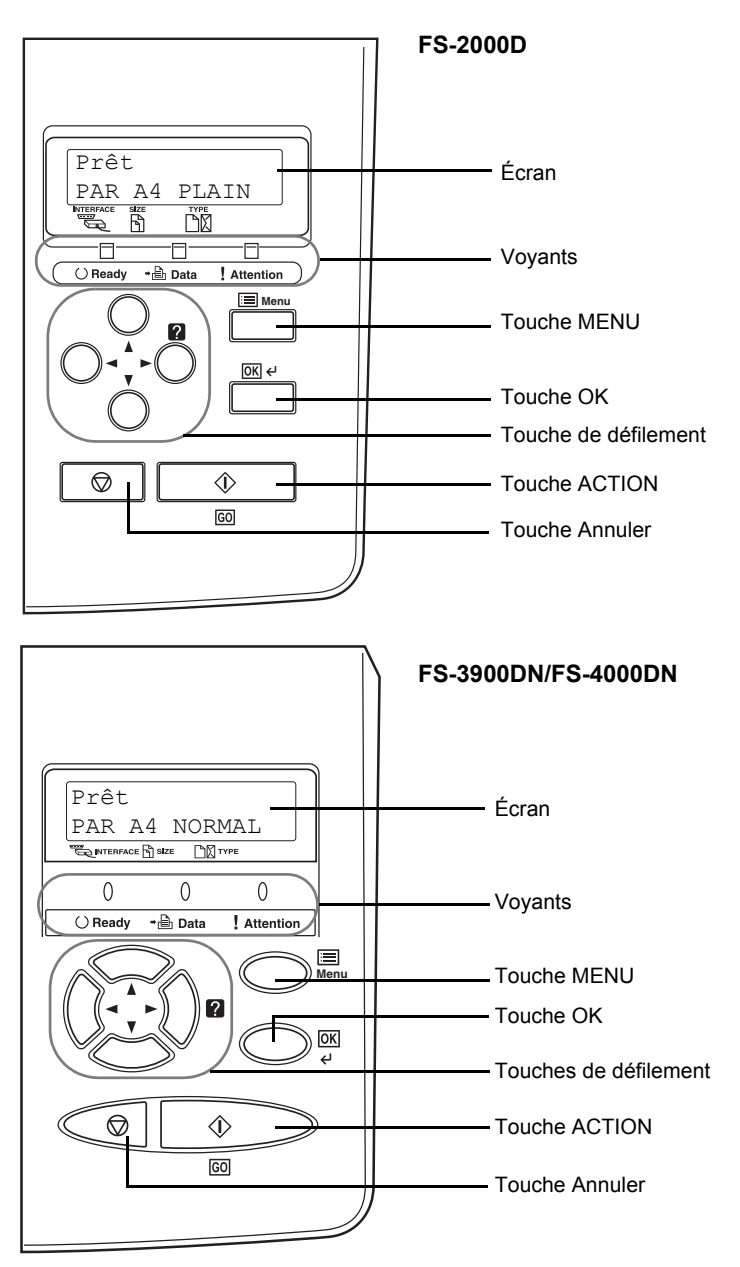

Les messages qui s'affichent à l'écran ainsi que les fonctions des différents voyants et touches sont décrits ci-après.

# **Écran**

L'écran du panneau de commande affiche les éléments suivants :

- des informations sur l'état de l'imprimante : les messages répertoriés ci-après s'affichent pendant le déroulement normal de l'impression.
- des codes d'erreur : l'imprimante requiert l'intervention de l'opérateur (reportez-vous au Manuel d'utilisation).

### **Informations d'état**

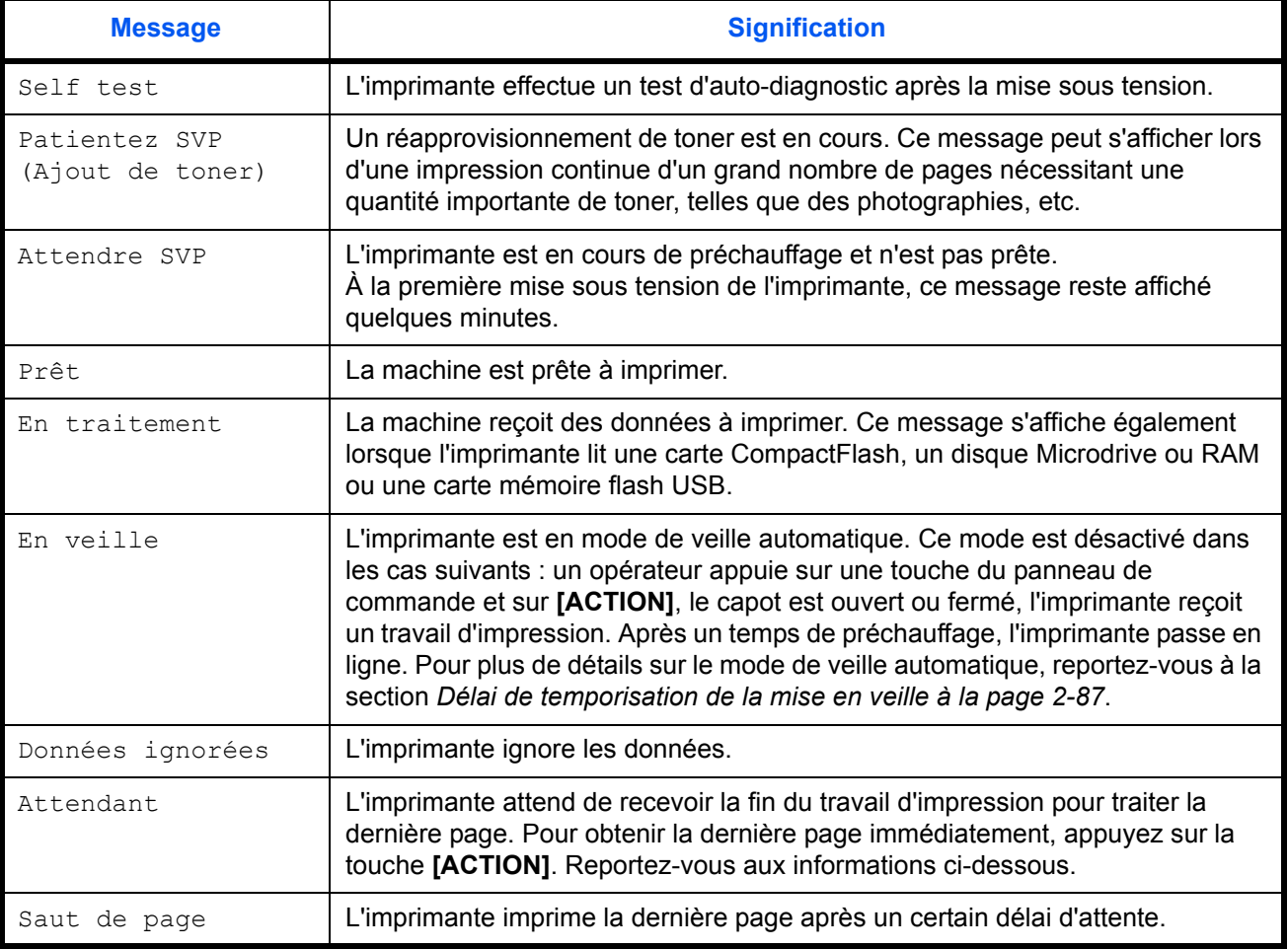

#### **Codes d'erreur**

Reportez-vous à la section *Dépannage* du *Manuel d'utilisation*.

## <span id="page-32-0"></span>**Voyants de l'écran**

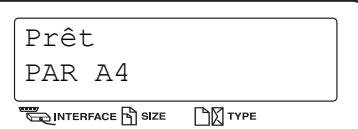

#### **Voyant Interface (INTERFACE)**

Ce voyant indique l'interface en cours d'utilisation :

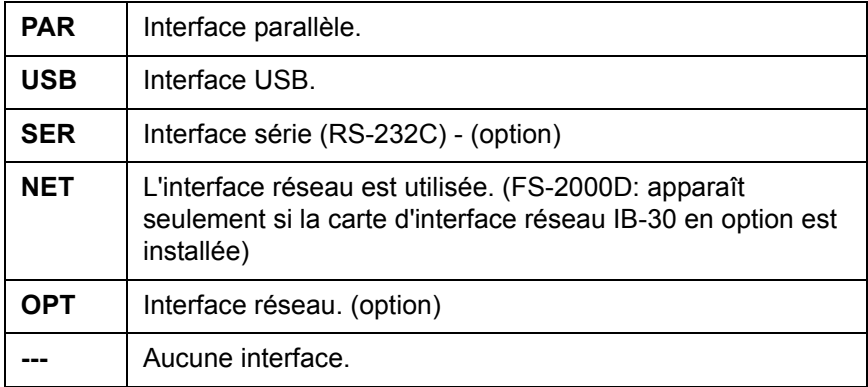

Chaque interface dispose d'un délai de temporisation de 30 secondes (par défaut) au cours duquel toute autre interface ne peut recevoir de travail d'impression. Lorsqu'une interface a terminé un travail d'impression, il convient néanmoins d'attendre la fin de ce délai avant qu'une autre interface commence à traiter le travail suivant.

#### **Voyant Format papier (SIZE)**

Ce voyant fournit les informations suivantes :

- Lorsque l'imprimante est en mode attente, ce voyant indique le format papier du bac actif. Pour choisir le bac par défaut, utilisez les touches du panneau de commande. Pour plus d'informations, reportez-vous à la section *[Gestion du papier à la page 2-70](#page-97-0)*.
- Lorsque l'imprimante est en cours d'impression, ce voyant indique le format utilisé par le logiciel d'application pour la mise en page du document à imprimer.

Les abréviations utilisées pour indiquer les formats papier et les dimensions correspondantes sont les suivantes :

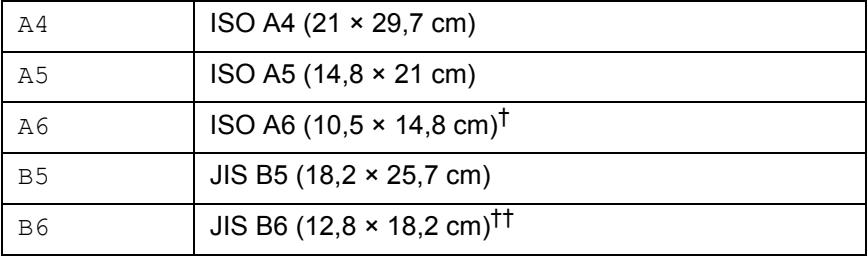

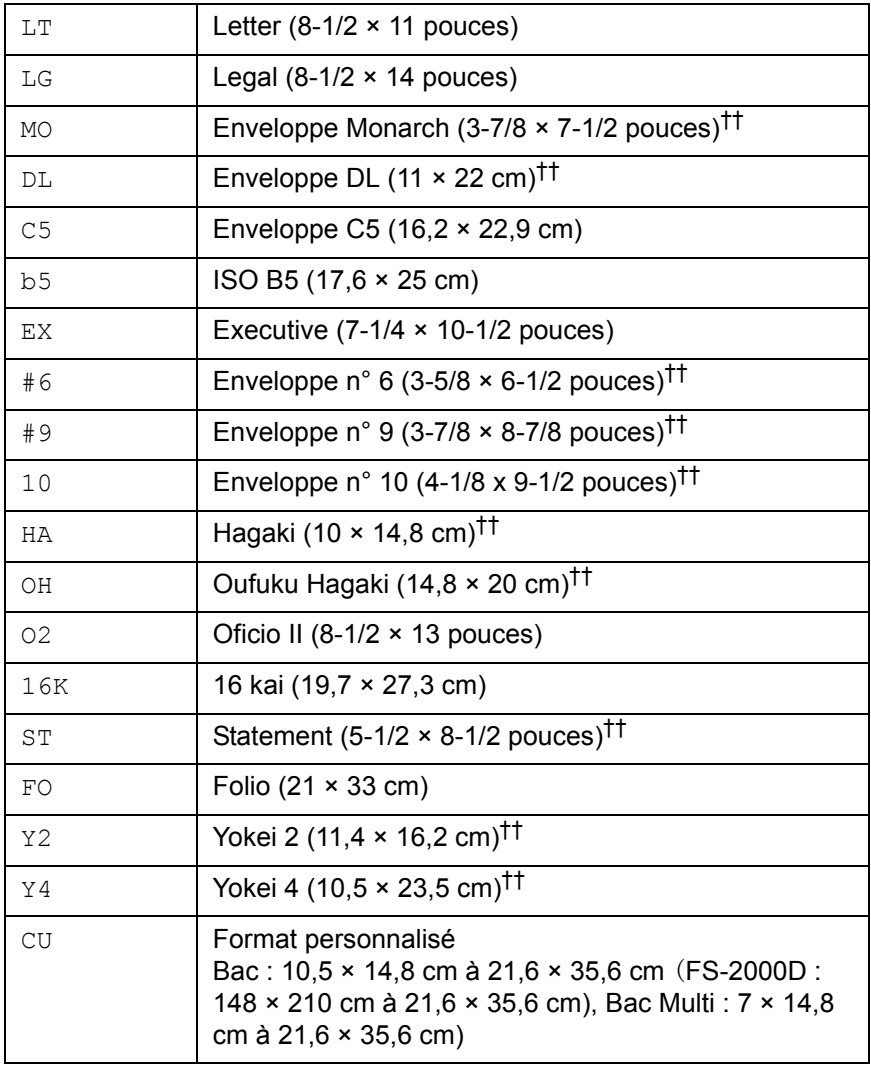

†. Uniquement pour une alimentation à partir du bac multifonction (FS-2000D)

<span id="page-33-0"></span>††. Uniquement pour une alimentation à partir du bac multifonction

## **Voyant Type de papier (TYPE)**

Ce voyant indique le type de papier défini pour le bac actif. Le type de papier peut être défini manuellement à partir du panneau de commande. Pour plus d'informations, reportez-vous à la section *[Gestion du papier à la](#page-97-0)  [page 2-70](#page-97-0)*. Les abréviations utilisées sont les suivantes :

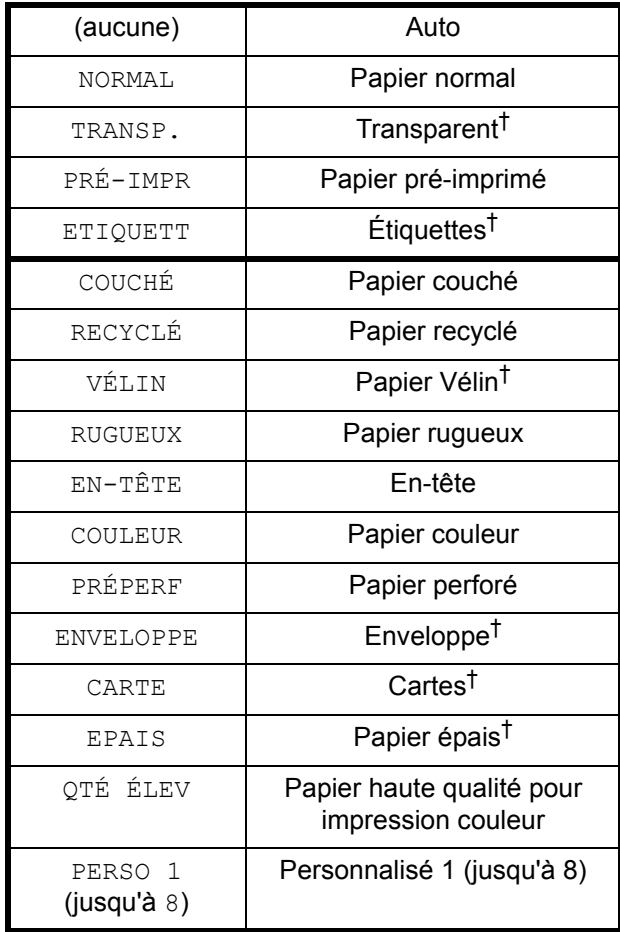

†. Uniquement pour une alimentation à partir du bac multifonction

#### **Voyants READY, DATA et ATTENTION**

Les voyants suivants s'allument lors du déroulement normal de l'impression et lorsque l'imprimante nécessite l'intervention de l'opérateur. À chaque voyant correspondent différents états, chacun avec une signification propre.

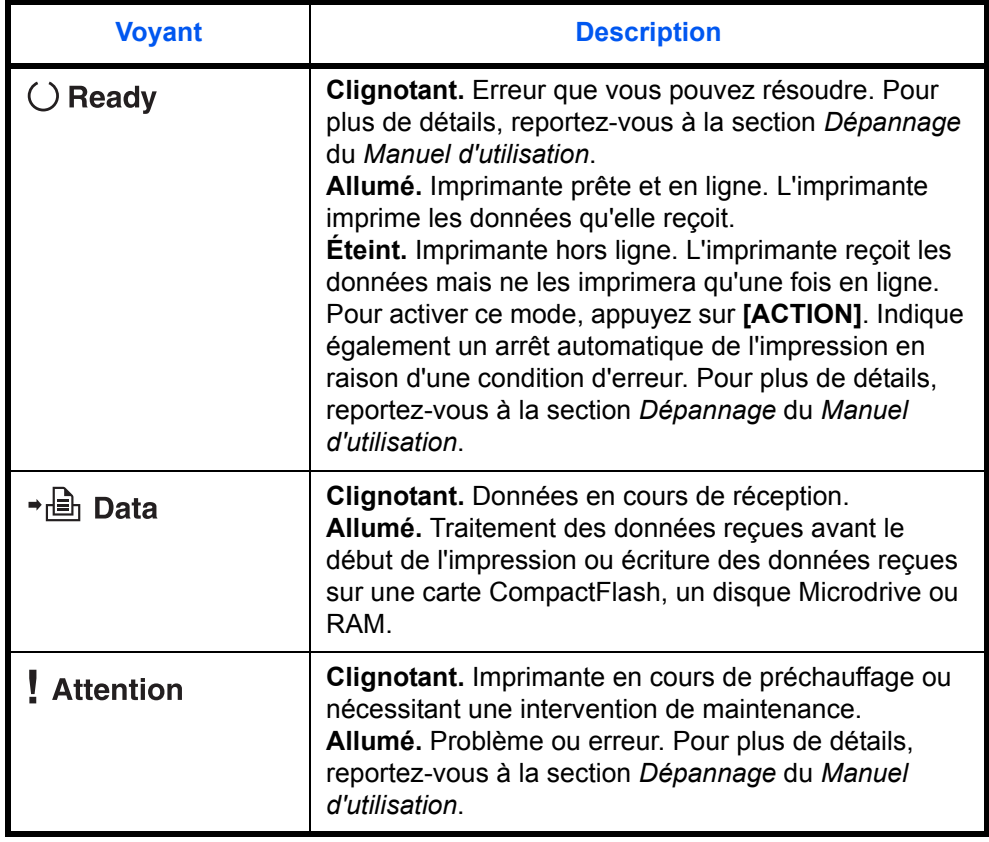

## **Touches**

Les touches du panneau de commande permettent de configurer l'utilisation de l'imprimante. Certaines d'entre elles disposent d'une fonction secondaire.

**REMARQUE :** L'imprimante est équipée d'une interface parallèle, USB et réseau, ainsi que d'une interface optionnelle. La configuration des paramètres d'imprimante s'applique uniquement à l'interface active (indiquée par le voyant INTERFACE de l'écran). Reportez-vous à la section *[Voyant Interface \(INTERFACE\) à la page 2-5](#page-32-0)*.
## **Touche ACTION**

La touche **ACTION** permet de faire basculer l'imprimante en mode en ligne et hors ligne. Utilisez-la pour effectuer les opérations suivantes :

- Activer les modes en ligne ou hors ligne de l'imprimante. Vous pouvez arrêter temporairement un travail d'impression en mettant l'imprimante hors ligne.
- Imprimer et éjecter une page lorsque l'imprimante affiche Attendant.
- Reprendre l'impression après certaines erreurs.
- Quitter le mode de veille automatique.

### **Touche ANNULER**

Cette touche permet d'effectuer les opérations suivantes :

- Annuler un travail d'impression.
- Arrêter la sonnerie d'une alarme.
- Réinitialiser des valeurs numériques ou annuler une procédure de configuration à partir du système de menus.
- **1** Lorsque l'imprimante affiche En traitement, appuyez sur **[Annuler]**.

Le message Annulation Impr. apparaît à l'écran suivi du type d'interface utilisé. L'interface est indiquée comme suit :

```
Parallèle
USB
Réseau (FS-3900DN/FS-4000DN uniquement)
Série (interface série optionnelle)
Optionnelle (interface réseau optionnelle)
```
**2** Appuyez sur **[OK]**. Le message Supprimer data apparaît à l'écran et l'impression est interrompue après la page en cours.

### **Touche MENU**

La touche **Menu** vous permet d'accéder au système de menus afin de modifier la configuration et l'environnement d'impression de l'imprimante.

Lorsque vous appuyez sur cette touche lors de la sélection d'un menu, celle-ci est abandonnée et l'imprimante reprend son fonctionnement normal.

### **Touches de défilement**

Les quatre touches de défilement servent, dans le cadre du système de menus, à accéder à un élément ou à entrer des valeurs numériques.

La touche fléchée comportant un point d'interrogation ( $\Box$ ) peut être actionnée lorsqu'un message de bourrage papier est affiché à l'écran. Un message d'aide apparaît alors pour faciliter l'élimination du bourrage à l'emplacement approprié.

### **Touche OK**

Cette touche permet d'effectuer les opérations suivantes :

- Finaliser le paramétrage de valeurs numériques et d'autres sélections.
- Définir la source papier lorsque le message Sélection Bac ? apparaît à l'écran.

**REMARQUE :** L'activation simultanée des touches **[OK]** et **[Menu]** lorsque le message Prêt apparaît sur l'imprimante entraîne l'affichage du menu AdministrationID. Celui-ci correspond au menu de configuration administratif du système de gestion comptable ; il n'est en principe pas utilisé. Appuyez sur **[Menu]** pour revenir au message Prêt.

# **Annulation d'un travail d'impression**

**1** Lorsque l'imprimante affiche En traitement, appuyez sur **[Annuler]**.

Le message Annulation Impr. apparaît à l'écran, suivi du type d'interface utilisé. L'interface est indiquée comme suit :

```
Parallèle
USB
L'interface réseau est utilisée. (FS-2000D: apparaît 
seulement si la carte d'interface réseau IB.30 en option est installée)
Série (interface série optionnelle)
Optionnelle (interface réseau optionnelle)
```
**2** Appuyez sur **[OK]**. Le message Supprimer data apparaît à l'écran et l'impression est interrompue après la page en cours.

# **Utilisation du système de sélection de menus**

# **Système de sélection de menus**

Cette section décrit l'utilisation du système de sélection de menus. La touche **[Menu]** du panneau de commande vous permet d'accéder au menu pour configurer les paramètres d'imprimante selon vos besoins. Les réglages peuvent être effectués dès lors que l'état Prêt est affiché sur l'écran de l'imprimante.

**REMARQUE :** Les réglages effectués à partir du logiciel de l'application et du pilote d'imprimante prévalent sur ceux effectués depuis le panneau de commande.

### **Accès au menu de sélection de mode**

Appuyez sur **[Menu]** lorsque l'état Prêt apparaît à l'écran de l'imprimante.

Le menu de sélection de mode s'affiche.

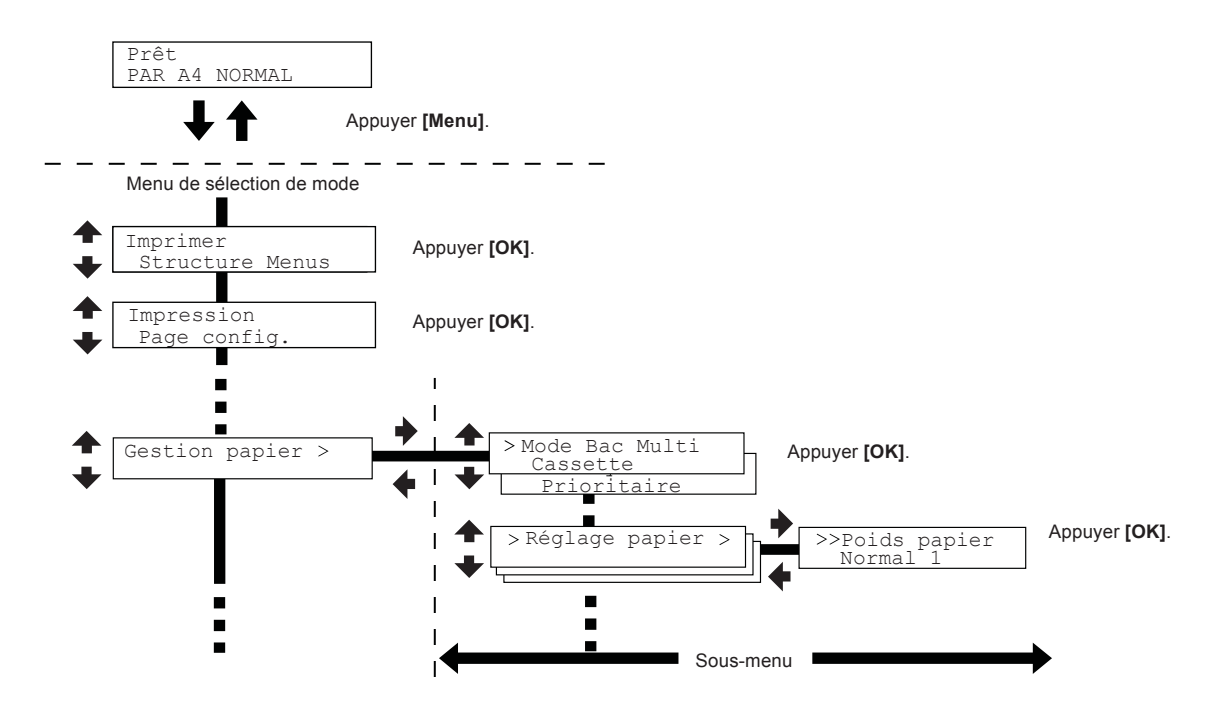

#### **Sélection d'un menu**

Le menu de sélection de mode est de type hiérarchique. Appuyez sur ou  $\bullet$  pour afficher le menu souhaité.

Si le menu sélectionné dispose d'un sous-menu, le symbole > suit le nom du menu.

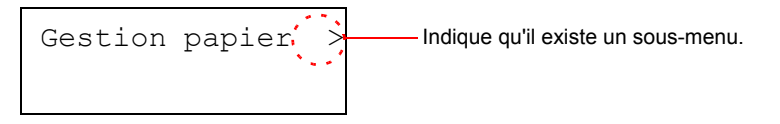

Appuyez sur  $\blacktriangleright$  pour accéder au sous-menu ou sur  $\blacklozenge$  pour revenir en arrière.

Le symbole > précède le nom du sous-menu.

Indique qu'il s'agit d'un sous-menu.

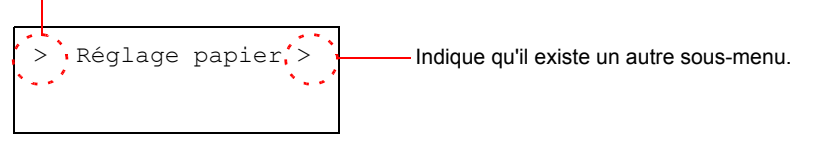

Appuyez sur  $\phi$  pour accéder à un autre sous-menu ou sur  $\phi$  pour revenir en arrière.

Le symbole >> précède le nom du deuxième sous-menu.

Indique qu'il s'agit d'un deuxième sous-menu.

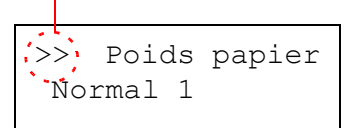

#### **Réglage d'un menu**

Sélectionnez le menu souhaité et appuyez sur **[OK]** pour confirmer ou modifier la configuration.

Appuyez sur  $\triangleq$  ou  $\triangleq$  pour afficher l'élément souhaité, puis sur **[OK]** pour valider la valeur ou l'ensemble des sélections.

#### **Annulation d'une sélection de menu**

Si vous appuyez sur [Menu] à l'intérieur d'un menu, l'état Prêt apparaît de nouveau à l'écran.

# **Carte des menus du système**

La carte Menu est le diagramme hiérarchique du système de sélection de menus de l'imprimante. Elle vous guide à travers ce dernier.

#### **Impression de la carte Menu**

L'imprimante imprime une liste complète du système de sélection de menus, c'est-à-dire la carte de menus. Les menus indiqués dans la liste peuvent varier selon les options installées dans l'imprimante.

- **1** Appuyez sur **[Menu]**.
- **2** Appuyez sur  $\rightarrow$  ou  $\rightarrow$  jusqu'à ce que Imprimer Structure Menus apparaisse.
- **3** Appuyez sur **[OK]**. Un point d'interrogation (?) apparaît.

Structure Menus

Imprimer

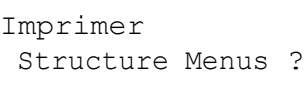

**4** Appuyez sur **[OK]**. Le message En traitement s'affiche et l'imprimante imprime une structure de menus.

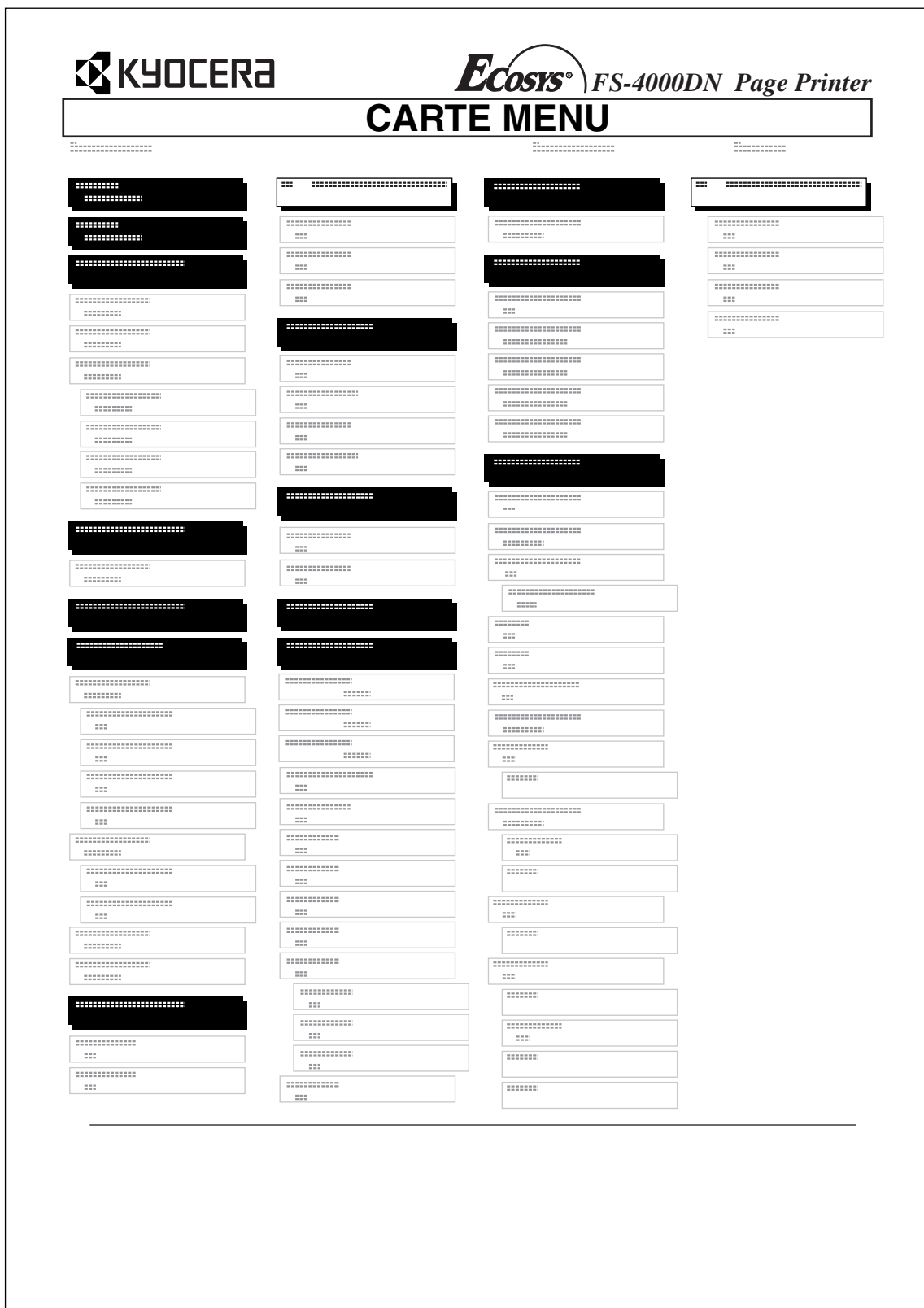

# **Exemple de structure de menus**

# **Pages de configuration**

Cette section décrit la procédure d'impression des pages de configuration. La page de configuration répertorie les paramètres et réglages des configurations de base de l'imprimante. Une page de configuration devra peut-être être imprimée lorsqu'une intervention de maintenance sera nécessaire pour l'imprimante.

# **Impression d'une page de configuration**

L'impression d'une page de configuration vous permet de vérifier l'état en cours de l'imprimante, y compris l'espace mémoire disponible et les paramètres machine.

- **1** Appuyez sur **[Menu]**.
- **2** Appuyez sur  $\rightarrow$  ou  $\rightarrow$  jusqu'à ce que Impression page config. apparaisse.

Impression Page d'état

**3** Appuyez sur **[OK]**. Un point d'interrogation (?) apparaît.

Impression Page config. ?

**4** Appuyez de nouveau sur **[OK]**. Le message En traitement s'affiche et l'imprimante imprime une page de configuration.

Pour obtenir un exemple de page de configuration accompagné de sa description, reportez-vous à la section *[Description de la page d'état à la](#page-44-0)  [page 2-17.](#page-44-0)*

### <span id="page-44-0"></span>**Description de la page d'état**

Les numéros qui apparaissent dans l'illustration ci-après renvoient aux éléments expliqués sous cette dernière. Les éléments et les valeurs affichés varient selon la version du micrologiciel de l'imprimante.

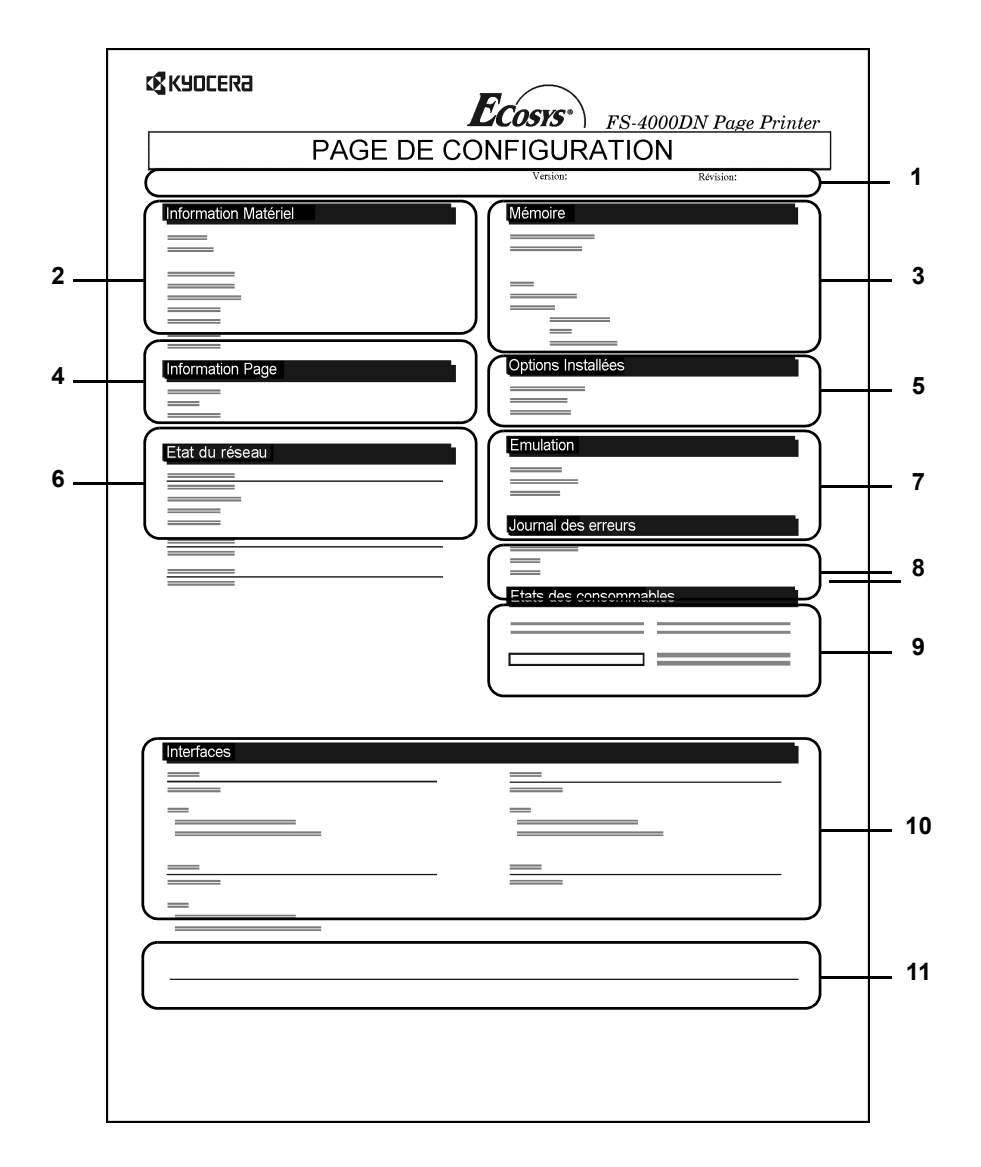

**1 Version de micrologiciel**

Cet élément indique la version et la date de révision du micrologiciel (firmware) de l'imprimante.

# **2 Information Matériel**

Cet élément indique différents paramètres d'imprimante pour les composants matériels :

- Format et type de papier contenu dans le bac multifonction
- Format et type de papier contenu dans le bac
- Avertisseur sonore
- Taille du tampon hôte
- Délai de temporisation de la mise en veille
- Délai de temporisation de l'alimentation papier

### **3 Mémoire**

- Cet élément fournit les informations suivantes :
- Mémoire standard dans l'imprimante
- État du logement de mémoire optionnel (en Ko)
- Mémoire totale dans l'imprimante
- État en cours du disque RAM

# **4 Information Page**

Cet élément fournit des informations relatives aux pages :

- Nombre de copies, de 1 à 999
- Nombre total de pages

# **5 Options Installées**

Cet élément présente les options installées dans l'imprimante :

- Disque dur
- Carte CompactFlash
- Mémoire USB

# **6 État du réseau**

Cet élément indique l'adresse IP, l'adresse du masque de sousréseau ainsi que l'adresse de passerelle par défaut pour la carte d'interface réseau figurant dans l'imprimante.

# **7 Émulation**

Cet élément indique toutes les émulations d'imprimante disponibles. L'émulation PCL 6 est la valeur définie par défaut. Les émulations sont les suivantes :

- $-$  PCL 6
- KPDL3
- Imprim. Ligne
- IBM Proprinter
- DIABLO 630
- EPSON LQ-850

# **8 Journal des erreurs**

Cet élément montre les trois dernières occurrences des types d'erreur suivants, ces derniers étant classés par ordre d'apparition :

- Erreurs KPDL (PostScript)
- Mémoire pleine
- Report de page
- Fichier absent

L'erreur la plus récente apparaît sur la première ligne du journal des erreurs. Les informations liées aux erreurs sont effacées lors de la mise hors tension de l'imprimante.

Le journal des erreurs est destiné aux techniciens de maintenance.

### **9 Etats des consommables**

Cet élément indique le niveau approximatif de toner restant. Si la valeur est 100, la cartouche de toner est pleine. Plus le niveau est proche de 0, plus la quantité de toner restant est faible.

Si vous utilisez un kit de toner non original, l'indicateur de niveau de toner sera incorrect.

### **10 Informations Interface**

Ces informations indiquent l'émulation et la police par défaut de toutes les interfaces installées dans l'imprimante.

### **11 Modèle de test KIR**

KIR est la fonction de lissage d'origine de Kyocera's. Ce modèle de test montre l'effet du système KIR (Kyocera Image Refinement).

# **e-MPS**

e-MPS est l'abréviation de *enhanced-Multiple Printing System* (système d'impression multiple avancé) qui permet de mettre en œuvre les fonctions suivantes disponibles depuis le pilote d'imprimante.

- Rétention des travaux
- Mémoire des travaux

Quel que soit le mode des travaux, lors de l'impression d'un document, les données d'impression sont transférées de l'ordinateur vers l'imprimante, avant d'être stockées sur le disque dur de cette dernière. Les copies d'un document étant imprimées à partir des données stockées, l'impression est plus rapide et requiert moins de temps de mise en spoule sur l'ordinateur, ce qui génère également moins de trafic réseau.

**REMARQUE :** Pour utiliser le système e-MPS, il est nécessaire d'installer un disque Microdrive optionnel dans l'imprimante. Pour plus d'informations, reportez-vous à la section *[Microdrive \(Disque dur\)/Carte](#page-129-0)  [CompactFlash \(Mémoire\) à la page 3-6](#page-129-0)*. Le disque RAM (virtuel) peut également être utilisé dans les modes Vérification avant impression et Exemplaire personnel. Pour plus de détails sur la configuration du disque RAM, reportez-vous à la section *[Utilisation du disque RAM à la page 2-67](#page-94-0)*.

### **Rétention des travaux**

La fonction Rétention des travaux dispose de quatre modes décrits brièvement ci-après. Ces modes se sélectionnent depuis le pilote d'imprimante via le logiciel d'application :

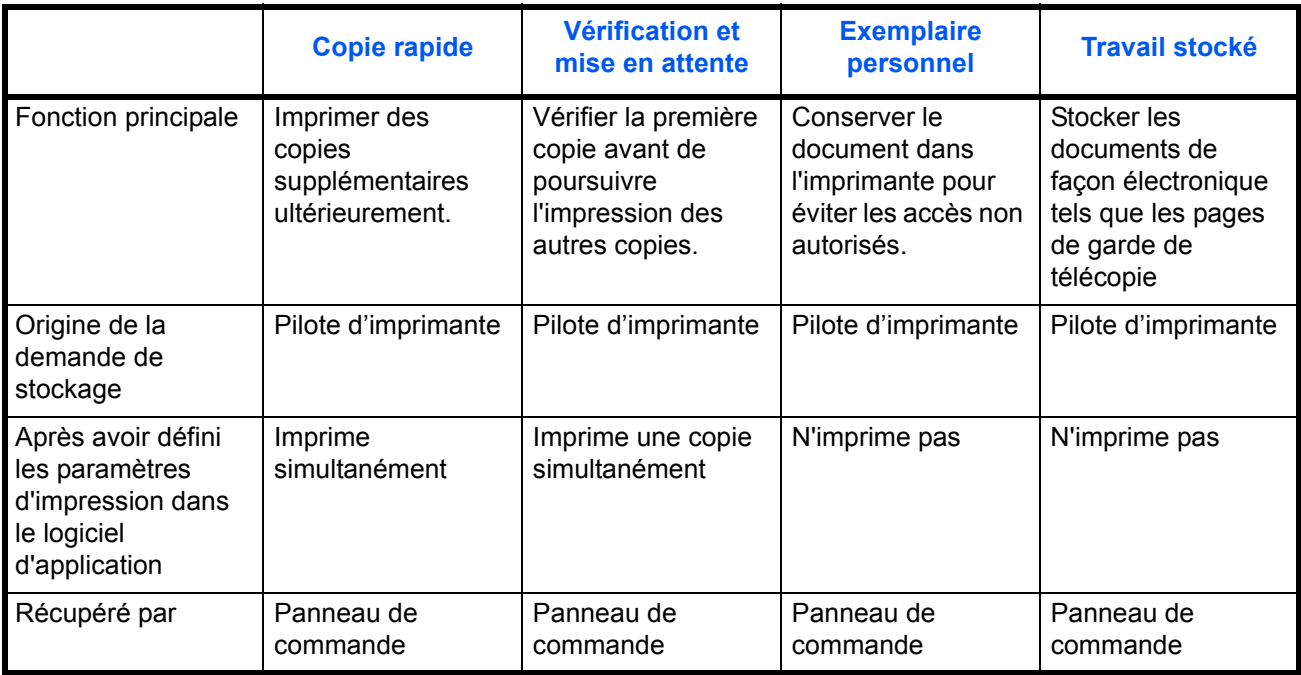

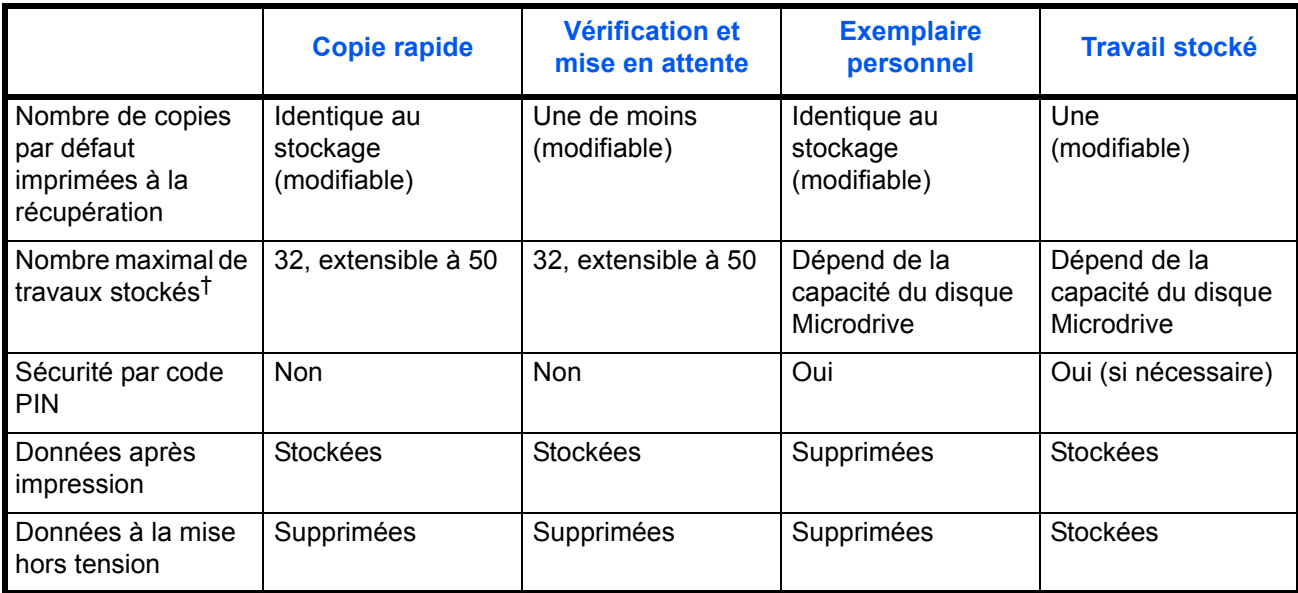

†. Le stockage de travaux supplémentaires entraîne la suppression des travaux les plus anciens.

### **Mémoire des travaux**

Cette fonction vous permet d'imprimer le nombre désiré de copies de votre travail d'impression, tout en stockant le travail sur le Microdrive. Si vous souhaitez imprimer des copies supplémentaires, vous pouvez le faire via le panneau de commandes de l'imprimante.

### **VMB**

La VMB fait partie de la fonction Mémoire des travaux. Elle sert à stocker des travaux d'impression sur le disque Microdrive sans les imprimer. Elle permet d'extraire des travaux à partir du panneau de commande.

Un utilisateur souhaitant partager l'imprimante dans ce mode peut utiliser les différentes boîtes aux lettres. Par défaut, chaque boîte aux lettres est numérotée Bac 001, Bac 002, etc. Pour placer un travail dans une de ces boîtes aux lettres, il est nécessaire d'attribuer une boîte aux lettres nommée ou numérotée dans le pilote d'imprimante avant de lancer l'impression.

Pour récupérer le travail stocké en vue de son impression, reportez-vous à la section *[Récupération d'un travail depuis une VMB à la page 2-27](#page-54-0)*.

**REMARQUE :** La VMB est uniquement accessible en mode d'émulation PCL6.

# **Utilisation de Copie rapide**

Ce mode vous permet d'imprimer un travail dans un certain nombre de copies et de stocker ce dernier sur le disque Microdrive ou RAM. Lorsque l'on souhaite ultérieurement imprimer des copies supplémentaires de ce travail, il est possible de le demander directement depuis le panneau de commande.

Par défaut, le nombre de travaux qu'il est possible de stocker sur le disque Microdrive s'élève à 32. Cette valeur peut néanmoins être augmentée jusqu'à 50 à partir du menu e-MPS Configurations. Pour plus d'informations, reportez-vous à la section *[Modification du nombre maximal](#page-56-0)  [de travaux en mode Copie rapide/Vérification avant impression à la page](#page-56-0)  [2-29](#page-56-0)*. Lorsque la limite de stockage est atteinte, le travail le plus ancien est remplacé par le nouveau. À la mise hors tension de l'imprimante, tous les travaux sont supprimés.

### <span id="page-49-0"></span>**Impression de copies supplémentaires en mode Copie rapide**

- **1** Appuyez sur **[Menu]**.
- **2** Appuyez sur  $\rightarrow$  ou  $\rightarrow$  jusqu'à ce que e-MPS> apparaisse.

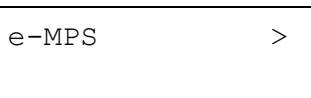

- **3** Appuyez sur  $\blacktriangleright$ .
- **4** Appuyez sur  $\triangle$  ou  $\triangle$  jusqu'à ce que >Copie rapide apparaisse suivi d'un nom d'utilisateur (Henry, dans cet exemple). Le nom d'utilisateur est attribué lors de l'impression à l'aide du pilote d'imprimante.
- **5** Appuyez sur **[OK]**. Un point d'interrogation clignotant (?) précède le nom d'utilisateur.
- **6** Appuyez sur  $\triangle$  ou  $\triangle$  pour afficher le nom d'utilisateur souhaité, Armelle, dans cet exemple.
- **7** Appuyez sur **[OK]**. Le nom du travail entré dans le pilote d'imprimante (Rapport, dans cet exemple) apparaît précédé d'un point d'interrogation clignotant (?).

>Copie rapide ?Henry

>Copie rapide

Henry

>Copie rapide ?Armelle

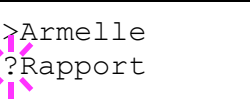

**8** Appuyez sur 
ightarre pour afficher l'intitulé de travail souhaité.

**9** Appuyez sur **[OK]**. Vous pouvez définir le nombre de copies à imprimer. Pour augmenter ce nombre, appuyez sur  $\triangle$ ; pour le diminuer, appuyez sur  $\bullet$ .

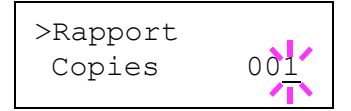

**10** Appuyez sur **[OK]** pour valider le nombre de copies. L'imprimante imprime le nombre de copies spécifié.

### **Suppression d'un travail en mode Copie rapide**

- **1** Suivez les étapes 1 à 8 de la section précédente afin d'afficher l'intitulé du travail à supprimer.
- **2** Lorsque l'intitulé du travail à supprimer est affiché, par exemple, Rapport, appuyez sur **[OK]**. Le curseur situé sous le nombre de copies commence à clignoter.
- **3** Appuyez sur  $\bullet$  jusqu'à ce que Détruire apparaisse sous l'intitulé.

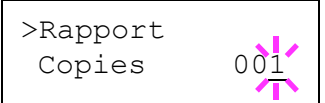

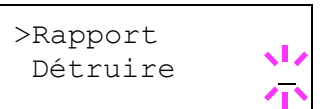

**4** Appuyez sur **[OK]**. Le travail stocké de type Copie rapide est supprimé.

## **Vérification avant impression**

Lorsque plusieurs exemplaires sont imprimés dans ce mode, une première copie de vérification est imprimée afin d'être examinée avant de poursuivre l'impression des copies restantes. Cela permet de réduire le gaspillage de papier.

L'imprimante imprime une copie et, simultanément, enregistre le travail sur le disque Microdrive ou RAM. Vous pouvez également modifier le nombre de copies lors de la reprise de l'impression, à partir du panneau de commande.

À la mise hors tension de l'imprimante, tous les travaux sont supprimés.

### **Impression des copies restantes d'un travail en mode Vérification avant impression**

L'impression d'un travail en mode Vérification avant impression depuis le panneau de commande s'apparente à celle d'un travail en mode Copie rapide. Reportez-vous à la section *[Impression de copies supplémentaires](#page-49-0)  [en mode Copie rapide à la page 2-22](#page-49-0)*.

# **Impression d'un travail privé ou stocké**

Le mode Privé permet de désigner un travail à ne pas imprimer tant qu'il n'est pas lancé depuis le panneau de commande. Lors de la transmission du travail à l'imprimante depuis le logiciel d'application, indiquez un code d'accès à quatre chiffres dans le pilote d'imprimante. Pour lancer le travail, il suffit d'entrer ce code d'accès depuis le panneau de commande. La confidentialité du travail est ainsi garantie.

En mode Stocké, les codes d'accès ne sont pas obligatoires. Ils peuvent néanmoins être définis dans le pilote d'imprimante si l'impression avec sécurité par code PIN est requise. Dans ce cas, le code d'accès doit nécessairement être entré sur le panneau de commande pour que le travail stocké soit imprimé. Les données d'impression sont stockées sur le disque Microdrive une fois l'impression terminée.

### **Lancement d'un travail privé ou stocké**

- **1** Appuyez sur **[Menu]**.
- **2** Appuyez sur  $\triangle$  ou  $\triangle$  jusqu'à ce que e-MPS> apparaisse.

 $e$ -MPS  $>$ 

- **3** Appuyez sur  $\blacktriangleright$ .
- **4** Appuyez sur  $\triangle$  ou  $\triangle$  jusqu'à ce que >Privé/Stocké apparaisse. Le nom entré dans le pilote d'imprimante (Henry, dans cet exemple) s'affiche également.
- **5** Appuyez sur **[OK]**. Un point d'interrogation clignotant (?) précède le nom d'utilisateur.
- **6** Appuyez sur ▲ ou ➡ pour afficher le nom d'utilisateur souhaité, Armelle, dans cet exemple.
- **7** Appuyez sur **[OK]**. Les noms de l'utilisateur et du travail (Ordre du jour, dans cet exemple) entrés dans le pilote d'imprimante apparaissent précédés d'un point d'interrogation clignotant (?).

>Privé/Stocké

>Privé/Stocké

Henry

?Henry

>Privé/Stocké

?Armelle

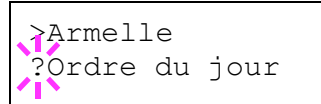

**8** Appuyez sur 
ightarricher l'intitulé de travail souhaité.

**9** Appuyez sur **[OK]**. La ligne de saisie de l'ID apparaît. Saisissez le code d'accès à quatre chiffres défini dans le pilote d'imprimante, puis appuyez sur **[OK]**.

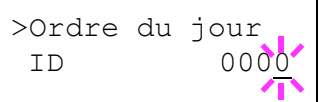

Pour saisir l'ID, appuyez sur 
i ou 
i pour déplacer le curseur sur le nombre à modifier, puis entrez le nombre correct en appuyant sur  $\triangleq 0 \cup \triangleleft$ .

**10** Il est possible de définir le nombre de copies à imprimer. Pour augmenter ce nombre, appuyez sur  $\rightarrow$ ; pour le diminuer, appuyez sur  $\bullet$ .

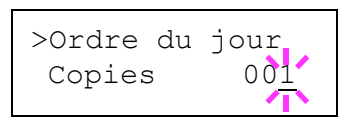

**11** Appuyez sur **[OK]** pour valider le nombre de copies. L'imprimante imprime le nombre de copies spécifié.

### **Suppression d'un travail privé ou stocké**

Les travaux stockés peuvent être supprimés de façon individuelle. Pour ce faire, suivez la procédure ci-après. Contrairement aux travaux stockés, les travaux privés ou personnels sont automatiquement supprimés lorsque l'imprimante est mise hors tension une fois l'impression terminée.

- **1** Suivez les étapes 1 à 8 de la section précédente.
- **2** Lorsque l'intitulé du travail à imprimer est affiché, (Ordre du jour, dans cet exemple), appuyez sur **[OK]**. Saisissez le code d'accès à quatre chiffres défini dans le pilote d'imprimante, puis appuyez sur **[OK]**.
- **3** Appuyez sur  $\bullet$  jusqu'à ce que la mention Détruire apparaisse en regard du nombre de copies.

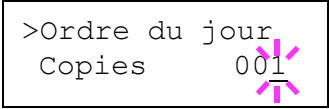

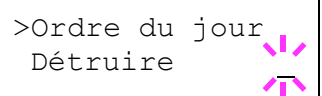

**4** Appuyez sur **[OK]**. Le travail privé est supprimé du disque Microdrive.

### **Impression de codes JOB**

Pour imprimer des codes JOB, **KM-NET for Clients** doit être installé sur l'ordinateur. Cet utilitaire se trouve sur le CD-ROM Software Library.

### **Impression d'une liste de codes JOB**

Si l'option Permanent est sélectionnée pour la fonction Mémoire des travaux dans le pilote d'imprimante, vous pouvez imprimer une liste des codes JOB à partir du panneau de commande.

- **1** Appuyez sur **[Menu]**.
- **2** Appuyez sur  $\triangle$  ou  $\triangle$  jusqu'à ce que e-MPS> apparaisse.

 $e$ -MPS  $>$ 

- **3** Appuyez sur  $\blacktriangleright$ .
- **4** Appuyez sur  $\rightarrow$  ou  $\rightarrow$  jusqu'à ce que >Liste des codes JOB apparaisse.
- **5** Appuyez sur **[OK]**. Un point d'interrogation (?) apparaît.

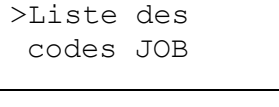

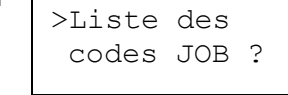

**6** Appuyez de nouveau sur **[OK]**. L'imprimante imprime une liste de codes JOB, comme illustré ci-dessous.

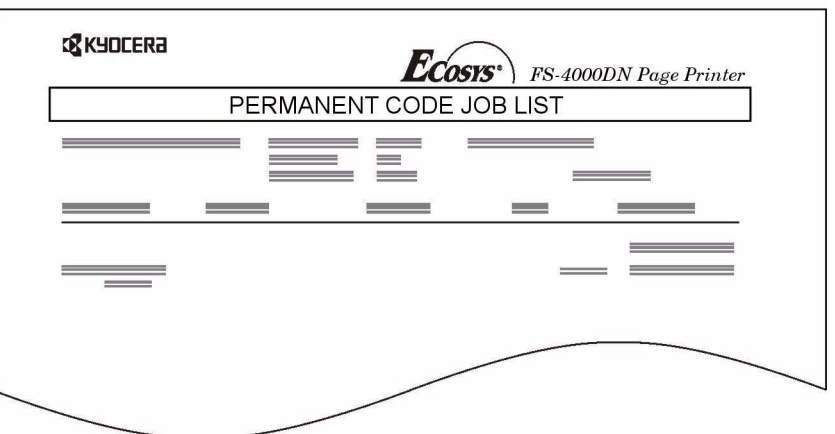

# <span id="page-54-0"></span>**Récupération d'un travail depuis une VMB**

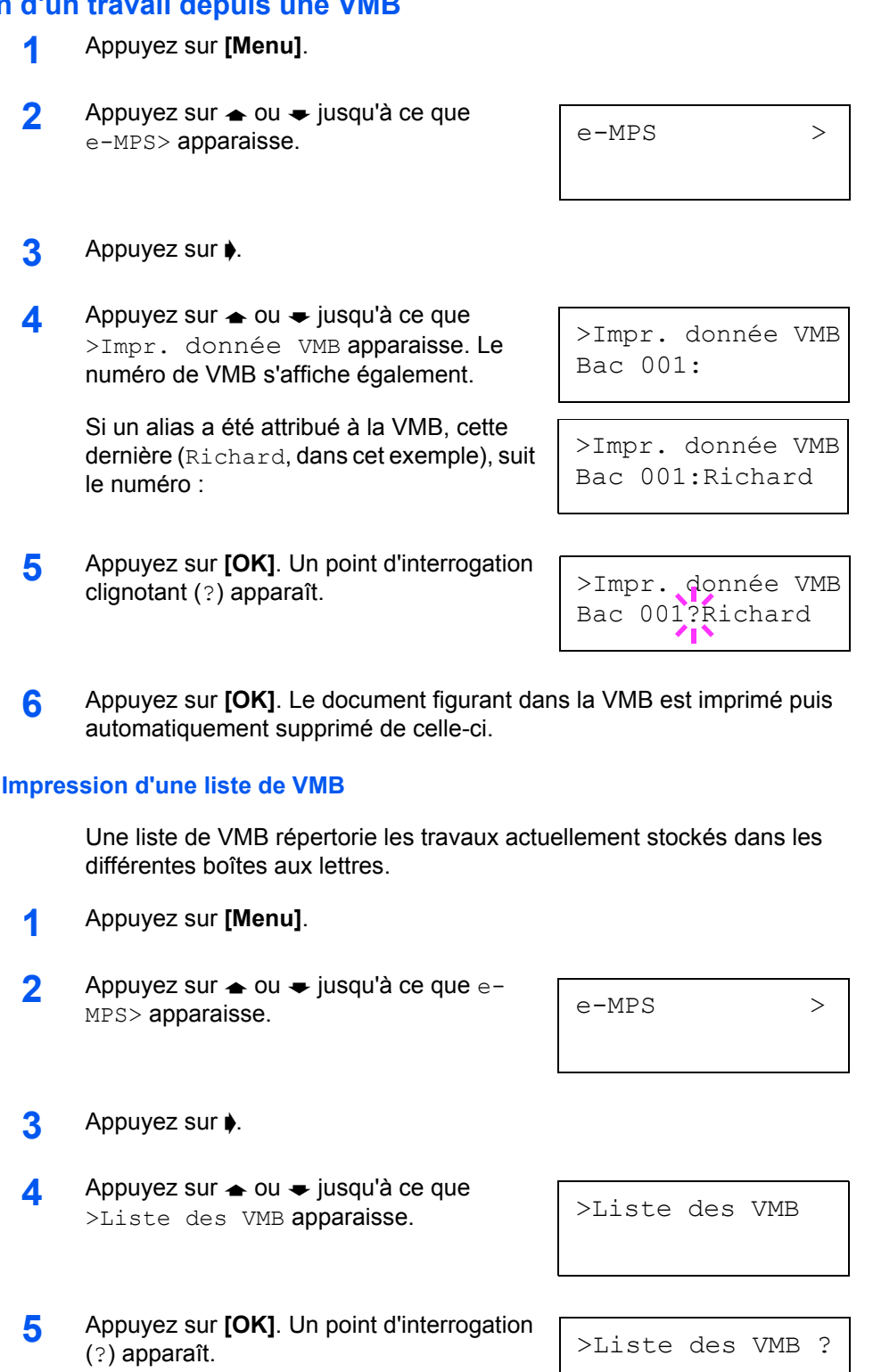

**6** Appuyez de nouveau sur **[OK]**. L'imprimante imprime une liste des travaux actuellement stockés dans les VMB, comme illustré ci-dessous.

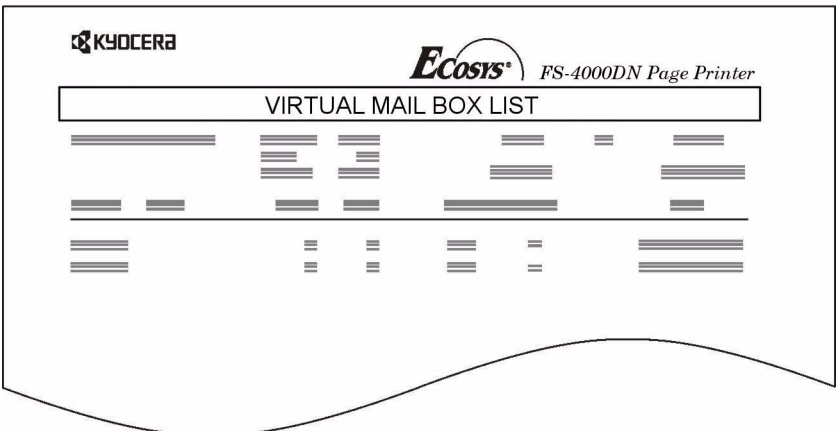

# **Modification de la configuration e-MPS**

Vous pouvez modifier les paramètres suivants liés à la fonction e-MPS :

- Nombre maximal de travaux en mode Copie rapide/Vérification avant impression
- Espace maximal attribué aux codes JOB temporaires
- Espace maximal attribué aux codes JOB permanents
- Espace maximal attribué aux VMB

**REMARQUE :** La quantité totale d'espaces de stockage spécifiés ne doit pas dépasser la taille totale du disque Microdrive.

### <span id="page-56-0"></span>**Modification du nombre maximal de travaux en mode Copie rapide/ Vérification avant impression**

La procédure ci-après permet de modifier le nombre maximal de travaux en mode Copie rapide/Vérification avant impression. Ce nombre peut être compris entre 0 et 50. La valeur par défaut est 32.

- **1** Appuyez sur **[Menu]**.
- **2** Appuyez sur  $\rightarrow$  ou  $\rightarrow$  jusqu'à ce que e-MPS> apparaisse.

 $e$ -MPS  $>$ 

- **3** Appuyez sur  $\blacktriangleright$ .
- **4** Appuyez sur **▲** ou **➡** plusieurs fois jusqu'à ce que >Configuration e-MPS> apparaisse.
- **5** Appuyez sur  $\bullet$ .
- **6** Appuyez sur  $\rightarrow$  ou  $\rightarrow$  jusqu'à ce que >>Copie rapide apparaisse.
- **7** Appuyez sur **[OK]**. Un curseur clignotant (\_) apparaît.

>>Copie rapide 32

>Configuration >

e-MPS

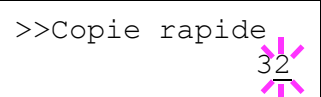

- **8** Appuyez sur  $\triangleq$  ou  $\triangleq$  pour augmenter ou diminuer la valeur soulignée par le curseur clignotant. La valeur peut être comprise entre 0 et 50. Utilisez les touches  $\blacklozenge$  et  $\blacklozenge$  pour déplacer le curseur vers la droite et la gauche.
- **9** Lorsque le nombre maximal de travaux est défini, appuyez sur **[OK]**.
- **10** Appuyez sur **[Menu]**. L'état Prêt s'affiche sur l'écran.

### **Espace maximal attribué aux codes temporaires JOB**

La procédure ci-après permet de modifier la quantité d'espace disque Microdrive attribuée aux codes temporaires JOB. Cette valeur peut être comprise entre 0 et 99999 (mégaoctets). La quantité maximale réelle dépend de la quantité d'espace disponible sur le disque Microdrive. Par défaut, 1/6e de l'espace disque total est dédié à cette valeur qui est arrondie à l'unité de 50 Mo la plus proche. Par exemple, si l'espace total disponible sur disque Microdrive est de 10 Go, la quantité par défaut attribuée aux codes permanents JOB est de 1550 Mo.

- **1** Appuyez sur **[Menu]**.
- **2** Appuyez sur  $\triangleq$  ou  $\triangleq$  plusieurs fois jusqu'à ce que e-MPS> apparaisse.  $e$ -MPS >
- **3** Appuyez sur  $\blacktriangleright$ .
- **4** Appuyez sur  $\triangle$  ou  $\triangle$  plusieurs fois jusqu'à ce que >Configuration e-MPS> apparaisse.

>Configuration > e-MPS

- **5** Appuyez sur  $\blacktriangleright$ .
- **6** Appuyez sur  $\triangle$  ou  $\triangle$  jusqu'à ce que >>Code temp. JOB Dim. apparaisse.
- **7** Pour modifier la quantité d'espace disque maximale, appuyez sur **[OK]**. Un curseur clignotant (\_) apparaît.

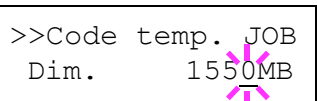

>>Code temp. JOB Dim. 1550MB

- **8** Appuyez sur 
ightare pour augmenter ou diminuer la valeur soulignée par le curseur clignotant. Utilisez les touches  $\phi$  et  $\phi$  pour déplacer le curseur vers la droite et la gauche.
- **9** Lorsque la quantité souhaitée est affichée, appuyez sur **[OK]**.
- **10** Appuyez sur **[Menu]**. L'état Prêt s'affiche sur l'écran.

### **Espace maximal attribué aux codes permanents JOB**

La procédure ci-après permet de modifier la quantité d'espace disque Microdrive attribuée aux codes permanents JOB. Cette valeur peut être comprise entre 0 et 99999 (mégaoctets). La quantité maximale réelle dépend de la quantité d'espace disponible sur le disque Microdrive. Par défaut, 1/6e de l'espace disque total est dédié à cette valeur qui est arrondie à l'unité de 50 Mo la plus proche. Par exemple, si l'espace total disponible sur disque Microdrive est de 10 Go, la quantité par défaut attribuée aux codes permanents JOB est de 1550 Mo.

- **1** Appuyez sur **[Menu]**.
- **2** Appuyez sur  $\triangleq$  ou  $\triangleq$  et sélectionnez e-MPS>.
- **3** Appuyez sur  $\blacktriangleright$ .
- **4** Appuyez sur  $\triangle$  ou  $\triangle$  et sélectionnez >Configuration e-MPS>.
- **5** Appuyez sur  $\blacktriangleright$ .
- **6** Appuyez sur  $\rightarrow$  ou  $\rightarrow$  et sélectionnez >>Code perm. JOB Dim..

>>Code perm. JOB Dim. 1550MB

>Configuration >

e-MPS

 $e$ -MPS >

**7** Appuyez sur **[OK]**. Un curseur clignotant (\_) apparaît.

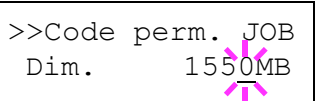

- **8** Appuyez sur ▲ ou ➡ pour augmenter ou diminuer la valeur soulignée par le curseur clignotant. Utilisez les touches  $\phi$  et  $\phi$  pour déplacer le curseur vers la droite et la gauche.
- **9** Lorsque la quantité souhaitée est affichée, appuyez sur **[OK]**.
- **10** Appuyez sur **[Menu]**. L'état Prêt s'affiche sur l'écran.

### **Espace maximal attribué aux VMB**

La procédure ci-après permet de modifier la quantité d'espace disque Microdrive attribuée aux VMB. Cette valeur peut être comprise entre 0 et 99999 (mégaoctets). La quantité maximale réelle dépend de la quantité d'espace disponible sur le disque Microdrive. Par défaut, 1/6e de l'espace disque total est dédié à cette valeur qui est arrondie à l'unité de 50 Mo la plus proche. Par exemple, si l'espace total disponible sur disque Microdrive est de 10 Go, la quantité par défaut attribuée aux codes permanents JOB est de 1550 Mo.

- **1** Appuyez sur **[Menu]**.
- **2** Appuyez sur  $\rightarrow$  ou  $\rightarrow$  et sélectionnez e-MPS>.
- **3** Appuyez sur  $\blacktriangleright$ .
- **4** Appuyez sur  $\triangle$  ou  $\triangle$  et sélectionnez >Configuration e-MPS>.
- **5** Appuyez sur  $\blacktriangleright$ .
- **6** Appuyez sur  $\rightarrow$  ou  $\rightarrow$  et sélectionnez >>Dimensions VMB.

>>Dimensions VMB 1550MB

>Configuration >

e-MPS

 $e$ -MPS  $>$ 

**7** Pour modifier la quantité d'espace maximale, appuyez sur **[OK]**. Un curseur clignotant (\_) apparaît.

>>Dimensions VMB 1550MB

- **8** Appuyez sur ▲ ou ➡ pour augmenter ou diminuer la valeur soulignée par le curseur clignotant. Utilisez les touches  $\phi$  et  $\phi$  pour déplacer le curseur vers la droite et la gauche.
- **9** Lorsque la quantité souhaitée est affichée, appuyez sur **[OK]**.
- **10** Appuyez sur **[Menu]** pour quitter la sélection de menus.

# **Modification des paramètres d'interface**

L'imprimante est équipée d'une interface parallèle, USB et réseau (FS-3900DN/FS-4000DN). Il est possible d'installer une interface série et une interface réseau. Différents paramètres d'environnement d'impression, tels que l'émulation par défaut, peuvent être modifiés de façon indépendante d'une interface à l'autre, et ce grâce au système de sélection de menus de l'imprimante. Dans la procédure décrite ci-après, vous allez sélectionner l'interface concernée par les modifications.

**REMARQUE :** La procédure de sélection d'interface décrite ci-après ne permet pas de sélectionner l'interface émettrice des données. Cette dernière est automatiquement sélectionnée par l'imprimante**.**

# **Modification du mode de l'interface parallèle**

L'interface parallèle prend en charge le mode bidirectionnel/haute vitesse conforme aux normes IEEE. En principe, cette interface est associée au paramètre par défaut Auto. Pour plus d'informations, reportez-vous à la section *[Interface parallèle à la page 4-3](#page-136-0)*. Après avoir défini l'interface, veillez à réinitialiser l'imprimante ou à la mettre hors tension au moins une fois. Cela permet d'activer la nouvelle configuration. Les valeurs disponibles sont les suivantes :

- Auto (valeur par défaut)
- Quartet (élevé)
- Haute vitesse
- Normal
- **1** Appuyez sur **[Menu]**.
- **2** Appuyez sur  $\triangleq$  ou  $\triangleq$  jusqu'à ce que Interface > apparaisse.
- **3** Si l'interface affichée n'est pas l'interface parallèle, appuyez sur **[OK]**. Un point d'interrogation clignotant (?) apparaît.

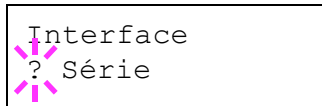

**4** Appuyez sur  $\triangle$  ou  $\triangle$  jusqu'à ce que Parallèle apparaisse.

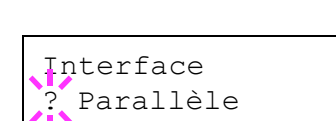

- **5** Appuyez de nouveau sur **[OK]**. Le point d'interrogation disparaît.
- **6** Pour modifier le mode de l'interface parallèle, appuyez sur  $\bullet$ . Le mode de communication en cours apparaît.
- **7** Pour le modifier, appuyez sur **[OK]**. Un point d'interrogation clignotant (?) apparaît.

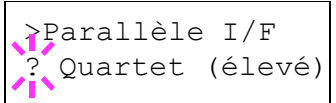

- **8** Appuyez sur  $\triangleq$  ou  $\triangleq$  pour faire défiler les autres modes de communication :
	- Quartet (élevé)
	- Auto
	- Normal
	- Haute vitesse
- **9** Lorsque le mode de communication souhaité apparaît, appuyez sur **[OK]**.
- **10** Appuyez sur **[Menu]** pour quitter la sélection de menus.

### **Modification des paramètres de l'interface série**

**REMARQUE :** Cette section s'applique aux imprimantes équipées du kit d'interface série optionnel (IB-11).

Vous pouvez confirmer ou modifier les paramètres de l'interface série, parmi lesquels, la vitesse en bauds, les bits de données, les bits d'arrêt, la parité et le protocole. Ils doivent néanmoins correspondre à ceux de l'interface série de votre ordinateur.

- **1** Appuyez sur **[Menu]**.
- **2** Appuyez sur  $\triangleq$  ou  $\triangleq$  jusqu'à ce que Interface  $>$  apparaisse.

**3** Si l'interface affichée n'est pas l'interface série, appuyez sur **[OK]**. Un point d'interrogation clignotant (?) apparaît.

Interface ? Parallèle

**4** Appuyez sur  $\rightarrow$  ou  $\rightarrow$  jusqu'à ce que Série apparaisse.

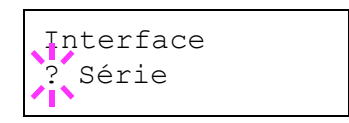

- **5** Appuyez de nouveau sur **[OK]**.
- **6** Appuyez sur  $\bullet$ . L'un des paramètres série s'affiche (Vitesse baud, par exemple).

Pour passer d'un paramètre à l'autre, appuyez sur  $\triangleq$  ou  $\triangleq$ . Pour modifier le paramètre série, appuyez sur **[OK]**. Pour modifier la valeur ou la sélection, appuyez respectivement sur les touches  $\triangleq$  ou  $\triangleleft$ .

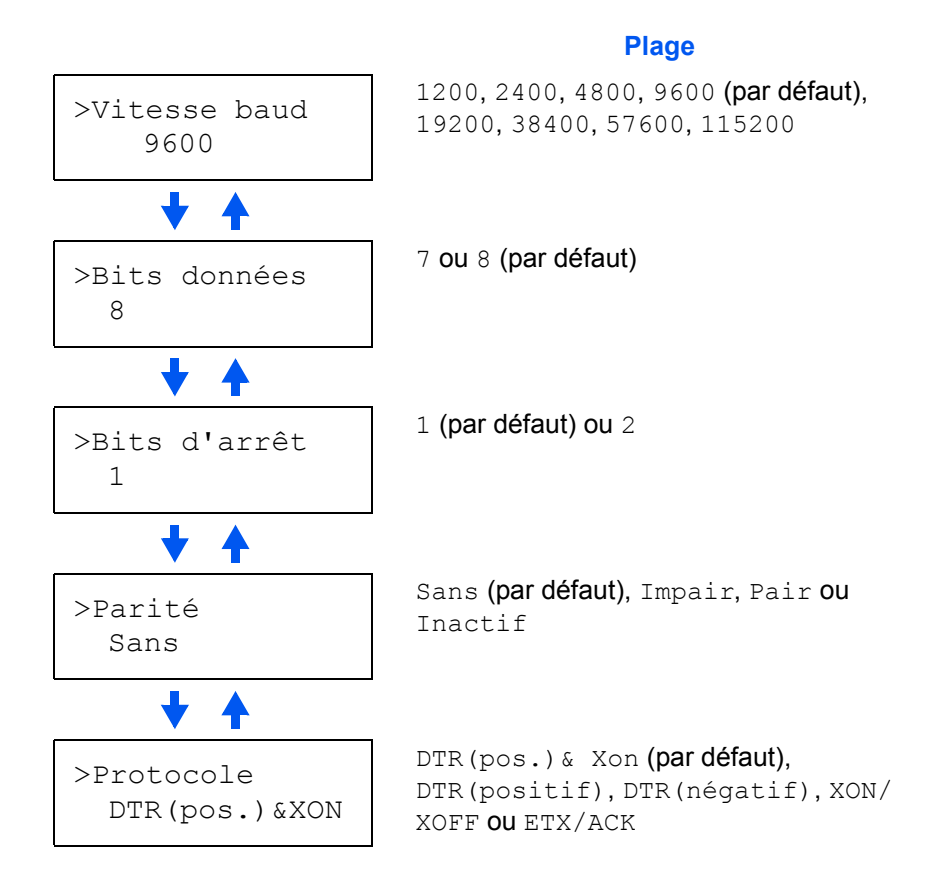

Par exemple, pour modifier la vitesse en bauds et la faire passer de 9600 à 115200, affichez le menu Vitesse baud en suivant la procédure ci-dessus. Lorsque 9600 (bit/s) apparaît, appuyez sur **[OK]**. Un point d'interrogation clignotant (?) apparaît.

>Vitesse baud ? 9600

**7** Appuyez sur ▲ ou ➡ pour faire défiler les différentes valeurs. Lorsque 115200 apparaît, appuyez sur **[OK]**. Appuyez sur **[Menu]** pour quitter la sélection de menus.

**REMARQUE :** Tous les ordinateurs ne savent pas gérer une vitesse en bauds de 115200 bit/s. Si après avoir défini la vitesse en bauds à 115200, vous rencontrez des problèmes de communication, sélectionnez une vitesse inférieure.

# **Modification des paramètres de l'interface réseau**

Cette imprimante prend en charge les protocoles TCP/IP, NetWare et AppleTalk. En outre, une carte d'interface optionnelle peut être installée dans l'emplacement prévu à cet effet.

**REMARQUE :** L'installation d'une carte d'interface réseau optionnelle sur le FS-2000D active les paramètres réseau suivants.

Actions possibles à partir du panneau de commande :

- activer ou désactiver TCP/IP, NetWare et AppleTalk ;
- activer ou désactiver DHCP ;
- entrer l'adresse IP, l'adresse de masque de sous-réseau et l'adresse de passerelle par défaut ;
- demander l'impression ou non d'une page de configuration du réseau à la mise sous tension de l'imprimante.
- **1** Appuyez sur **[Menu]**.
- **2** Appuyez sur  $\triangleq$  ou  $\triangleq$  jusqu'à ce que Interface  $>$  apparaisse.
- **3** Si l'interface n'est pas Réseau, appuyez sur **[OK]**. Un point d'interrogation clignotant (?) apparaît.

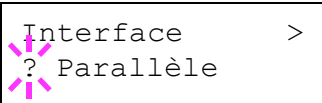

Si la carte d'interface réseau optionnelle est installée dans l'imprimante, Optionnelle apparaît. La procédure de configuration à appliquer est identique à celle décrite ci-après.

**4** Appuyez sur  $\triangle$  ou  $\triangle$  jusqu'à ce que Réseau apparaisse.

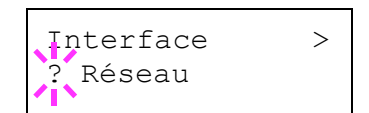

**5** Appuyez de nouveau sur **[OK]**.

**6** Appuyez sur  $\phi$ . Un des menus suivants apparaît. Pour modifier les paramètres de cet élément, appuyez sur **[OK]**. Pour modifier la valeur ou la sélection, appuyez respectivement sur les touches  $\triangleq$  ou  $\blacktriangleright$ .

Sélectionnez Actif dans le cas d'une connexion à un réseau via NetWare. Dans le sous-menu (>), les types de trame disponibles sont Auto, 802.3, Ethernet II, 802.2 et SNAP.

Sélectionnez Actif dans le cas d'une connexion à un réseau via TCP/IP. Le sousmenu (>) permet de sélectionner les protocoles DHCP ou BOOTP, l'adresse IP, le masque de sous-réseau ainsi que l'adresse de passerelle. Pour résoudre une adresse IP pour la carte réseau, reportez-vous à la section *[Résolution](#page-65-0)  [d'une adresse IP à la page 2-38](#page-65-0)*. AppleTalk doit être activé (Actif) pour que des ordinateurs Macintosh puissent être intégrés au réseau.

Lorsque cette option est définie sur Actif, l'imprimante imprime une page d'état du réseau lors de l'impression de l'état de l'imprimante. Reportez-vous à la section *[Impression d'une page de configuration](#page-66-0)  [d'interface réseau à la page 2-39](#page-66-0)*.

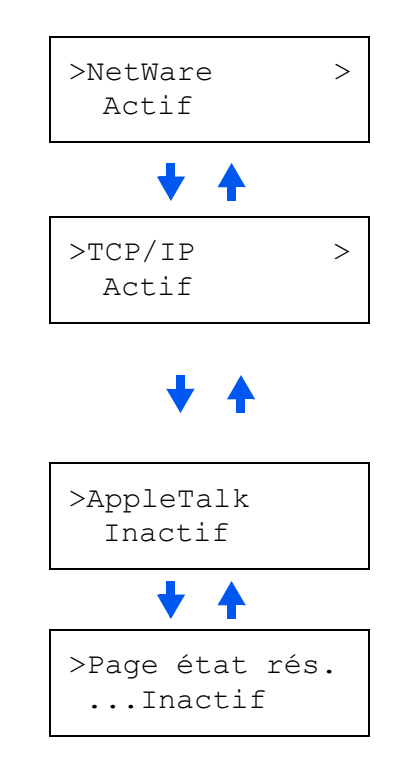

- **7** Activez le protocole nécessaire pour connecter l'imprimante au réseau. Pour ce faire, affichez le protocole, appuyez sur **[OK]**, sur  $\rightarrow$  ou  $\rightarrow$  pour passer de Inactif à Actif, puis de nouveau sur **[OK]**.
- **8** Appuyez sur **[Menu]**. L'état Prêt s'affiche sur l'écran. Vous pouvez imprimer une page d'état du réseau pour vérifier que l'adresse IP, l'adresse de masque de sous-réseau et l'adresse de la passerelle ont été définies correctement. Pour ce faire, reportez-vous à la section *[Impression d'une](#page-66-0)  [page de configuration d'interface réseau à la page 2-39](#page-66-0)*.

# <span id="page-65-0"></span>**Résolution d'une adresse IP**

Pour connecter l'imprimante au réseau à l'aide d'un protocole TCP/IP, l'adresse IP doit être définie sur l'imprimante. Cette adresse doit être unique. Elle vous est communiquée par votre administrateur réseau.

- **1** Activez le protocole TCP/IP selon la procédure décrite plus haut.
- **2** Accédez au sous-menu en appuyant sur la touche  $\blacktriangleright$ . La sélection change à chaque fois que vous appuyez sur  $\triangleq$  ou  $\blacktriangleright$ .

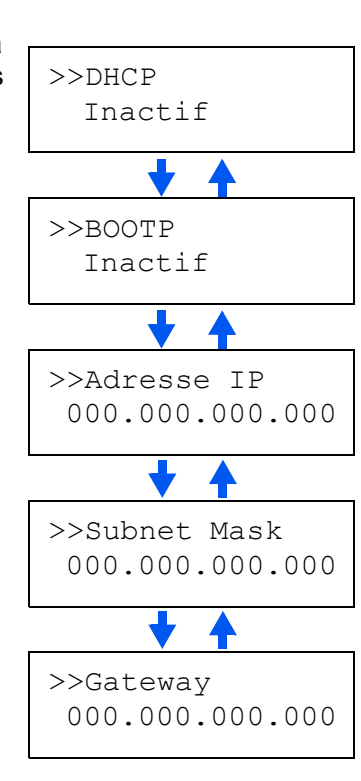

 $>$ TCP/IP  $>$ 

Actif

**3** Lorsque >>IP Address s'affiche, appuyez sur **[OK]**. Un curseur clignotant () apparaît sous le dernier chiffre.

>>Adresse IP 000.000.000.000

- **4** Appuyez sur 
ightarrepour augmenter ou diminuer la valeur soulignée par le curseur clignotant. Utilisez les touches  $\bullet$  et  $\bullet$  pour déplacer le curseur vers la droite et la gauche.
- **5** Une fois l'adresse IP saisie, appuyez sur **[OK]**.
- **6** Appuyez sur  $\triangle$  ou  $\triangle$  pour accéder au paramètre Subnet Mask. Effectuez la même procédure pour définir l'adresse du masque de sousréseau.
- **7** Appuyez ensuite sur  $\triangleq$  ou  $\triangleq$  pour accéder au paramètre Gateway. Effectuez la même procédure pour définir l'adresse de la passerelle.
- **8** Appuyez sur **[Menu]**. L'état Prêt s'affiche sur l'écran. Vous pouvez imprimer une page d'état du réseau pour vérifier que l'adresse IP, l'adresse de masque de sous-réseau et l'adresse de la passerelle ont été définies correctement. Pour ce faire, reportez-vous à la section *[Impression d'une](#page-66-0)  [page de configuration d'interface réseau à la page 2-39](#page-66-0)*.

#### <span id="page-66-0"></span>**Impression d'une page de configuration d'interface réseau**

Il est possible de demander à ce que l'imprimante imprime une page de configuration du réseau en même temps que la page d'état. La page de configuration du réseau indique les adresses réseau ainsi que des informations sur la carte d'interface réseau en fonction des différents protocoles réseau. Par défaut, cette option est définie sur Inactif (aucune impression).

**REMARQUE :** L'impression d'une page de configuration de l'interface réseau peut ne pas être possible si une carte d'interface réseau optionnelle est utilisée. Pour plus de détails, reportez-vous au manuel d'utilisation de la carte en question.

- **1** Appuyez sur **[Menu]**.
- **2** Appuyez sur  $\triangleq$  ou  $\triangleq$  jusqu'à ce que Interface  $>$  apparaisse.
- **3** Si l'interface n'est pas Réseau, appuyez sur **[OK]**. Un point d'interrogation clignotant (?) apparaît.
- **4** Appuyez sur ▲ ou ➡ jusqu'à ce que Réseau apparaisse. Appuyez sur **[OK]**.
- **5** Appuyez sur  $\blacktriangleright$  puis sur  $\blacktriangle$  ou  $\blacktriangleright$  jusqu'à ce que >Page état rés. s'affiche.
- **6** Appuyez sur **[OK]**. Un point d'interrogation clignotant (?) apparaît.
- **7** Appuyez sur  $\rightarrow$  ou  $\rightarrow$  pour sélectionner Actif.

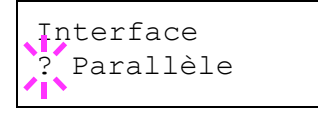

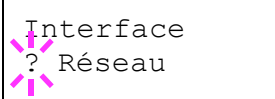

>Page état rés. ...Inactif

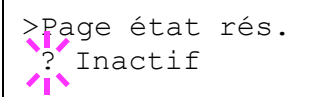

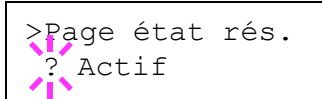

- **8** Appuyez de nouveau sur **[OK]**.
- **9** Appuyez sur **[Menu]**. L'état Prêt s'affiche sur l'écran. L'imprimante imprime une page d'état du réseau semblable à l'illustration ci-après.

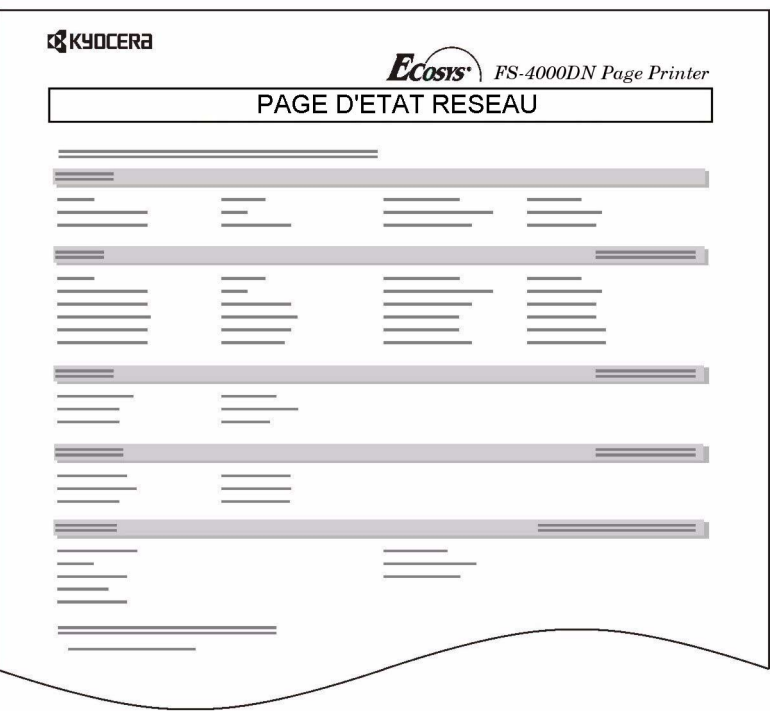

# **Définition des paramètres par défaut**

La valeur par défaut des éléments suivants peut être définie à partir du panneau de commande.

## **Émulation par défaut**

Il est possible de modifier le mode d'émulation et le jeu de caractères par défaut de l'interface en cours.

L'imprimante peut automatiquement changer de mode d'émulation en fonction du travail d'impression envoyé par l'ordinateur. Pour ce faire, sélectionnez KPDL(AUTO) dans la procédure ci-après.

- **1** Appuyez sur **[Menu]**.
- **2** Appuyez sur ▲ ou ➡ jusqu'à ce que Emulation > s'affiche sur l'écran. Le mode d'émulation actif apparaît.

```
PCL 6 (par défaut)
KPDL
KPDL (AUTO)
Imprim. Ligne
IBM Proprinter
DIABLO 630
EPSON LQ-850
```
Pour modifier le mode d'émulation par défaut, appuyez sur **[OK]**. Un point d'interrogation clignotant (?) apparaît.

```
émulation
?PCL 6
```
- **3** Appuyez sur  $\triangleq$  ou  $\triangleq$  jusqu'à ce que le mode d'émulation souhaité s'affiche.
- **4** Appuyez sur **[OK]**.
- **5** Appuyez sur **[Menu]**. L'état Prêt s'affiche sur l'écran.

# **Impression d'erreurs KPDL**

L'imprimante peut imprimer des descriptions d'erreurs survenant lors d'une émulation KPDL. Par défaut, ce paramètre est Inactif : l'imprimante n'imprime aucune description d'erreur KPDL.

- **1** Appuyez sur **[Menu]**.
- **2** Appuyez sur  $\triangleq$  ou  $\triangleq$  jusqu'à ce que Emulation > apparaisse.
- **3** Appuyez sur **[OK]**. Un point d'interrogation clignotant (?) apparaît.
- **4** Sélectionnez KPDL ou KPDL (AUTO) à l'aide des touches  $\triangleq$  ou  $\blacktriangleright$ .
- émulation ?KPDL

émulation ?PCL 6

- **5** Appuyez sur **[OK]**.
- **6** Appuyez sur  $\bullet$ . Appuyez sur  $\bullet$  ou  $\bullet$ jusqu'à ce que >Imp. Err. KPDL s'affiche.
- **7** Appuyez sur **[OK]**. Un point d'interrogation clignotant (?) apparaît.

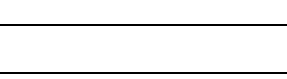

>Imp. Err. KPDL Inactif

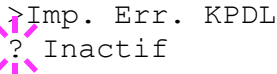

- **8** Sélectionnez Actif à l'aide de ▲ ou ➡. Appuyez sur [OK].
- **9** Appuyez sur **[Menu]**. L'état Prêt s'affiche sur l'écran.

### **Police par défaut**

Vous pouvez sélectionner la police par défaut de l'interface courante. Il peut s'agir d'une des polices internes ou d'une police téléchargée dans la mémoire de l'imprimante ou encore d'une police stockée sur la carte CompactFlash ou le disque Microdrive ou ROM en option.

Dans ce menu, il est également possible de définir le type et le pas des polices Courier et Letter Gothic, ainsi que d'imprimer une liste des polices.

- **1** Appuyez sur **[Menu]**.
- **2** Appuyez sur  $\triangleq$  ou  $\triangleq$  jusqu'à ce que Fonte > apparaisse.
- **3** Appuyez sur  $\blacktriangleright$ . Appuyez sur  $\blacktriangle$  ou  $\blacktriangleright$ jusqu'à ce que >Sélect. police > apparaisse.
- **4** Pour sélectionner une police interne, choisissez le paramètre Interne et appuyez sur  $\blacktriangleright$ . L'écran se modifie. Si Interne n'est pas affiché, appuyez sur **[OK]**, puis sur  $\triangleq$  ou  $\triangleq$  jusqu'à ce qu'il apparaisse.

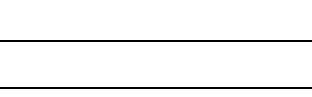

Fonte >

>Sélect. police Interne

>> I000

Pour sélectionner une police optionnelle, appuyez sur **[OK]** lorsque >Sélect. police > est affiché sur l'écran. Appuyez sur  $\triangleq$  ou  $\blacktriangleright$  jusqu'à ce que En option apparaisse et appuyez sur **[OK]**. Appuyez ensuite sur B pour afficher la police sélectionnée à l'étape précédente. Cette opération s'applique uniquement si l'imprimante contient des polices optionnelles.

La lettre qui précède le numéro indique l'emplacement de la police :

- I Police interne
- S Police logicielle (téléchargée)
- M Polices situées dans la carte CompactFlash optionnelle
- H Polices situées sur le disque RAM ou le disque Microdrive optionnel
- O Polices situées dans la mémoire ROM (API) optionnelle
- **5** Appuyez sur **[OK]**. Un point d'interrogation clignotant (?) apparaît.

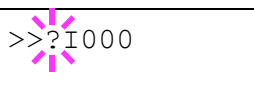

- **6** Appuyez sur ▲ ou ➡ jusqu'à ce que le numéro de police souhaité apparaisse. Pour connaître les numéros des polices internes, reportezvous à la section *[Impression de listes de polices à la page 2-47](#page-74-0)*.
- **7** Lorsque la police souhaitée est affichée, appuyez sur **[OK]**.

**8** Appuyez sur **[Menu]**. L'état Prêt s'affiche sur l'écran.

### **Sélection de la police Courier/Letter Gothic Normal ou Foncé**

L'épaisseur de la police Courier ou Letter Gothic se définit grâce aux options Normal ou Foncé. Dans la procédure ci-après, la police Courier est sélectionnée. La procédure est la même pour la police Letter Gothic.

- **1** Appuyez sur **[Menu]**.
- **2** Appuyez sur  $\triangle$  ou  $\triangle$  jusqu'à ce que Fonte > apparaisse.
- **3** Appuyez sur  $\bullet$ . Appuyez sur  $\bullet$  ou  $\bullet$ jusqu'à ce que >Sélect. police > apparaisse.

>Sélect. police > Interne

Fonte >

- **4** Vérifiez que Interne est affiché et appuyez sur  $\bullet$ .
- **5** Appuyez sur  $\rightarrow$  ou  $\rightarrow$  jusqu'à ce que >>Courier apparaisse. Si vous souhaitez sélectionner l'épaisseur de la police Letter Gothic, choisissez >>Letter Gothic à la place de Courier.
- **6** Appuyez sur **[OK]**. Un point d'interrogation clignotant (?) apparaît.

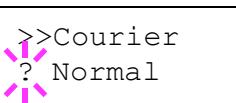

>>Courier Normal

- 7 Sélectionnez Normal ou Foncé à l'aide des touches ▲ ou ←.
- **8** Appuyez sur **[OK]**.
- **9** Appuyez sur **[Menu]**. L'état Prêt s'affiche sur l'écran.
#### **Modification de la taille de police par défaut**

Vous pouvez modifier la taille de la police par défaut. Si vous avez sélectionné une police proportionnelle, il est également possible de modifier la taille des caractères.

- **1** Appuyez sur **[Menu]**.
- **2** Appuyez sur  $\triangle$  ou  $\triangle$  jusqu'à ce que Fonte > apparaisse.

Fonte >

**3** Appuyez sur  $\bullet$ . Appuyez sur  $\bullet$  ou  $\bullet$ jusqu'à ce que >Sélect. police > apparaisse.

>Sélect. police > Interne

- **4** Vérifiez que Interne est affiché et appuyez sur  $\triangleright$ .
- **5** Appuyez sur  $\triangle$  ou  $\triangle$  jusqu'à ce que >>Taille police apparaisse.

>>Taille police 012.00 point(s)

**6** Appuyez sur **[OK]**. Un curseur clignotant (\_) apparaît.

>>Taille police 012.00 point(s)

- **7** Appuyez sur ▲ ou ➡ pour augmenter ou diminuer la valeur soulignée par le curseur clignotant. La taille de police peut être comprise entre 4 et 999,75 points, par incréments de 0,25 point. Utilisez la touche  $\phi$  ou  $\phi$  pour déplacer le curseur vers la droite et la gauche.
- **8** Lorsque la quantité souhaitée est affichée, appuyez sur **[OK]**.
- **9** Appuyez sur **[Menu]**. L'état Prêt s'affiche sur l'écran.

### **Espacement de caractères des polices Courier/Letter Gothic**

Vous pouvez définir l'espacement de caractères des polices fixes lorsque la police par défaut est Courier ou Letter Gothic.

- **1** Appuyez sur **[Menu]**.
- 2 Appuyez sur  $\triangle$  ou  $\triangle$  jusqu'à ce que Fonte > apparaisse.
- **3** Appuyez sur  $\bullet$ . Appuyez sur  $\bullet$  ou  $\bullet$ jusqu'à ce que >Sélect. police > apparaisse.

>Sélect. police > Interne

Fonte >

- $\Lambda$  Vérifiez que Interne est affiché et appuyez sur  $\triangleright$ .
- **5** Appuyez sur  $\triangle$  ou  $\triangle$  jusqu'à ce que >>Pas apparaisse.

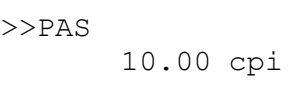

**6** Appuyez sur **[OK]**. Un curseur clignotant (\_) apparaît.

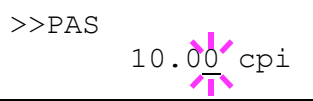

- **7** Appuyez sur ▲ ou ➡ pour augmenter ou diminuer la valeur soulignée par le curseur clignotant. L'espacement des caractères peut être compris entre 0,44 et 99,99 cpi, par incréments de 0,01 caractère par pouce. Utilisez la touche  $\bullet$  ou  $\bullet$  pour déplacer le curseur vers la droite et la gauche.
- **8** Lorsque la quantité souhaitée est affichée, appuyez sur **[OK]**.
- **9** Appuyez sur **[Menu]**. L'état Prêt s'affiche sur l'écran.

### **Définition du jeu de codes**

Vous pouvez modifier le jeu de codes de caractères. Les jeux de codes disponibles varient selon la police active. (Par défaut, il s'agit du jeu IBM  $PC-8.$ 

- **1** Appuyez sur **[Menu]**.
- **2** Appuyez sur  $\triangleq$  ou  $\triangleq$  jusqu'à ce que Fonte > apparaisse.

Fonte >

**3** Appuyez sur  $\blacktriangleright$ .

- **4** Appuyez sur  $\triangle$  ou  $\triangle$  jusqu'à ce que >Pays apparaisse.
- >Pays IBM PC-8
- **5** Appuyez sur **[OK]**. Un point d'interrogation clignotant (?) apparaît.
- >Pays ?IBM PC-8
- **6** Appuyez sur ▲ ou ➡ jusqu'à ce que le jeu de codes de caractères souhaité apparaisse.
- **7** Appuyez sur **[OK]**.
- **8** Appuyez sur **[Menu]**. L'état Prêt s'affiche sur l'écran.

#### **Impression de listes de polices**

Pour vous aider à choisir une police, vous pouvez imprimer des listes de polices internes ou de polices optionnelles, comprenant les polices téléchargées.

- **1** Appuyez sur **[Menu]**.
- **2** Appuyez sur  $\rightarrow$  ou  $\rightarrow$  jusqu'à ce que Police > apparaisse.
- **3** Appuyez sur  $\blacktriangleright$ .
- **4** Appuyez sur  $\triangle$  ou  $\triangle$  jusqu'à ce que >Liste polices internes ou >Liste polices en option apparaisse.
- **5** Appuyez sur **[OK]**. Un point d'interrogation (?) apparaît.

internes

>Liste polices

Fonte >

>Liste polices internes ?

**6** Appuyez de nouveau sur [OK]. L'état En traitement apparaît, suivi de Prêt. L'imprimante imprime une liste de polices avec un exemple et le numéro de chacune d'elles. Vous trouverez des exemples de listes de polices dans l'illustration ci-après.

# **Exemples de listes de polices**

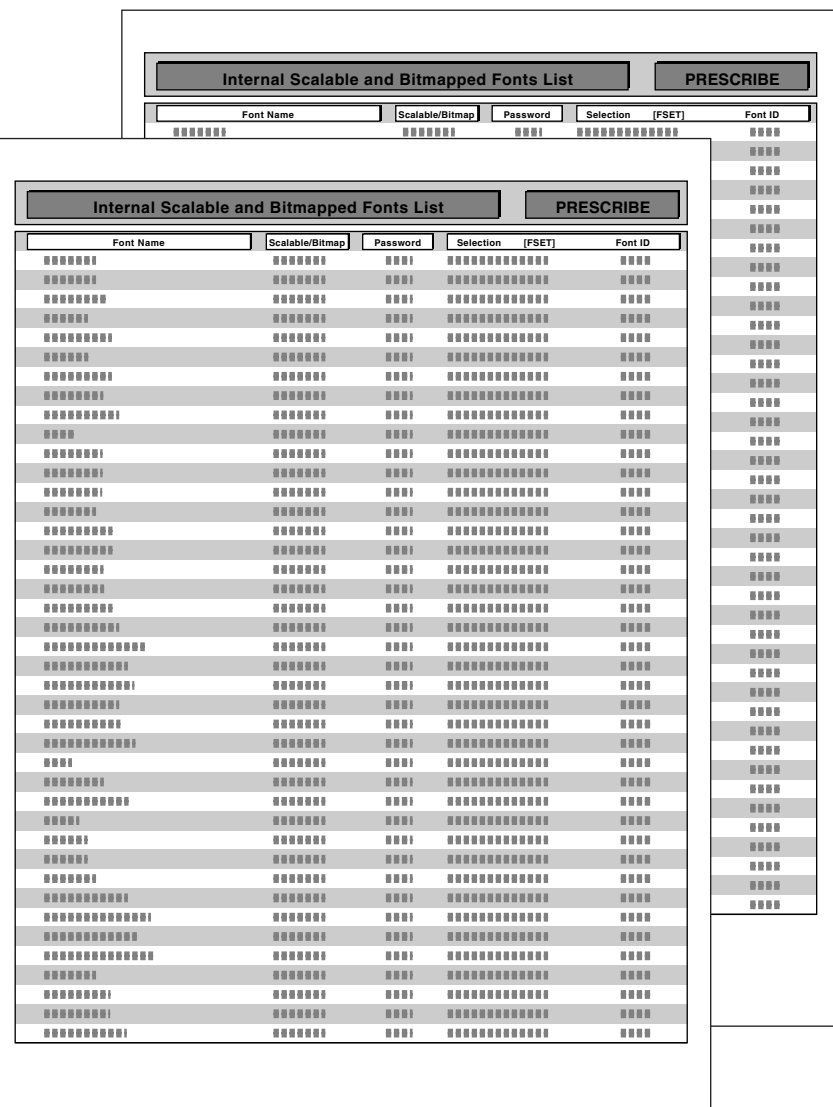

# **Pagination**

Dans le menu Format page, vous pouvez définir le nombre de copies, l'orientation de la page ainsi que d'autres paramètres liés à la pagination.

## **Nombre d'exemplaires**

Vous pouvez définir le nombre de copies de chaque page à imprimer pour l'interface en cours. Ce nombre peut être compris entre 1 et 999.

- **1** Appuyez sur **[Menu]**.
- **2** Appuyez sur  $\triangle$  ou  $\triangle$  jusqu'à ce que Config. page > apparaisse.
- **3** Appuyez sur  $\blacktriangleright$ .
- **4** Appuyez sur **←** ou ► jusqu'à ce que >Copies apparaisse.

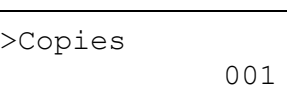

Config. page >

**5** Appuyez sur **[OK]**. Un curseur clignotant (\_) apparaît.

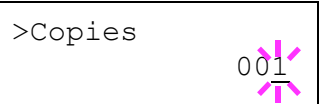

- **6** Appuyez sur  $\triangle$  ou  $\triangle$  pour augmenter ou diminuer la valeur soulignée par le curseur clignotant. Utilisez les touches  $\phi$  et  $\phi$  pour déplacer le curseur vers la droite et la gauche.
- **7** Lorsque la quantité souhaitée est affichée, appuyez sur **[OK]**.
- **8** Appuyez sur **[Menu]**. L'état Prêt s'affiche sur l'écran.

## **Orientation de l'impression**

Vous pouvez choisir l'orientation portrait (vertical) ou paysage (horizontal).

Orientation Portrait

Orientation Paysage

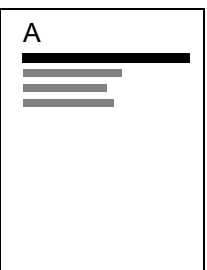

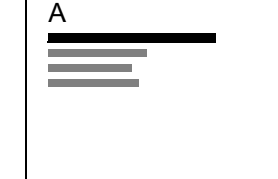

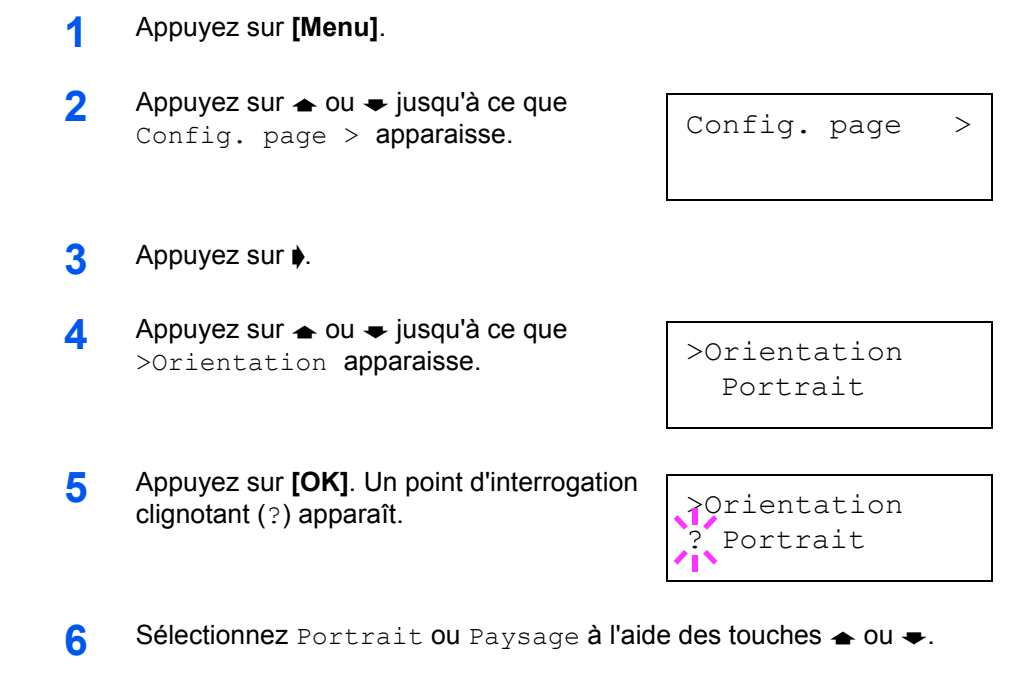

- **7** Appuyez sur **[OK]**.
- **8** Appuyez sur **[Menu]**. L'état Prêt s'affiche sur l'écran.

## **Mode de protection de page**

Le menu Protection page n'apparaît généralement pas. Néanmoins, en cas d'erreur de saturation due à la complexité excessive d'un travail, le mode Protection page est automatiquement défini sur Actif. Lorsque cela se produit, veillez à rétablir la valeur Auto. (par défaut) du paramètre Protection page afin d'optimiser l'utilisation de la mémoire de l'imprimante.

- **1** Appuyez sur **[Menu]**.
- **2** Appuyez sur  $\triangle$  ou  $\triangle$  jusqu'à ce que Config. page > apparaisse.
- **3** Appuyez sur  $\blacktriangleright$ .
- **4** Appuyez sur  $\triangle$  ou  $\triangle$  jusqu'à ce que >Protection page apparaisse.
- >Protection page Actif

Config. page >

**5** Appuyez sur **[OK]**. Un point d'interrogation clignotant (?) apparaît.

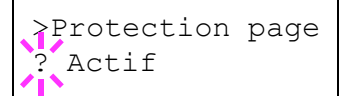

- **6** Appuyez sur  $\rightarrow$  ou  $\rightarrow$  jusqu'à ce que Auto apparaisse.
- >Protection page Auto

- **7** Appuyez sur **[OK]**.
- **8** Appuyez sur **[Menu]**. L'état Prêt s'affiche sur l'écran.

### **Saut de ligne**

La procédure ci-après indique à l'imprimante l'action à entreprendre en cas de réception d'un code de saut de ligne (0AH).

- Uniquement : effectue un saut de ligne (par défaut).
- $CR + LF$ : effectue un saut de ligne et un retour chariot.
- Sans effet : aucun saut de ligne n'est effectué.
- **1** Appuyez sur **[Menu]**.
- **2** Appuyez sur  $\triangle$  ou  $\triangle$  jusqu'à ce que Config. page > apparaisse.
- **3** Appuyez sur  $\blacktriangleright$ .
- **4** Appuyez sur  $\rightarrow$  ou  $\rightarrow$  jusqu'à ce que >Saut de ligne apparaisse.

>Saut de ligne Uniquement

Config. page >

**5** Appuyez sur **[OK]**. Un point d'interrogation clignotant (?) apparaît.

>Saut de ligne **Uniquement** 

- **6** Appuyez sur  $\triangle$  ou  $\triangle$  jusqu'à ce que le saut de ligne souhaité apparaisse.
- **7** Lorsque l'action souhaitée est affichée, appuyez sur **[OK]**.
- **8** Appuyez sur **[Menu]**. L'état Prêt s'affiche sur l'écran.

# **Retour chariot**

La procédure ci-après indique à l'imprimante l'action à entreprendre en cas de réception d'un code de retour chariot (0DH).

- Uniquement : effectue un retour chariot (par défaut).
- $CR + LF$ : effectue un saut de ligne et un retour chariot.
- Sans effet : aucun retour chariot n'est effectué.
- **1** Appuyez sur **[Menu]**.

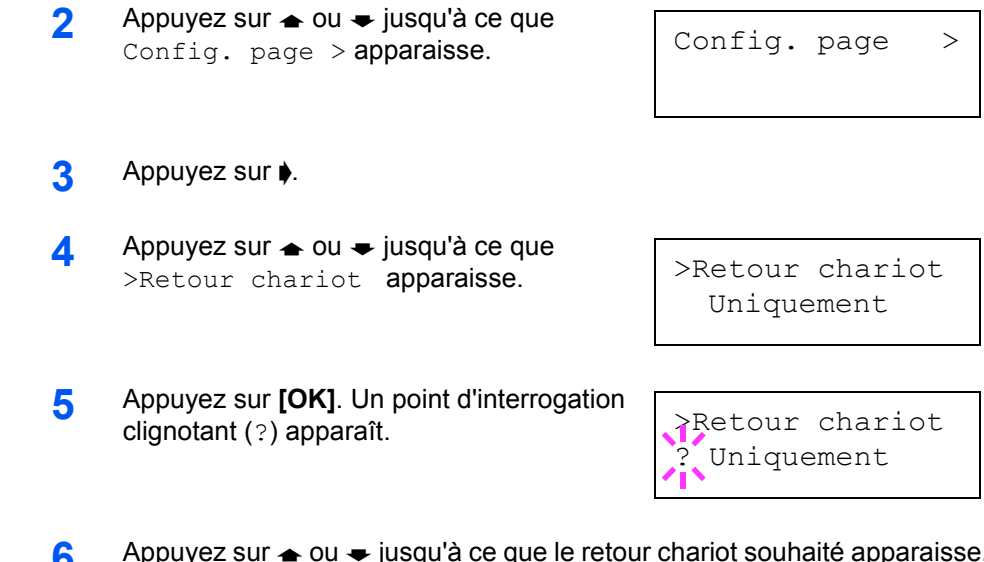

- **6** Appuyez sur  $\triangleq$  ou  $\triangleq$  jusqu'à ce que le retour chariot souhaité apparaisse.
- **7** Lorsque l'action souhaitée est affichée, appuyez sur **[OK]**.
- **8** Appuyez sur **[Menu]**. L'état Prêt s'affiche sur l'écran.

## **Mode 80 caractères**

Lorsqu'il est défini sur Actif, ce mode vous permet d'augmenter le nombre maximal de caractères qu'il est possible d'imprimer sur une ligne de page A4 (78 caractères avec un espacement de 10 cpp) et Letter (80 caractères avec un espacement de 10 cpp). Ce paramètre s'applique uniquement en émulation PCL 6.

- **1** Appuyez sur **[Menu]**.
- **2** Appuyez sur  $\rightarrow$  ou  $\rightarrow$  jusqu'à ce que Config. page > apparaisse.
- Config. page >

- **3** Appuyez sur  $\blacktriangleright$ .
- **4** Appuyez sur  $\triangle$  ou  $\Rightarrow$  jusqu'à ce que >Mode 80 carac. apparaisse.

>Mode 80 carac. Inactif

**5** Appuyez sur **[OK]**. Un point d'interrogation clignotant (?) apparaît.

>Mode 80 carac. Inactif

- **6** Sélectionnez Actif ou Inactif à l'aide des touches ▲ ou ←.
- **7** Appuyez sur **[OK]**.
- **8** Appuyez sur **[Menu]**. L'état Prêt s'affiche sur l'écran.

# **Définition de la qualité d'impression**

Dans les menus Qualité d'impression, vous pouvez sélectionner le mode KIR, le mode EcoPrint et d'autres paramètres.

# **Mode KIR**

Cette imprimante est dotée de la fonction de lissage KIR (Kyocera Image Refinement). Les utilisateurs font appel à cette fonction pour améliorer la résolution et obtenir une impression de grande qualité avec une résolution de 600 ppp et 300 ppp. La valeur par défaut est Actif. KIR n'a aucun effet sur la vitesse d'impression.

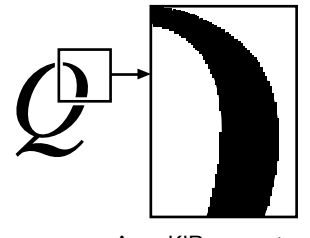

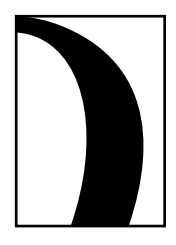

Avec KIR Inactif Avec KIR Actif (valeur par défaut)

**REMARQUE :** Définissez une densité d'impression de 03 lors de la configuration du mode KIR. Pour plus de détails sur la densité d'impression, reportez-vous à la section *[Densité d'impression à la page 2-58](#page-85-0)*. Vous pouvez vérifier le modèle de test KIR, la dernière d'une page de configuration, pour définir le paramètre optimal du mode KIR.

Examinez la ligne de vérification, la dernière d'une page de configuration, pour définir le paramètre optimal du mode KIR.

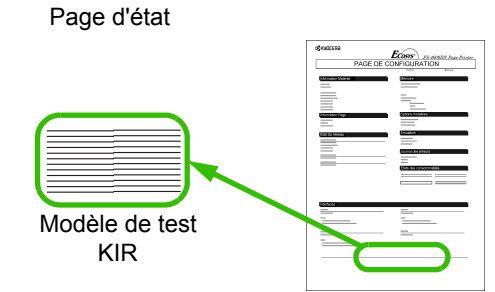

#### **Stries optimisées**

Le paramètre KIR est optimal.

#### **Stries verticales sombres**

Désactivez le mode KIR. Réimprimez la page de configuration. Si vous obtenez toujours des stries verticales sombres, attribuez un paramètre plus clair au contrôle de densité d'impression.

#### **Stries verticales blanches**

Activez le mode KIR. Réimprimez la page de configuration. Si vous obtenez toujours des stries verticales blanches, attribuez un paramètre plus foncé au contrôle de densité d'impression.

- **1** Appuyez sur **[Menu]**.
- **2** Appuyez sur  $\rightarrow$  ou  $\rightarrow$  jusqu'à ce que Qualité imp. > apparaisse.
- **3** Appuyez sur  $\blacktriangleright$ .
- **4** Appuyez sur ▲ ou ➡ jusqu'à ce que >KIR Mode apparaisse.

![](_page_82_Picture_156.jpeg)

Qualité imp. >

**5** Appuyez sur **[OK]**. Un point d'interrogation clignotant (?) apparaît.

![](_page_82_Picture_157.jpeg)

- **6** Sélectionnez Actif ou Inactif à l'aide des touches  $\triangleq$  ou  $\triangleq$ .
- **7** Appuyez sur **[OK]**.
- **8** Appuyez sur **[Menu]**. L'état Prêt s'affiche sur l'écran.

# **Mode EcoPrint**

Le mode EcoPrint permet de diminuer la quantité de toner consommée sur la page et de réduire ainsi les coûts d'impression. Vous pouvez attribuer la valeur Actif au mode EcoPrint, comme suit. (Le paramètre par défaut est Inactif.) Lorsque le mode EcoPrint a la valeur Actif, la consommation de toner est réduite et la densité d'impression est plus claire. Le paramètre EcoPrint n'a aucun impact sur la vitesse d'impression.

![](_page_83_Figure_3.jpeg)

**8** Appuyez sur **[Menu]**. L'état Prêt s'affiche sur l'écran.

# **Résolution d'impression**

Vous pouvez définir la résolution d'impression de quatre manières : 300 dpi, 600 dpi, 1200 dpi et 1200 dpi. Ces valeurs, choisies dans cet ordre, permettent d'obtenir des caractères imprimés et des graphiques de plus en plus nets.

- **1** Appuyez sur **[Menu]**.
- **2** Appuyez sur  $\triangle$  ou  $\triangle$  jusqu'à ce que Qualité imp. > apparaisse.
- **3** Appuyez sur  $\blacktriangleright$ .
- **4** Appuyez sur  $\triangle$  ou  $\triangle$  jusqu'à ce que >Résolution apparaisse.

>Résolution 1200 dpi

Qualité imp. >

**5** Appuyez sur **[OK]**. Un point d'interrogation clignotant (?) apparaît.

>Résolution ? 1200 dpi

- **6** Sélectionnez 1200 dpi, 1200 dpi, 300 dpi ou 600 dpi à l'aide de la touche  $\triangle$  ou  $\triangle$ .
- **7** Appuyez sur **[OK]**.
- **8** Appuyez sur **[Menu]**. L'état Prêt s'affiche sur l'écran.

# <span id="page-85-0"></span>**Densité d'impression**

Il est possible de régler la densité d'impression en cinq étapes : de 01 (claire) à 05 (foncée). La valeur par défaut est 03.

- **1** Appuyez sur **[Menu]**.
- **2** Appuyez sur ▲ ou ➡ jusqu'à ce que Qualité imp. > apparaisse.

Qualité imp. >

- **3** Appuyez sur  $\blacktriangleright$ .
- **4** Appuyez sur  $\triangle$  ou  $\triangle$  jusqu'à ce que >Densité impr. apparaisse.
- **5** Appuyez sur **[OK]**. Un point d'interrogation clignotant (?) apparaît.

>Densité impr. 03

>Résolution

![](_page_85_Picture_154.jpeg)

- (clair) à 05 (foncé) à l'aide de la touche  $\triangleq$  ou  $\blacktriangleright$ .
- **7** Appuyez sur **[OK]**.
- **8** Appuyez sur **[Menu]**. L'état Prêt s'affiche sur l'écran.

# **Utilisation du dispositif de stockage**

L'imprimante prend en charge quatre types de dispositif de stockage : la carte CompactFlash, la mémoire Flash USB, le disque Microdrive et le disque RAM. La carte CompactFlash et le disque Microdrive s'installent dans les emplacements prévus à cet effet dans l'imprimante. Le disque RAM est une partie de la mémoire de l'imprimante spécialement réservée à cet effet. Si le disque Microdrive est installé dans l'imprimante, la fonction e-MPS est disponible. Pour plus d'informations, reportez-vous à la section *[e-MPS à la page 2-20](#page-47-0)*.

Le fonctionnement de base est le même pour chaque dispositif de stockage. Cette section explique l'utilisation de la carte CompactFlash.

## <span id="page-86-0"></span>**Utilisation de la carte CompactFlash**

L'imprimante est équipée d'un emplacement destiné à recevoir une carte CompactFlash. L'insertion d'une carte CompactFlash dans l'imprimante donne accès aux opérations suivantes :

- Lecture de données de police
- Lecture de données
- Écriture de données
- Suppression de données
- Formatage de la carte CompactFlash
- Impression d'une liste de noms de données

Pour plus de détails sur la manipulation de la carte mémoire, reportez-vous à la section *[Microdrive \(Disque dur\)/Carte CompactFlash \(Mémoire\) à la](#page-129-0)  [page 3-6](#page-129-0)*.

#### **Lecture de données de police**

Si une carte CompactFlash dotée d'une carte de données de polices est installée dans l'imprimante lorsque celle-ci est mise sous tension, les polices sont automatiquement lues.

- **1** Appuyez sur **[Menu]**.
- **2** Appuyez sur  $\triangleq$  ou  $\triangleq$  jusqu'à ce que Carte Mémoire > apparaisse.

Carte Mémoire

- **3** Appuyez sur  $\rightarrow$ .
- **4** Appuyez sur  $\triangle$  ou  $\triangle$  jusqu'à ce que >Lecture Fonte apparaisse.

>Lecture fonte

- **5** Appuyez sur **[OK]**. Un point d'interrogation (?) apparaît.
- >Lecture fonte ?
- **6** Appuyez sur **[OK]**. L'état En traitement s'affiche et la lecture des données présentes sur la carte CompactFlash démarre. Une fois la lecture terminée, l'état En traitement disparaît.
- >Lecture fonte En traitement
- **7** Appuyez sur **[Menu]**. L'état Prêt s'affiche sur l'écran.

### **Lecture de données**

Vous pouvez imprimer les données présentes sur la carte CompactFlash.

- **1** Appuyez sur **[Menu]**.
- **2** Appuyez sur  $\triangleq$  ou  $\triangleq$  jusqu'à ce que Carte Mémoire> apparaisse.

Carte Mémoire

- **3** Appuyez sur  $\blacktriangleright$ .
- **4** Appuyez sur  $\triangle$  ou  $\triangle$  jusqu'à ce que >Lecture données apparaisse (Rapport, dans cet exemple).

>Lecture données Rapport

Pour lire des données de macro ou de

programme, appuyez sur  $\triangleq$  ou  $\triangleq$  pour afficher >Lecture Macro ou >Lecture program.

**5** Appuyez sur **[OK]**. Un point d'interrogation clignotant (?) précède le nom des données.

>Lecture données ?Rapport

- **6** Appuyez sur  $\triangle$  ou  $\triangle$  pour afficher le nom de données souhaité.
- **7** Appuyez sur **[OK]**. L'état En traitement s'affiche et la lecture des données présentes sur la carte CompactFlash démarre.

#### **Écriture de données**

Vous pouvez écrire des données sur une carte CompactFlash jusqu'à ce que celle-ci soit pleine. Lors de l'écriture de données sur une carte CompactFlash, un nom est automatiquement attribué au fichier. Pour obtenir une liste des noms de données attribués, suivez la procédure décrite dans la section *[Impression d'une liste de noms de données](#page-92-0)  [\(partitions\) à la page 2-65](#page-92-0)*.

**REMARQUE :** Vérifiez que la carte CompactFlash est correctement formatée afin que le message >Ecriture données décrit plus loin s'affiche sur l'écran. Si la carte CompactFlash insérée dans l'imprimante n'est pas formatée, le message >Formatage apparaît automatiquement sur l'écran. Il est alors nécessaire de formater la carte CompactFlash. Reportez-vous à la section *[Formatage d'une carte mémoire à la page 2-63](#page-90-0)*.

- **1** Appuyez sur **[Menu]**.
- 2 Appuyez sur  $\triangleq$  ou  $\blacktriangleright$  jusqu'à ce que Carte Mémoire > apparaisse.

Carte Mémoire

- **3** Appuyez sur  $\blacktriangleright$ .
- **4** Appuyez sur  $\triangle$  ou  $\triangle$  jusqu'à ce que >Ecriture données apparaisse.

>Ecriture données

**5** Appuyez sur **[OK]**. Un point d'interrogation (?) apparaît.

>Ecriture données ?

- **6** Appuyez sur **[OK]**. L'état En traitement apparaît, suivi de Attendant.
- **7** Envoyez le fichier depuis l'ordinateur vers l'imprimante.

Lorsque l'imprimante reçoit les données, le message En traitement apparaît sur l'écran . Une fois la transmission terminée, l'état passe à Attendant.

**8** Vérifiez que l'état affiché à l'écran est Attendant, puis appuyez sur **[ACTION]**. Le fichier est écrit sur la carte CompactFlash et l'imprimante imprime automatiquement une page d'informations relative à cette opération (voir ci-après).

Le fichier est écrit sur la carte CompactFlash en fonction d'un nom de destination (également appelé nom de partition) que l'imprimante alloue automatiquement de façon séquentielle : DataS001 (premier fichier de données), DataS002 (deuxième fichier de données), DataS003 (troisième fichier de données), etc.

![](_page_89_Picture_122.jpeg)

La page d'informations relative à l'écriture comprend les éléments suivants :

![](_page_89_Picture_123.jpeg)

Une fois que cette page d'informations est imprimée, l'état Prêt s'affiche sur l'écran.

**9** Répétez les étapes ci-dessus jusqu'à ce que vous ayez transféré toutes les données (fichiers) que vous souhaitez écrire sur la carte CompactFlash. À la fin de chaque écriture de données, une page d'informations sur l'écriture est imprimée. Cette page traite uniquement des données qui viennent d'être écrites. Pour obtenir des informations sur l'ensemble des données écrites sur la carte CompactFlash, vous devez imprimer une liste des noms de données. Reportez-vous à la section *[Impression d'une liste de noms de données \(partitions\) à la page 2-65](#page-92-0)*.

#### **Suppression de données**

Vous avez la possibilité de supprimer des données de la carte CompactFlash à partir de l'imprimante.

Il est nécessaire que la carte CompactFlash contienne des données pour que le menu >Effacer données puisse s'afficher sur l'écran.

- **1** Appuyez sur **[Menu]**.
- **2** Appuyez sur ▲ ou ➡ jusqu'à ce que Carte Mémoire> apparaisse.

Carte Mémoire >

- **3** Appuyez sur  $\blacktriangleright$ .
- **4** Appuyez sur  $\triangle$  ou  $\triangle$  jusqu'à ce que >Effacer données apparaisse. Le nom des données apparaît également (Rapport, dans cet exemple).

>Effacer données Rapport

Pour effacer des données de police, de programme, de macro ou de langue, appuyez sur  $\triangleq$  ou  $\blacktriangleright$  pour afficher >Détruire fonte, >Détruire prog., >Détruire Macro ou >Détruire langue.

**5** Appuyez sur **[OK]**. Un point d'interrogation clignotant (?) précède le nom des données.

>Effacer données ?Rapport

- **6** Appuyez sur ▲ ou ➡ pour afficher le nom de données souhaité.
- **7** Appuyez sur **[OK]**. L'état En traitement s'affiche et les données sont supprimées de la carte CompactFlash. L'état Prêt s'affiche sur l'écran.

#### <span id="page-90-0"></span>**Formatage d'une carte mémoire**

Pour être utilisée par l'imprimante, une nouvelle carte CompactFlash doit absolument être formatée. Le formatage permet l'écriture de données sur la carte CompactFlash.

**REMARQUE :** Le formatage supprime toutes les données existantes sur un dispositif de stockage, y compris sur une carte CompactFlash déjà utilisée.

Le formatage de la carte CompactFlash s'opère à partir de l'imprimante.

Lorsqu'une nouvelle carte CompactFlash est insérée dans l'emplacement de carte, le message Erreur format Carte Mémoire s'affiche sur l'écran.

**1** Appuyez sur **[Menu]**.

![](_page_91_Picture_161.jpeg)

Carte Mémoire >

![](_page_91_Picture_162.jpeg)

**4** Appuyez sur  $\triangle$  ou  $\triangle$  jusqu'à ce que >Formatage apparaisse.

>Formatage

**5** Appuyez sur **[OK]**. Un point d'interrogation (?) apparaît.

>Formatage ?

**6** Appuyez sur [OK]. L'état En traitement apparaît et le formatage de la carte CompactFlash démarre.

Une fois le formatage terminé, l'imprimante imprime automatiquement une page d'informations sur le formatage. Celle-ci permet de vérifier que la carte CompactFlash a été correctement formatée.

![](_page_91_Picture_163.jpeg)

La page d'informations sur le formatage comprend les éléments suivants :

![](_page_91_Picture_164.jpeg)

Une fois que cette page d'informations est imprimée, l'état Prêt s'affiche sur l'écran.

### <span id="page-92-0"></span>**Impression d'une liste de noms de données (partitions)**

Il est possible d'imprimer une liste de tous les noms de données (partitions) stockés sur la carte CompactFlash, à titre de référence. (L'impression d'une liste est également possible pour une carte de polices.)

- **1** Appuyez sur **[Menu]**.
- **2** Appuyez sur  $\rightarrow$  ou  $\rightarrow$  jusqu'à ce que Carte Mémoire> apparaisse.

Carte Mémoire >

- **3** Appuyez sur  $\blacktriangleright$ .
- **4** Appuyez sur  $\rightarrow$  ou  $\rightarrow$  jusqu'à ce que >Liste des Partitions apparaisse.

>Liste des Partitions

**5** Appuyez sur **[OK]**. Un point d'interrogation (?) apparaît.

>Liste des Partitions ?

**6** Appuyez sur **[OK]**. L'état En traitement apparaît et l'impression de la liste démarre.

![](_page_92_Figure_12.jpeg)

Cette liste (exemple ci-dessus) comprend les informations suivantes :

![](_page_92_Picture_172.jpeg)

![](_page_93_Picture_151.jpeg)

Une fois que la liste des noms de fichier (liste des partitions) présents sur la carte CompactFlash est imprimée, l'état Prêt s'affiche sur l'écran.

# **Utilisation du disque Microdrive optionnel**

La présence d'un disque Microdrive optionnel dans l'imprimante permet d'effectuer les opérations suivantes :

- Lecture de données
- Écriture de données
- Suppression de données
- Formatage du disque Microdrive
- Impression d'une liste de noms de données (partitions)

ll est absolument nécessaire de formater tout disque Microdrive optionnel installé pour la première fois dans l'imprimante. Si celui-ci n'est pas formaté, le menu >Formatage apparaît automatiquement sur l'écran.

Le disque Microdrive permet d'effectuer les mêmes opérations que la carte mémoire. Reportez-vous aux sections correspondantes dans *[Utilisation de](#page-86-0)  [la carte CompactFlash à la page 2-59](#page-86-0)*.

Lorsque des données sont écrites sur le disque dur, l'imprimante attribue automatiquement un nom au fichier correspondant : DataH001 (pour le premier fichier), DataH002 (pour le deuxième fichier), DataH003 (pour le troisième fichier), etc.

### **Utilisation du disque RAM**

Le disque RAM (ou disque virtuel) désigne un espace mémoire partagé au sein de la mémoire de l'imprimante qui permet de stocker des travaux d'impression de façon temporaire. Il est ensuite possible d'imprimer plusieurs copies d'un travail stocké, réduisant ainsi le temps nécessaire à l'impression de l'intégralité du travail. Le fonctionnement du disque RAM s'apparente à celui du disque Microdrive à l'exception du fait que les données sont uniquement prises en compte lorsque l'imprimante est sous tension.

Pour utiliser un disque RAM, activez ce dernier et entrez la taille que vous souhaitez lui allouer en suivant la procédure ci-après. La taille maximale du disque RAM se calcule comme suit :

Taille maximale du disque RAM = Mémoire imprimante totale - 36 Mo.

Exemple : si l'imprimante dispose d'une mémoire totale de 192 Mo, vous pouvez définir un disque RAM de 156 Mo. Si vous tentez de définir une capacité supérieure à cette limite, l'imprimante la modifie automatiquement pour la ramener à une valeur inférieure, de façon à toujours conserver cette différence de 36 Mo. Une fois la taille du disque RAM définie, vous devez réinitialiser l'imprimante.

Pour activer le disque RAM dans la mémoire de l'imprimante, il est nécessaire, dans un premier temps, de rendre le mode Disque RAM actif, puis, dans un second temps, de définir la taille de ce disque (reportez-vous à la section suivante). La présence d'un disque RAM dans l'imprimante permet d'effectuer les opérations suivantes.

- Lecture de données
- Écriture de données
- Suppression de données
- Impression d'une liste de noms de données (partitions)

Le disque RAM permet d'effectuer les mêmes opérations que la carte CompactFlash. Reportez-vous aux sections correspondantes dans *[Utilisation de la carte CompactFlash à la page 2-59](#page-86-0)*. Lorsque des données sont écrites sur le disque RAM, l'imprimante attribue automatiquement un nom au fichier correspondant : DataH001 (pour le premier fichier), DataH002 (pour le deuxième fichier), DataH003 (pour le troisième fichier), etc.

**REMARQUE :** Un disque RAM ne peut pas être utilisé conjointement à un disque Microdrive optionnel.

Un disque RAM stocke uniquement les données de façon temporaire. En effet, ces dernières sont effacées dès lors que l'imprimante est réinitialisée ou mise hors tension.

L'espace alloué au disque RAM est pris sur la mémoire de l'imprimante mise à la disposition des utilisateurs. Lorsque la taille du disque RAM est trop importante, cela peut entraîner une diminution de la vitesse d'impression ou des problèmes de mémoire insuffisante.

### **Définition de la taille du disque RAM**

- **1** Appuyez sur **[Menu]**.
- **2** Appuyez sur  $\triangle$  ou  $\triangle$  jusqu'à ce que RAM DISQUE mode> apparaisse.
- **3** Appuyez sur **[OK]**. Un point d'interrogation clignotant (?) apparaît. Appuyez sur  $\triangleq$  ou ◆ pour sélectionner Actif. Appuyez sur **[OK]**.
- **4** Appuyez sur  $\uparrow$ . Appuyez sur  $\uparrow$  ou  $\uparrow$ jusqu'à ce que >RAM DISQUE dim. apparaisse. La taille des données s'affiche.
- **5** Appuyez sur **[OK]**. Un curseur clignotant () apparaît. Appuyez sur  $\triangleq$  ou  $\triangleq$  pour afficher le format souhaité. Les valeurs disponibles sont comprises entre 0001 et 1024.

RAM DISQUE mode > Inactif

![](_page_95_Picture_8.jpeg)

>RAM DISQUE dim. 0183 MByte

![](_page_95_Picture_10.jpeg)

Cette plage varie en fonction de la taille de la mémoire totale de l'imprimante. Les valeurs supérieures à cette plage sont automatiquement ajustées à la taille maximale du disque virtuel.

- **6** Lorsque la taille souhaitée du disque RAM est affichée, appuyez sur **[OK]**.
- **7** Appuyez sur **[Menu]**. L'état Prêt s'affiche sur l'écran. Mettez l'imprimante hors tension, puis à nouveau sous tension. La taille sélectionnée pour le disque RAM est activée après le redémarrage de l'imprimante.

### **Utilisation de la mémoire flash USB**

La mémoire flash USB n'est disponible que pour les fichiers PDF. Les fichiers PDF doivent être stockés dans le répertoire racine de la mémoire flash USB. Le nom du fichier PDF peut contenir jusqu'à 99 caractères mono-octet.

**REMARQUE :** Le nom de fichier affiché sur l'écran peut contenir jusqu'à 16 caractères.

L'installation de la mémoire flash USB dans l'imprimante permet d'effectuer les opérations suivantes.

- Lecture d'un fichier PDF
- Suppression de la mémoire flash USB
- Impression d'une liste de noms de données (partitions)

La mémoire flash USB permet d'effectuer les mêmes opérations que la carte CompactFlash. Reportez-vous aux sections correspondantes dans *[Utilisation de la carte CompactFlash à la page 2-59](#page-86-0)*.

#### **Suppression de la mémoire flash USB**

- **1** Appuyez sur **[Menu]**.
- **2** Appuyez sur  $\triangle$  ou  $\triangle$  jusqu'à ce que Mémoire USB> apparaisse.

Mémoire USB >

- 3 Appuyez  $\blacktriangleright$
- **4** Appuyez sur  $\triangle$  ou  $\triangle$  jusqu'à ce que >Suppr. périph. apparaisse.

>Suppr. périph.

**5** Appuyez sur **[OK]**. Un point d'interrogation (?) apparaît.

>Suppr. périph.?

**6** Appuyez sur **[OK]**. Prêt est affiché. Vous pouvez alors effacer la mémoire flash USB.

# **Gestion du papier**

Cette section décrit comment modifier le mode du bac multifonction ainsi que le format et le type de papier de chaque source papier et comment sélectionner la source et la destination du papier.

# **Mode bac Multi**

Le bac multifonction peut être utilisé dans deux modes : Cassette ou Prioritaire. L'alimentation du papier à partir du bac multifonction diffère selon le mode sélectionné :

• Mode Cassette (par défaut)

Le fonctionnement du bac multifonction s'apparente à celui des autres sources papier. L'imprimante peut alimenter du papier à partir de n'importe quelle source que vous désignez dans le pilote d'imprimante. Le mode Cassette fournit une plus grande rapidité d'impression que le mode Prioritaire.

• Mode Prioritaire

Le papier est alimenté automatiquement depuis le bac multifonction. Celui-ci est prioritaire sur les autres sources papier sélectionnées dans le pilote d'imprimante. Une fois que toutes les feuilles du bac multifonction ont été utilisées (100 feuilles environ), le papier est alimenté depuis la source papier initialement sélectionnée. Ce mode permet d'utiliser du papier d'un format ou d'un type spécial sans changer le papier contenu dans le bac actif. Notez néanmoins que le bac multifonction doit rester vide si vous préférez alimenter le papier depuis la source prévue.

- **1** Appuyez sur **[Menu]**.
- **2** Appuyez sur  $\rightarrow$  ou  $\rightarrow$  jusqu'à ce que Gestion papier > apparaisse.

Gestion papier>

- **3** Appuyez sur  $\blacktriangleright$ .
- **4** Appuyez sur  $\triangle$  ou  $\Rightarrow$  jusqu'à ce que >Mode Bac Multi apparaisse.

>Mode Bac Multi Magasin

**5** Appuyez sur **[OK]**. Un point d'interrogation clignotant (?) apparaît.

>Mode Bac Multi **Cassette** 

**6** Appuyez sur  $\triangle$  ou  $\triangle$  pour passer de Cassette à Prioritaire.

- **7** Appuyez sur **[OK]**. Le mode du bac multifonction est modifié.
- **8** Appuyez sur **[Menu]** pour quitter la sélection de menus.

### **Définition du format papier du bac multifonction**

Lors de l'utilisation du bac multifonction en mode Cassette, vous devez définir le format du bac conformément au format du papier utilisé pour la mise en page du travail à imprimer. En effet, si les formats ne correspondent pas, le format du papier utilisé pour l'impression sera incorrect. La valeur par défaut est Letter aux États-Unis et au Canada et A4 dans les autres pays. Pour plus de détails sur les formats papier disponibles dans le bac multifonction, reportez-vous à la section *[Spécifications du papier à la page 1-3](#page-8-0)*.

**REMARQUE :** L'utilisation d'un papier dont le format ne correspond pas à celui actuellement défini pour le bac multifonction peut entraîner un bourrage.

- **1** Appuyez sur **[Menu]**.
- **2** Appuyez sur  $\rightarrow$  ou  $\rightarrow$  jusqu'à ce que Gestion papier > apparaisse.

Gestion papier>

- **3** Appuyez sur  $\blacktriangleright$ .
- **4** Appuyez sur ▲ ou ➡ jusqu'à ce que >Format Bac Multi apparaisse. Dans cet exemple, le papier actuellement présent dans le bac multifonction est au format A4.

>Format Bac Multi  $A<sub>4</sub>$ 

- **5** Pour modifier le format du papier, appuyez sur **[OK]**. Un point d'interrogation clignotant (?) apparaît.
- **6** Appuyez sur  $\triangle$  ou  $\triangle$  pour afficher le format papier souhaité. Les formats de papier suivants défilent à l'écran :

```
Env. Monarch
Enveloppe n°10
Enveloppe n°9
Enveloppe n°6
Enveloppe DL
Enveloppe C5
A6
B6
A5
B5
ISO B5
AExecutive
```

```
Letter
Legal
Personnalisé
Hagaki
OufukuHagaki
Oficio II
16K
Statement
Folio
Youkei 2
Youkei 4
```
- **7** Lorsque le format de papier souhaité est affiché, appuyez sur **[OK]**. Le format papier est à présent défini pour le bac multifonction.
- **8** Appuyez sur **[Menu]** pour quitter la sélection de menus.

# **Définition du type de papier du bac multifonction**

L'attribution d'un type de papier (normal, recyclé, etc.) au bac multifonction permet ensuite de sélectionner ce type à partir du pilote d'imprimante. Par défaut, le papier utilisé est de type normal.

Pour plus de détails sur les types de papier disponibles dans le bac multifonction, reportez-vous à la section *[Disponibilité du papier à la page](#page-7-0)  [1-2](#page-7-0)*.

- **1** Appuyez sur **[Menu]**.
- **2** Appuyez sur  $\rightarrow$  ou  $\rightarrow$  jusqu'à ce que Gestion papier > apparaisse.

Gestion papier>

- **3** Appuyez sur  $\blacktriangleright$ .
- **4** Appuyez sur  $\triangle$  ou  $\triangle$  jusqu'à ce que >Type Bac Multi apparaisse.

>Type Bac Multi Normal

**5** Pour modifier le type de papier, appuyez sur **[OK]**. Un point d'interrogation clignotant (?) apparaît.

>Type Bac Multi ? Normal

- **6** Appuyez sur  $\triangle$  ou  $\triangle$  pour afficher le type de papier souhaité. Les types de papier suivants défilent à l'écran :
	- Normal Transparent Pré-imprimé Etiquettes Pap couché
- Recyclé Vélin Rugueux En-tête Couleur Préperforé Enveloppe Carte Épais Haute qualité Personnalisé 1 (jusqu'à 8)
- **7** Lorsque le type de papier souhaité est affiché, appuyez sur **[OK]**. Le type de papier est à présent défini pour le bac multifonction.
- **8** Appuyez sur **[Menu]** pour quitter la sélection de menus.

### **Définition du format papier de la cassette**

Pour définir les formats standard A6 (sauf pour FS-2000D), A5, B5, A4, Letter et Legal de la cassette, chargez le papier et tournez la molette de format papier jusqu'à ce que le format du papier à utiliser apparaisse dans la petite fenêtre (reportez-vous à la section *[Chargement du papier à la](#page-19-0)  [page 1-14](#page-19-0)*).

#### **Format de papier personnalisé**

Si vous utilisez un papier de format non standard, chargez ce dernier et fixez la molette de format papier sur **OTHER** (reportez-vous à la section *[Chargement du papier à la page 1-14](#page-19-0)*).

- **1** Appuyez sur **[Menu]**.
- **2** Appuyez sur  $\triangle$  ou  $\triangle$  jusqu'à ce que Gestion papier> apparaisse.

Gestion papier >

- **3** Appuyez sur  $\blacktriangleright$ .
- **4** Appuyez sur  $\triangle$  ou  $\triangle$  jusqu'à ce que  $>$ Taille bac $>$  apparaisse.

```
Si des chargeurs de papier optionnels ont 
été ajoutés, l'option Taille Bac 1 fait 
référence à la cassette standard tandis que 
Taille Bac 2, Taille Bac 3
(FS-3900DN/FS-4000DN) et Taille Bac
```
>Taille Bac > Personnalisé

- 4 (FS-3900DN/FS-4000DN) désignent les chargeurs optionnels.
- **5** Appuyez sur **[OK]**. Un point d'interrogation clignotant (?) apparaît.

![](_page_100_Picture_17.jpeg)

**6** Appuyez sur  $\triangle$  ou  $\triangle$  pour afficher le format papier souhaité. Les formats papier suivants défilent à l'écran :

```
Enveloppe C5
A5
B5A6 (FS-3900DN/FS-4000DN uniquement)
ISO B5
AExecutive
Letter
Legal
Personnalisé
Oficio II
16K
Folio
```
**7** Lorsque le format de papier souhaité est affiché, appuyez sur **[OK]**. Le format de papier est à présent défini pour la cassette.

Si vous avez sélectionné Personnalisé à l'étape 6, veillez à définir l'unité de mesure et les dimensions du papier (reportez-vous aux sections suivantes).

**REMARQUE :** Lorsque vous définissez le format papier du chargeur optionnel, A6 n'apparaît pas.

#### **Sélection de l'unité de mesure**

- **1** Appuyez sur  $\blacktriangleright$ .
- **2** Appuyez sur  $\rightarrow$  ou  $\rightarrow$  jusqu'à ce que >>Unité apparaisse. Les unités de mesure disponibles sont les suivantes : millimètres et pouces. L'unité de mesure actuelle est affichée (par défaut, mm).
- **3** Appuyez sur **[OK]**. Un point d'interrogation clignotant (?) apparaît.

![](_page_101_Picture_10.jpeg)

![](_page_101_Picture_216.jpeg)

- **4** Sélectionnez mm ou pouce à l'aide des touches  $\triangle$  ou  $\triangle$ .
- **5** Appuyez sur **[OK]**.

Sélectionnez les dimensions du papier comme indiqué dans la section ci-après.

### **Définition de la largeur et de la longueur**

**1** Précisez les dimensions en X et en Y du papier (comme indiqué dans l'illustration ci-dessous.)

![](_page_102_Figure_3.jpeg)

**2** Une fois l'unité de mesure définie, appuyez  $sur -$ . >>Dimension en X (définition de la

largeur du papier) apparaît.

![](_page_102_Picture_197.jpeg)

**3** Appuyez sur **[OK]**. Un curseur clignotant (\_) apparaît.

![](_page_102_Picture_8.jpeg)

- **4** Appuyez sur ▲ ou ➡ pour augmenter ou diminuer la valeur soulignée par le curseur clignotant et afficher la largeur souhaitée. La largeur peut être comprise entre 148 et 216 mm. Vous pouvez utiliser  $\rightarrow$  ou  $\arrow$  pour déplacer le curseur vers la droite et vers la gauche.
- **5** Affichez la largeur du papier et appuyez sur **[OK]**.
- **6** Une fois la largeur définie, appuyez sur  $\bullet$ . >>Dimension en Y (définition de la longueur du papier) apparaît. Définissez la longueur souhaitée de la même façon que pour la largeur. La longueur peut être comprise entre 210 et 356 mm.
- **7** Affichez la longueur du papier et appuyez sur **[OK]**.
- **8** Appuyez sur **[Menu]**. L'état Prêt s'affiche sur l'écran.
- **9** Pour imprimer un travail selon le format personnalisé indiqué ci-dessus, il est nécessaire de définir le même format papier personnalisé dans le pilote d'imprimante.

# **Définition du type de papier de la cassette**

L'attribution d'un type de papier (normal, recyclé, etc.) à une cassette permet ensuite de sélectionner ce type dans le pilote d'imprimante. Le type de papier par défaut est Normal pour toutes les cassettes.

Pour plus de détails sur les types de papier disponibles dans une cassette, reportez-vous à la section *[Spécifications du papier à la page 1-3](#page-8-0)*.

- **1** Appuyez sur **[Menu]**.
- **2** Appuyez sur  $\rightarrow$  ou  $\rightarrow$  jusqu'à ce que Gestion papier > apparaisse.

Gestion papier>

- **3** Appuyez sur  $\blacktriangleright$ .
- **4** Appuyez sur  $\triangle$  ou  $\triangle$  jusqu'à ce que >Type bac apparaisse.

Si des chargeurs de papier optionnels ont

>Type Bac Normal

été ajoutés, l'option Type Bac 1 fait référence à la cassette standard tandis que  $Type$  Bac  $2, Type$  Bac  $3$ (FS-3900DN/FS-4000DN) et Type Bac 4 (FS-3900DN/FS-4000DN) désignent les chargeurs optionnels.

**5** Appuyez sur **[OK]**. Un point d'interrogation clignotant (?) apparaît.

![](_page_103_Picture_224.jpeg)

- **6** Appuyez sur  $\triangle$  ou  $\triangle$  pour afficher le type de papier souhaité. Les types de papier suivants défilent à l'écran :
	- Normal Pré-imprimé Pap couché Recyclé Rugueux En-tête Couleur Préperforé Haute qualité Personnalisé 1 (jusqu'à 8)
- **7** Lorsque le type de bac souhaité est affiché, appuyez sur **[OK]**.
- **8** Appuyez sur **[Menu]** pour quitter la sélection de menus.

## **Sélection de la source d'alimentation du papier**

Vous pouvez sélectionner la source par défaut d'alimentation du papier. Les éventuels chargeurs optionnels installés peuvent également être choisis en tant que source papier par défaut.

- **1** Appuyez sur **[Menu]**.
- **2** Appuyez sur  $\rightarrow$  ou  $\rightarrow$  jusqu'à ce que Gestion papier > apparaisse.
- **3** Appuyez sur la touche  $\bullet$ .
- **4** Appuyez sur  $\triangle$  ou  $\triangle$  jusqu'à ce que >Alimentation apparaisse.
- **5** Pour modifier la source d'alimentation papier actuelle, appuyez sur **[OK]**. Un point d'interrogation clignotant (?) apparaît.

![](_page_104_Picture_8.jpeg)

Gestion papier>

![](_page_104_Picture_9.jpeg)

**6** Appuyez sur **e** ou **v** pour afficher la source d'alimentation papier souhaitée. Les différentes sources d'alimentation papier défilent à l'écran, y compris les chargeurs optionnels installés (du bac supérieur au bac inférieur) :

```
Bac Multi
Bac 1
Bac 2
Bac 3 (FS-3900DN/FS-4000DN uniquement)
Bac 4 (FS-3900DN/FS-4000DN uniquement)
```
- **7** Lorsque la source de papier souhaitée est affichée, appuyez sur **[OK]**.
- **8** Appuyez sur **[Menu]** pour quitter la sélection de menus.

#### **Impression recto verso**

Vous pouvez imprimer automatiquement sur les deux faces du papier.

L'impression recto verso, ou Duplex, est disponible pour les types de papier suivants :

> Normal Pré-imprimé Pap couché Recyclé Rugueux En-tête Couleur

```
Préperforé
Haute qualité
Personnalisé 1 (jusqu'à 8)
```
L'activation de l'unité recto verso s'opère dès lors que vous sélectionnez un mode de reliure par le bord court ou le bord long.

**REMARQUE :** L'impression duplex est également accessible à partir du bac multifonction. Lorsque ce dernier est en mode Prioritaire, le format et le type du papier correspondent à ceux du papier contenu dans le bac actuellement désigné comme source papier. Si le format et le type du papier alimenté depuis le bac multifonction ne correspondent pas à ceux du bac désigné comme source papier, un bourrage risque de se produire.

#### **Modes de reliure**

La reliure désigne la façon dont les pages imprimées sont réunies (par collage, agrafage, etc.) pour constituer un livre. Il existe deux types de reliure : par le bord long et le bord court. Lors de la sélection du type de reliure, il est également nécessaire de prendre en compte l'orientation de la page imprimée. Vous pouvez utiliser ces deux types de reliure que vous travailliez en orientation paysage ou portrait.

En mode duplex, les types de reliure disponibles varient selon l'orientation de l'impression. Il existe quatre types de reliure :

![](_page_105_Figure_7.jpeg)

![](_page_105_Figure_9.jpeg)

**1** Appuyez sur **[Menu]**.

- **2** Appuyez sur  $\triangle$  ou  $\triangle$  jusqu'à ce que Gestion papier> apparaisse.
- Gestion papier>

- **3** Appuyez sur la touche  $\bullet$ .
- **4** Appuyez sur  $\triangle$  ou  $\triangle$  jusqu'à ce que >Mode Duplex apparaisse.

>Mode duplex Inactif

**5** Pour activer l'impression duplex, appuyez sur **[OK]**. Un point d'interrogation clignotant (?) apparaît.

>Mode duplex ?Inactif

**6** Appuyez sur  $\triangle$  ou  $\triangle$  pour afficher le menu de reliure souhaité. Les modes de reliure suivants défilent à l'écran :

```
Inactif (valeur par défaut)
Bord relié court
Bord relié long
```
- **7** Lorsque le mode de reliure souhaité est affiché, appuyez sur **[OK]**. Le mode de reliure est à présent défini.
- **8** Appuyez sur **[Menu]** pour quitter la sélection de menus.

# **Sélection du mode de réception (FS-3900DN/FS-4000DN)**

Le menu Empileuse du panneau de commande vous permet de sélectionner le mode de réception des impressions : bac de sortie face dessous ou bac de sortie face dessus.

- **1** Appuyez sur **[Menu]**.
- **2** Appuyez sur  $\rightarrow$  ou  $\rightarrow$  jusqu'à ce que Gestion papier> apparaisse.
- **3** Appuyez sur  $\blacktriangleright$ .
- **4** Appuyez sur  $\triangle$  ou  $\triangle$  jusqu'à ce que >Empileuse apparaisse.
- **5** Pour modifier le mode de réception, appuyez sur **[OK]**. Un point d'interrogation clignotant (?) apparaît.

Gestion papier >

>Empileuse Bc sp f-vrs bas

![](_page_106_Picture_21.jpeg)

- **6** Appuyez sur  $\triangle$  ou  $\triangle$  pour sélectionner un mode de réception Bc sp f-vrs bas ou Plateau Fdessus.
- **7** Lorsque le mode de réception souhaité est affiché, appuyez sur **[OK]**.

# **Non prise en compte de la différence entre les formats A4 et Letter**

Lorsque la valeur Actif est attribuée à l'option Priorité A4/LT depuis le panneau de commande, l'imprimante ignore la différence qui existe entre les formats A4 et Letter. L'impression se poursuit sans message d'erreur, et ce même si le format réel du papier contenu dans le bac diffère de celui utilisé pour la mise en page du travail.

Par défaut, cette fonction est inactive.

- **1** Appuyez sur **[Menu]**.
- **2** Appuyez sur  $\rightarrow$  ou  $\rightarrow$  jusqu'à ce que Gestion papier> apparaisse.

Gestion papier>

- **3** Appuyez sur  $\blacktriangleright$ .
- **4** Appuyez sur  $\rightarrow$  ou  $\rightarrow$  jusqu'à ce que >Priorité A4/LT apparaisse.
- **5** Pour modifier le mode de priorité, appuyez sur **[OK]**. Un point d'interrogation clignotant (?) apparaît.

>Priorité A4/LT ? Inactif

>Priorité A4/LT Inactif

- **6** Appuyez sur  $\triangle$  ou  $\triangle$  pour passer de Inactif à Actif.
- **7** Appuyez sur **[OK]**. Le mode de priorité est défini.
- **8** Appuyez sur **[Menu]** pour quitter la sélection de menus.

## **Création d'un type de papier personnalisé**

Cette section décrit comment créer un type de papier défini par l'utilisateur. L'imprimante admet jusqu'à 8 configurations papier personnalisées différentes. Une fois définies, n'importe laquelle peut être appelée lorsqu'un type de papier est défini pour une source précise.
Après avoir sélectionné le type de papier à personnaliser, vous pouvez définir le grammage du papier ainsi que son chemin duplex (reportez-vous aux sections *[Définition du grammage du papier à la page 2-82](#page-109-0)* et *[Définition](#page-110-0)  [du chemin duplex à la page 2-83](#page-110-0)*) Pour rétablir les valeurs personnalisées, reportez-vous à la section *[Restauration du type de papier personnalisé à](#page-110-1)  [la page 2-83](#page-110-1)*.

- **1** Appuyez sur **[Menu]**.
- **2** Appuyez sur  $\triangle$  ou  $\triangle$  jusqu'à ce que Gestion papier> apparaisse.

Gestion papier >

- **3** Appuyez sur  $\blacktriangleright$ .
- **4** Appuyez sur  $\triangle$  ou  $\triangle$  jusqu'à ce que >Réglage papier> apparaisse.
- **5** Appuyez sur **[OK]**. Un point d'interrogation clignotant (?) apparaît.

Personnalisé 1

>Réglage papier >

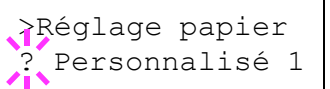

**6** Appuyez sur **e** ou **e** pour afficher le type de papier souhaité. Les grammages suivants défilent à l'écran.

```
Personnalisé 1 (jusqu'à 8)
Normal
Transparent
Pré-imprimé
Etiquettes
Pap couché
Recyclé
Vélin
Rugueux
En-tête
Couleur
Préperforé
Enveloppe
Carte
Épais
Haute qualité
```
- **7** Lorsque le type de papier à personnaliser est affiché, appuyez sur **[OK]**.
- **8** Appuyez sur  $\bullet$ , puis définissez le grammage du papier.

### <span id="page-109-0"></span>**Définition du grammage du papier**

Vous pouvez définir l'épaisseur du type de papier à personnaliser.

- **1** Affichez le type de papier personnalisé (reportez-vous à la section *[Création d'un type de papier personnalisé à la page 2-80](#page-107-0)*) et appuyez  $sur$ .
- **2** Appuyez sur  $\triangle$  ou  $\triangle$  jusqu'à ce que >>Poids papier apparaisse.

>>Poids papier Normal 2

**3** Appuyez sur **[OK]**. Un point d'interrogation clignotant (?) apparaît.

>>Poids papier ? Normal 2

- **4** Appuyez sur ▲ ou ➡ pour afficher l'épaisseur de papier souhaitée. Les grammages suivants défilent à l'écran. Pour plus de détails sur la valeur par défaut de chaque type de papier, reportez-vous à la section *[Disponibilité du papier à la page 1-2](#page-7-0)*.
	- Léger Normal 1 Normal 2 Normal 3 Lourd 1 Lourd 2 Lourd 3 Très lourd
- **5** Lorsque l'épaisseur de papier souhaitée est affichée, appuyez sur **[OK]** et passez à la section *[Définition du chemin duplex à la page 2-83](#page-110-0)*.

#### <span id="page-110-0"></span>**Définition du chemin duplex**

Vous avez la possibilité d'activer ou de désactiver l'impression duplex. Le paramètre par défaut est Autoris.

- **1** Affichez le type de papier personnalisé (reportez-vous à la section *[Création d'un type de papier personnalisé à la page 2-80](#page-107-0)*) et appuyez sur B.
- **2** Appuyez sur  $\triangle$  ou  $\triangle$  jusqu'à ce que >>Chemin Duplex apparaisse.

>>Chemin Duplex Autoris

**3** Appuyez sur **[OK]**. Un point d'interrogation clignotant (?) apparaît.

>>Chemin Duplex **Autoris** 

- **4** Sélectionnez Autoris ou Non autoris à l'aide des touches ▲ ou ←. Pour plus de détails sur la valeur par défaut de chaque type de papier, reportez-vous à la section *[Disponibilité du papier à la page 1-2](#page-7-0)*.
- **5** Appuyez sur **[OK]**.
- **6** Appuyez sur **[Menu]**. L'état Prêt s'affiche sur l'écran.

Le type de papier personnalisé est à présent défini.

### <span id="page-110-1"></span>**Restauration du type de papier personnalisé**

apparaît.

- **1** Appuyez sur **[Menu]**. **2** Appuyez sur  $\triangleq$  ou  $\triangleq$  jusqu'à ce que Gestion papier> apparaisse. **3** Appuyez sur  $\blacktriangleright$ . **4** Appuyez sur  $\triangle$  ou  $\triangle$  jusqu'à ce que >Annulation réglage papier apparaisse. **5** Pour rétablir les valeurs par défaut de tous les types de papier personnalisés, appuyez sur **[OK]**. Un point d'interrogation (?) Gestion papier > >Annulation Réglage papier >Annulation Réglage papier ?
- **6** Appuyez sur **[OK]**. Les valeurs par défaut de tous les types de papier personnalisés sont rétablies. L'état Prêt s'affiche sur l'écran.

# **Lecture des compteurs de page**

Vous pouvez à tout moment afficher le nombre total de pages que votre imprimante a imprimées. Ce nombre est également indiqué sur la page de configuration. Reportez-vous à la section *[Impression d'une page de](#page-43-0)  [configuration à la page 2-16](#page-43-0)*.

# **Affichage du nombre total de pages imprimées**

La procédure ci-après permet d'afficher le nombre total de pages imprimées. Cette valeur n'est pas modifiable.

- **1** Appuyez sur **[Menu]**.
- **2** Appuyez sur  $\triangle$  ou  $\triangle$  jusqu'à ce que Compteur de pages> apparaisse.

Compteur de pages >

- **3** Appuyez sur  $\blacktriangleright$ .
- **4** Appuyez sur **△** ou → jusqu'à ce que >Pages imprim apparaisse et que le dernier décompte de pages imprimées s'affiche.

>Pages imprim 0123456

**5** Appuyez sur **[Menu]** pour quitter la sélection de menus.

# **Autres modes**

Les modes suivants sont accessibles à partir du sous-menu Autres :

- Langue des messages
- Délai de temporisation de l'alimentation papier automatique
- Délai de temporisation de la mise en veille
- Vidage des données reçues
- Réinitialisation de l'imprimante
- Protection des ressources
- Alarme (Sonnerie)
- Correction automatique des erreurs
- Détection d'erreur de l'impression Duplex
- Menu Service (pour le technicien de maintenance)

### **Langue des messages**

La procédure ci-après vous permet de sélectionner la langue d'affichage des messages à l'écran. En option, il est également possible d'installer d'autres langues. Adressez-vous à votre technicien de maintenance pour plus d'informations à ce sujet.

- **1** Appuyez sur **[Menu]**.
- **2** Appuyez plusieurs fois sur  $\rightarrow$  ou sur  $\rightarrow$ jusqu'à ce que le message Autres> s'affiche.

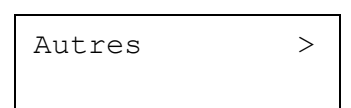

- **3** Appuyez sur  $\blacktriangleright$ .
- **4** Appuyez sur **←** ou ► jusqu'à ce que >Langue apparaisse. La langue d'affichage par défaut est Francais.
- **5** Pour changer de langue, appuyez sur **[OK]**. Un point d'interrogation clignotant (?) apparaît.

>Langue Français

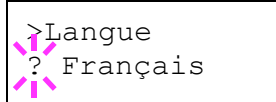

- **6** Appuyez sur la touche  $\triangleq$  ou  $\triangleq$ . Les différentes langues défilent à l'écran dans l'ordre suivant :
	- English Francais Deutsch Italiano Nederlands Español Português
- **7** Appuyez sur **[OK]**.
- **8** Appuyez sur **[Menu]**. L'état Prêt s'affiche sur l'écran.

# **Délai de temporisation de l'alimentation papier automatique**

Si elle ne reçoit aucune donnée pendant un laps de temps prédéfini, l'imprimante passe en mode veille et libère l'interface en cours d'utilisation. Elle imprime les données contenues dans sa mémoire tampon et éjecte la page. Par défaut, le délai d'attente à l'issue duquel l'imprimante effectue un saut de page est de 30 secondes.

- **1** Appuyez sur **[Menu]**.
- **2** Appuyez plusieurs fois sur  $\rightarrow$  ou sur  $\rightarrow$ jusqu'à ce que le message Autres> s'affiche.

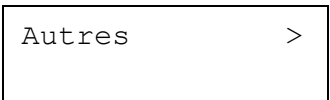

- **3** Appuyez sur  $\blacktriangleright$ .
- **4** Appuyez sur  $\triangle$  ou  $\triangle$  jusqu'à ce que >Saut de page attente apparaisse.

>Saut de page attente 030sec.

**5** Pour modifier le délai d'attente, appuyez sur **[OK]**. Un curseur clignotant () apparaît.

>Saut de page attente 030sec.

- **6** Appuyez sur  $\triangle$  ou  $\triangle$  pour augmenter ou diminuer la valeur soulignée par le curseur clignotant et définir le délai souhaité. Ce dernier peut être compris entre 0 et 495 secondes, par incréments de 5 secondes. Utilisez les touches  $\blacktriangleright$  et  $\blacklozenge$  pour déplacer le curseur vers la droite et la gauche.
- **7** Lorsque le délai d'attente souhaité est affiché, appuyez sur **[OK]**.
- **8** Appuyez sur **[Menu]** pour quitter la sélection de menus.

### **Délai de temporisation de la mise en veille**

L'imprimante est équipée d'un mode veille dont le but est d'économiser de l'énergie en cas d'inactivité de l'imprimante, c'est-à-dire lorsque celle-ci n'imprime pas, ne traite pas de données ou n'en reçoit pas.

- **1** Appuyez sur **[Menu]**.
- **2** Appuyez plusieurs fois sur  $\rightarrow$  ou sur  $\rightarrow$ jusqu'à ce que le message Autres> s'affiche.

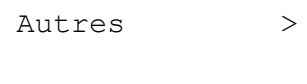

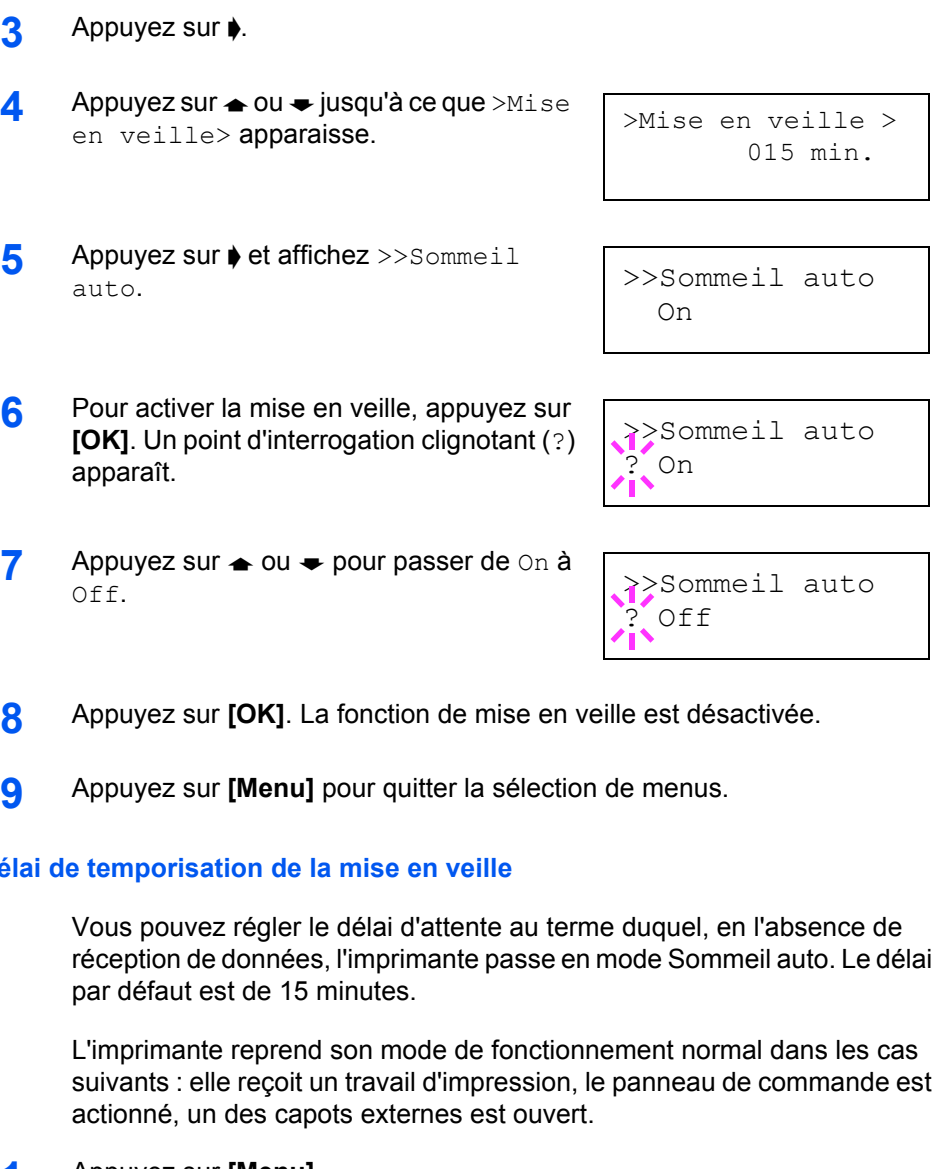

### **Délai de temporisation de la mise en veille**

- **1** Appuyez sur **[Menu]**.
- **2** Appuyez plusieurs fois sur  $\rightarrow$  ou sur  $\rightarrow$ jusqu'à ce que le message Autres> s'affiche.

Autres >

- **3** Appuyez sur  $\blacktriangleright$ .
- **4** Appuyez sur  $\triangle$  ou  $\triangle$  jusqu'à ce que >Mise en veille> apparaisse.
- >Mise en veille > 015 min.
- **5** Pour modifier le délai d'attente, appuyez sur **[OK]**. Un curseur clignotant (\_) apparaît.

>Mise en veille 015 min.

- **6** Appuyez sur  $\triangle$  ou  $\triangle$  pour augmenter ou diminuer la valeur soulignée par le curseur clignotant et définir le délai souhaité. Ce dernier peut être compris entre 5 et 240 min, par incréments de 5 minutes. Utilisez les touches  $\phi$  et  $\phi$  pour déplacer le curseur vers la droite et la gauche.
- **7** Lorsque le délai d'attente souhaité est affiché, appuyez sur **[OK]**.
- **8** Appuyez sur **[Menu]** pour quitter la sélection de menus.

### **Vidage des données reçues**

Vous pouvez imprimer les données que l'imprimante reçoit sous forme de code hexadécimal afin de déboguer les programmes et les fichiers.

- **1** Appuyez sur **[Menu]**. **2** Appuyez plusieurs fois sur  $\rightarrow$  ou sur  $\rightarrow$ jusqu'à ce que le message Autres> s'affiche. **3** Appuyez sur  $\bullet$ . **4** Appuyez sur  $\triangle$  ou  $\triangle$  jusqu'à ce que >Impression HEX-DUMP apparaisse. **5** Appuyez sur **[OK]**. Un point d'interrogation (?) apparaît. **6** Appuyez de nouveau sur **[OK]**. L'état En traitement s'affiche pendant une seconde, suivi de Attendant. Autres > >Impression HEX-DUMP >Impression HEX-DUMP? En traitement Attendant
- **7** Pendant que l'état Attendant est affiché à l'écran (par défaut, pendant 30 secondes), envoyez à l'imprimante les données à imprimer en code hexadécimal. Lors de la réception des données, l'état de l'imprimante change et En traitement s'affiche.

Vous pouvez annuler la réception des données à vider en appuyant sur la touche **[ACTION]**, puis sur **[ANNULER]**.

8 Une fois que toutes les données ont été reçues, l'état Attendant s'affiche. Appuyez sur **[ACTION]** pour mettre fin à l'impression HEX-DUMP.

# **Réinitialisation de l'imprimante**

La procédure décrite ci-après permet de réinitialiser les réglages temporaires de l'imprimante, notamment de rétablir les valeurs par défaut relatives à l'orientation des pages ou à la police en cours, etc. définies par le biais de commandes. Les polices et les macros téléchargées sont supprimées de la mémoire de l'imprimante.

- **1** Appuyez sur **[Menu]**.
- **2** Appuyez plusieurs fois sur  $\rightarrow$  ou sur  $\rightarrow$ jusqu'à ce que le message Autres> s'affiche. Autres >
- **3** Appuyez sur  $\blacktriangleright$ .
- **4** Appuyez sur  $\triangle$  ou  $\triangle$  jusqu'à ce que >Redémarrer imprimante apparaisse.
- **5** Pour réinitialiser l'imprimante, appuyez sur **[OK]**. Un point d'interrogation (?) apparaît.
- **6** Appuyez de nouveau sur **[OK]**. L'état Self test apparaît pendant la réinitialisation de l'imprimante. Il est suivi de Attendre SVP, puis de Prêt.

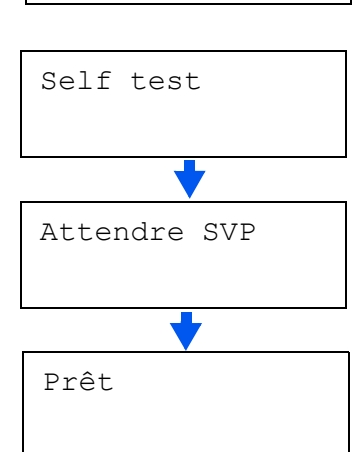

>Redémarrer Imprimante

>Redémarrer imprimante ?

### **Protection des ressources**

Par défaut, lorsque vous passez de l'émulation PCL 6 à une autre, toutes les polices et macros téléchargées sont perdues. La fonction de protection des ressources permet de conserver ces ressources PCL en mémoire de sorte qu'elles demeurent intactes même en cas de retour à l'émulation PCL<sub>6</sub>.

**REMARQUE :** La protection des ressources requiert de la mémoire supplémentaire pour stocker les polices et les macros téléchargées. La taille totale de la mémoire recommandée pour l'utilisation de la fonction de protection des ressources dépend de plusieurs facteurs. Reportez-vous à la section *[Modules d'extension mémoire à la page 3-3](#page-126-0)*.

Par défaut, la fonction de protection des ressources est désactivée.

- **1** Appuyez sur **[Menu]**.
- **2** Appuyez plusieurs fois sur  $\rightarrow$  ou sur  $\rightarrow$ jusqu'à ce que le message Autres> s'affiche.
- **3** Appuyez sur  $\blacktriangleright$ .
- **4** Appuyez sur **←** ou ► jusqu'à ce que >Ressource prot. apparaisse.
- **5** Appuyez sur **[OK]**. Un point d'interrogation clignotant (?) apparaît.
- >Ressource prot. Permanent

Autres >

- >Ressource prot. **Permanent**
- **6** Appuyez sur  $\triangleq$  ou  $\triangleq$  pour sélectionner Permanent ou Perm / Temp (Permanent/Temporaire) pour la protection des ressources.
- **7** Lorsque le mode de protection des ressources souhaité est affiché, appuyez sur **[OK]**.
- **8** Appuyez sur **[Menu]** pour quitter la sélection de menus.

Autres >

>Alarme >

>Erreur On

### **Alarme (Sonnerie)**

Outre le message qui s'affiche lorsque le papier est épuisé ou en cas de bourrage, vous avez la possibilité d'activer une alarme sonore. Ce paramètre est utile, par exemple, lorsque l'imprimante est éloignée de l'utilisateur.

Par défaut, l'alarme sonore est activée (On). Lorsqu'elle est désactivée (Off), l'alarme ne produit aucun son.

- **1** Appuyez sur **[Menu]**.
- **2** Appuyez plusieurs fois sur  $\rightarrow$  ou sur  $\rightarrow$ jusqu'à ce que le message Autres> s'affiche.
- **3** Appuyez sur  $\blacktriangleright$ .
- **4** Appuyez sur  $\triangle$  ou  $\triangle$  jusqu'à ce que >Sonnerie> apparaisse.
- **5** Appuyez sur  $\blacktriangleright$ .
- **6** Appuyez sur  $\triangle$  ou  $\triangle$  pour afficher l'alarme souhaitée. Les alarmes suivantes défilent à l'écran.
	- Erreur Prêt Fin de tâche Confirm. clé
- **7** Appuyez sur **[OK]**. Un point d'interrogation clignotant (?) apparaît.

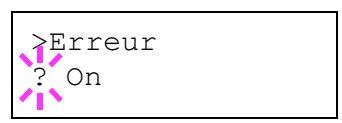

- **8** Sélectionnez On ou Off à l'aide des touches ▲ ou ←.
- **9** Appuyez sur **[OK]**.
- **10** Appuyez sur **[Menu]** pour quitter la sélection de menus.

### **Correction automatique des erreurs**

Lorsqu'une erreur qui n'empêche pas la poursuite de l'impression se produit, les données suivantes reçues sont automatiquement imprimées au terme d'un certain délai. Exemple : si une imprimante est utilisée en tant qu'imprimante réseau et qu'un utilisateur est à l'origine des erreurs cidessous, les données envoyées par l'utilisateur suivant seront néanmoins imprimées au terme d'un délai prédéfini. Par défaut, cette option est désactivée (Off) (Correc erreur auto est désactivé). Les erreurs susceptibles d'être corrigées automatiquement sont les suivantes :

- Mémoire pleine
- Report de page
- Erreur KPDL
- Fichier absent
- Erreur de disque RAM
- Carte CompactFlash Err
- Erreur Microdrive
- Impression Duplex désactivée
- Travail e-MPS non stocké
- Copies multiples non imprimées
- Décompte inadm.
- Sortie max dépassée
- Erreur compte
- Mémoire USB Err

**REMARQUE :** Pour définir le délai de reprise après la correction automatique d'une erreur, reportez-vous à la section suivante.

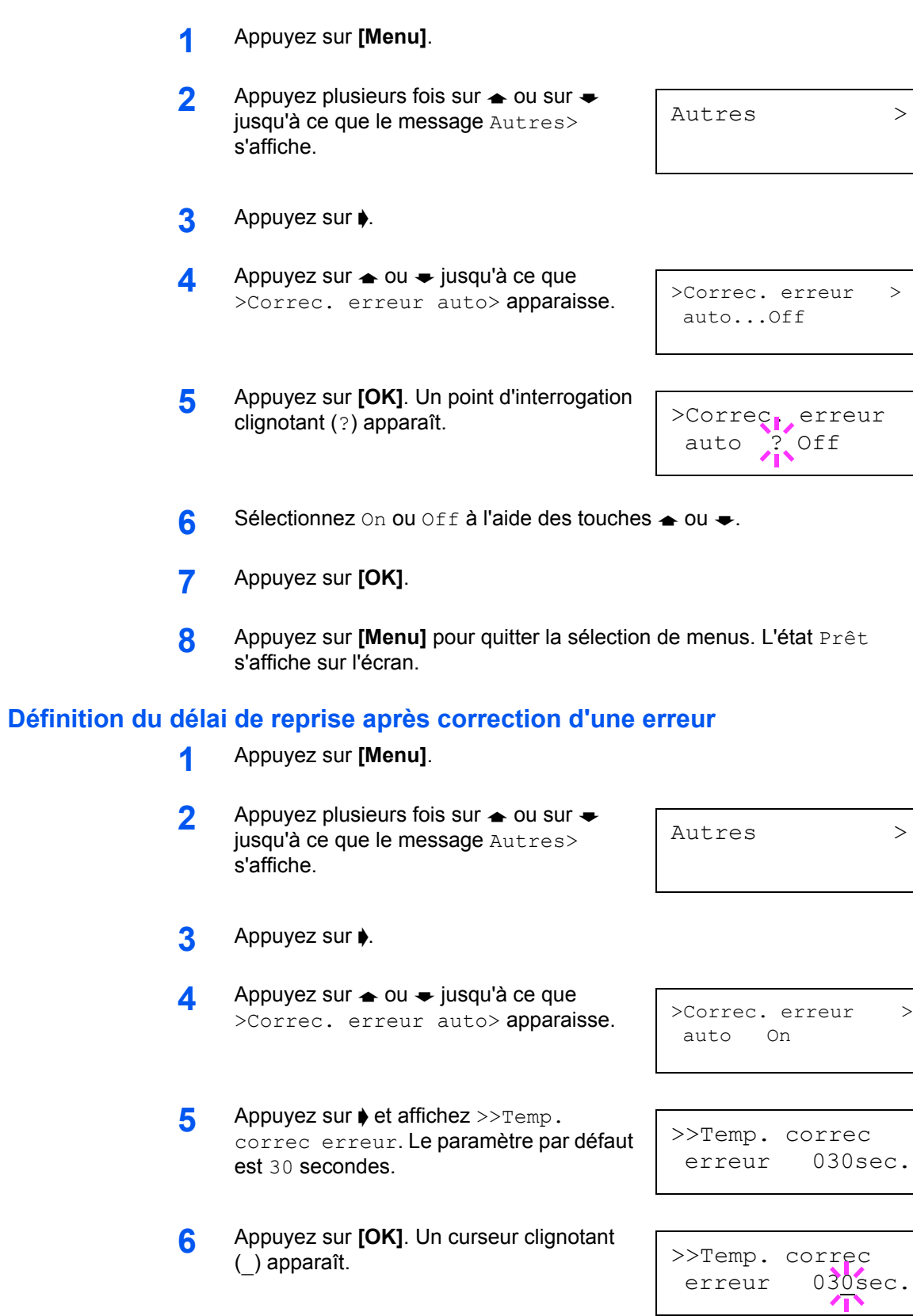

- **7** Appuyez sur  $\triangleq$  ou  $\triangleq$  pour augmenter ou diminuer la valeur soulignée par le curseur clignotant et définir le délai souhaité. Ce dernier peut être compris entre 000 et 495 secondes, par incréments de 5 secondes. S'il est fixé à 000, l'impression reprend immédiatement sans délai d'interruption. Utilisez les touches  $\blacklozenge$  et  $\blacklozenge$  pour déplacer le curseur vers la droite et la gauche.
- **8** Affichez le délai souhaité et appuyez sur **[OK]**.
- **9** Appuyez sur **[Menu]**. L'état Prêt s'affiche sur l'écran.

### **Détection d'erreur de l'impression recto verso (duplex)**

Si la fonction de détection d'erreur pour l'impression Duplex a été activée (Actif) et que vous tentez d'imprimer sur un format et un type de papier non disponible pour l'impression Duplex, le message d'erreur Recto verso inac. Appuyer ACTION s'affiche et l'impression est interrompue. Pour imprimer sur une seule face du papier lorsque ce message est affiché, appuyez sur **[ACTION]**. Le paramètre par défaut est Inactif.

- **1** Appuyez sur **[Menu]**.
- **2** Appuyez plusieurs fois sur  $\rightarrow$  ou sur  $\rightarrow$ jusqu'à ce que le message Autres> s'affiche. Autres >
- **3** Appuyez sur  $\blacktriangleright$ .
- **4** Appuyez sur  $\triangle$  ou  $\triangle$  jusqu'à ce que >Fin erreur> apparaisse.
- **5** Appuyez sur  $\blacktriangleright$  et affichez >>Recto verso.
- **6** Appuyez sur **[OK]**. Un point d'interrogation clignotant (?) apparaît.
- **7** Appuyez sur  $\triangle$  ou  $\triangle$  pour passer de Inactif à Actif.
- **8** Appuyez sur **[OK]**.
- **9** Appuyez sur **[Menu]** pour quitter la sélection de menus.

 $>$ Fin  $>$ Erreur

>>Recto verso Inactif

>>Recto verso ? Inactif

>>Recto verso

? Actif

### **Impression de la page d'état de maintenance**

La page d'état de maintenance contient des informations de paramétrage de l'imprimante plus détaillées que la page de configuration standard. Elle est donc davantage destinée à des opérations de maintenance. Elle peut néanmoins comporter un grand nombre d'informations qui peuvent vous être utiles.

- **1** Appuyez sur **[Menu]**.
- **2** Appuyez plusieurs fois sur  $\rightarrow$  ou sur  $\rightarrow$ jusqu'à ce que le message Autres > s'affiche.
- Autres >

>Service >

- **3** Appuyez sur  $\blacktriangleright$ .
- **4** Appuyez plusieurs fois sur  $\rightarrow$  ou sur  $\rightarrow$ jusqu'à ce que le message >Service > s'affiche.
- **5** Appuyez sur  $\blacktriangleright$ .
- **6** Appuyez sur  $\rightarrow$  ou  $\rightarrow$  jusqu'à ce que >>Impression page d'état apparaisse.
- **7** Appuyez sur **[OK]**. Un point d'interrogation (?) apparaît.
- >>Impression Page config. ?

>>Impression Page d'état

8 Appuyez sur [OK]. L'état indique En traitement et l'impression démarre.

# **3 Options**

Ce chapitre aborde les rubriques suivantes :

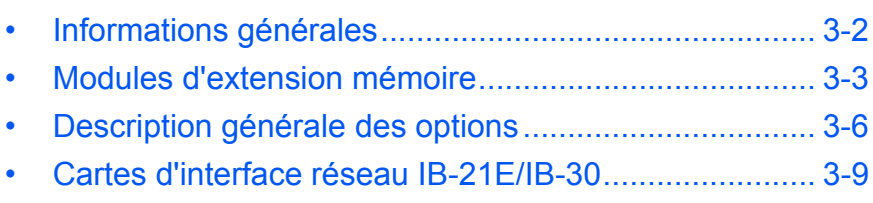

• [Autres Options](#page-133-0)............................................................ [3-10](#page-133-0)

Pour connaître la disponibilité des options, adressez-vous à votre technicien de maintenance.

# <span id="page-125-0"></span>**Informations générales**

Les options suivantes sont disponibles sur l'imprimante pour répondre à vos besoins. Pour connaître les instructions d'installation des différentes options, reportez-vous à la documentation qui accompagne ces dernières. Certaines options sont décrites dans les sections ci-après.

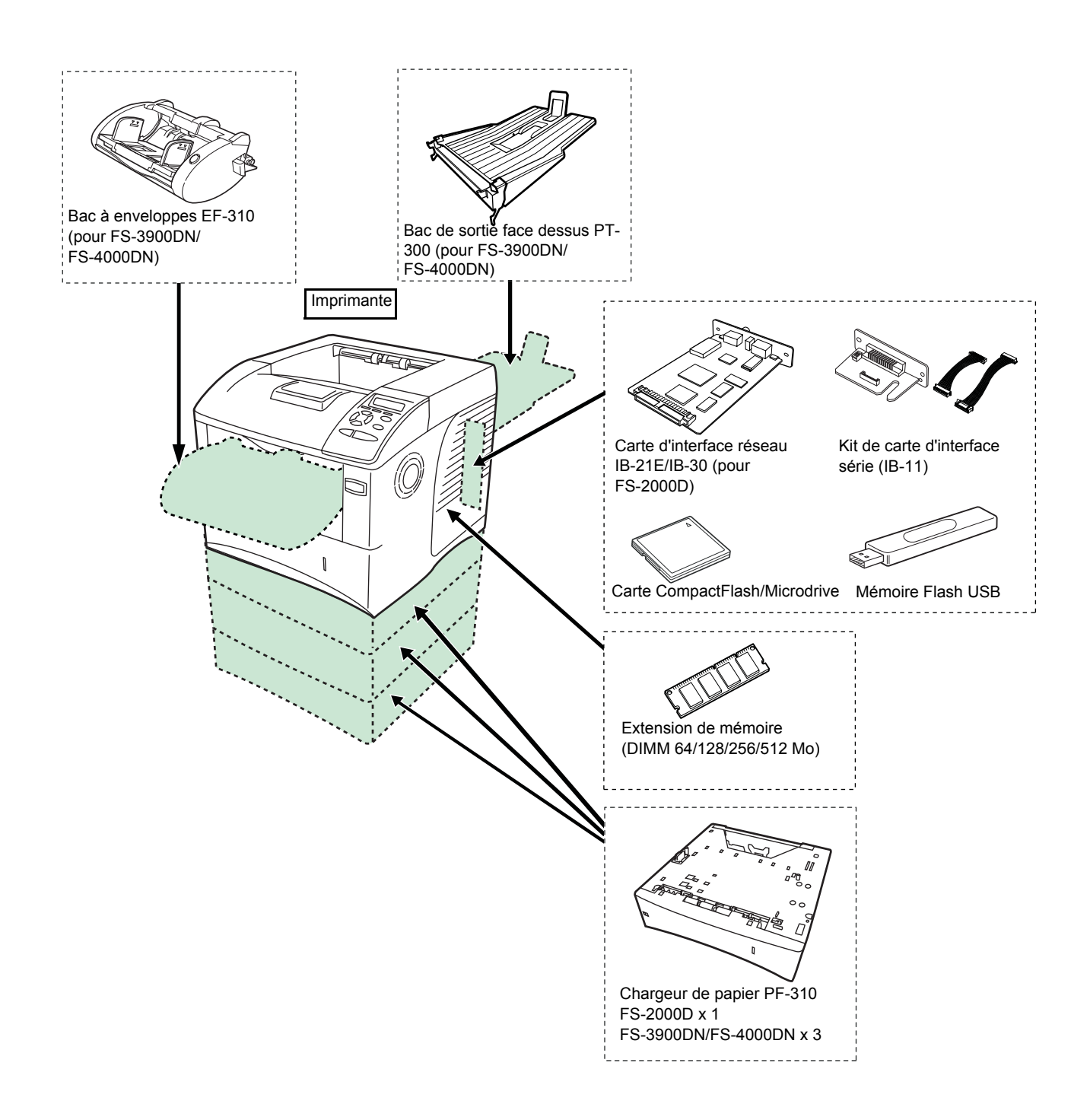

# <span id="page-126-1"></span><span id="page-126-0"></span>**Modules d'extension mémoire**

Pour augmenter la mémoire de l'imprimante afin de traiter des travaux d'impression plus complexes et d'accélérer la vitesse d'impression, vous pouvez ajouter un module de mémoire supplémentaire (module DIMM) dans l'emplacement d'extension prévu à cet effet, sur la carte contrôleur principale de l'imprimante. Il existe différentes capacités de modules de mémoire DIMM : 64, 128, 256 ou 512 Mo. La taille maximale de la mémoire peut atteindre 640 Mo (FS-2000D, FS-3900DN : 576 Mo).

**REMARQUE :** Seul un technicien de maintenance est habilité à installer de la mémoire supplémentaire. Nous déclinons toute responsabilité pour les dégâts occasionnés en cas d'installation inappropriée de mémoire supplémentaire.

Précautions à prendre lors de la manipulation de la carte contrôleur principale de l'imprimante et du module de mémoire :

Pour protéger les composants électroniques, déchargez votre corps de toute électricité statique en touchant un objet métallique de grande taille avant de manipuler le module de mémoire. Une autre solution consiste, dans la mesure du possible, à porter un bracelet antistatique lors de l'installation du module de mémoire.

Pour éviter d'endommager les composants électroniques figurant sur la carte contrôleur principale ou les modules de mémoire, veillez à toujours tenir ces derniers par les côtés (reportez-vous aux informations ci-dessous).

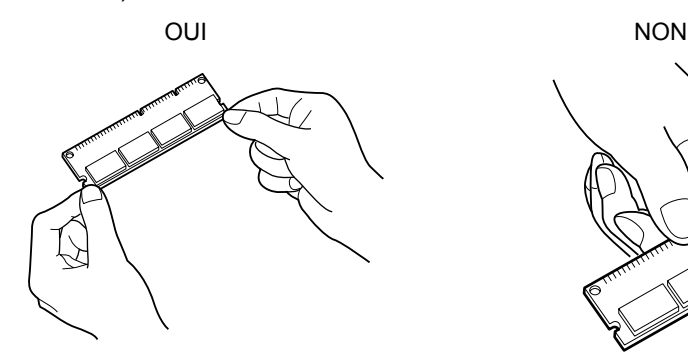

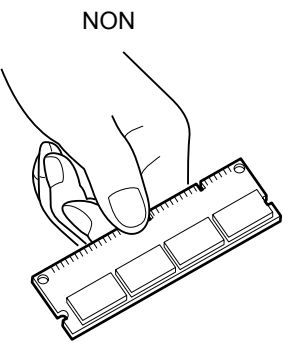

# **Installation du module de mémoire**

- **1** Mettez l'imprimante hors tension et débranchez le cordon d'alimentation.
- **2** Ouvrez le capot droit et le capot interne.

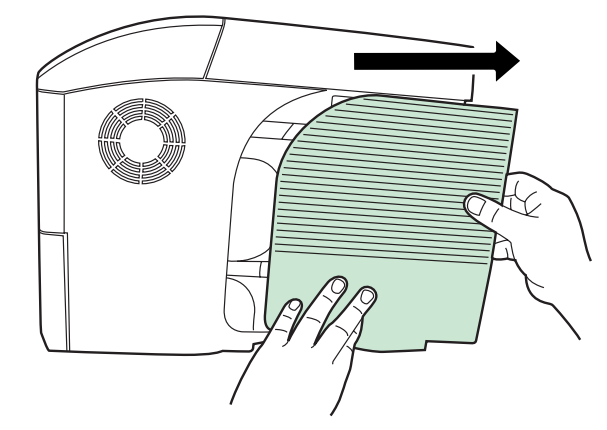

**3** Retirez la vis et ouvrez le capot interne.

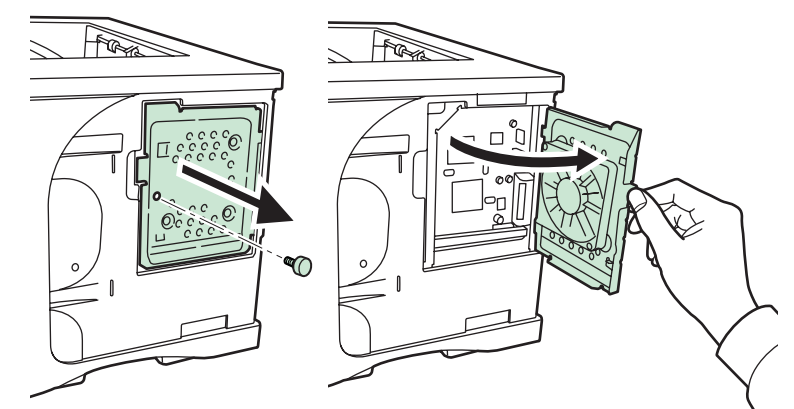

**4** Écartez les brides de fixation situées de part et d'autre de l'emplacement mémoire.

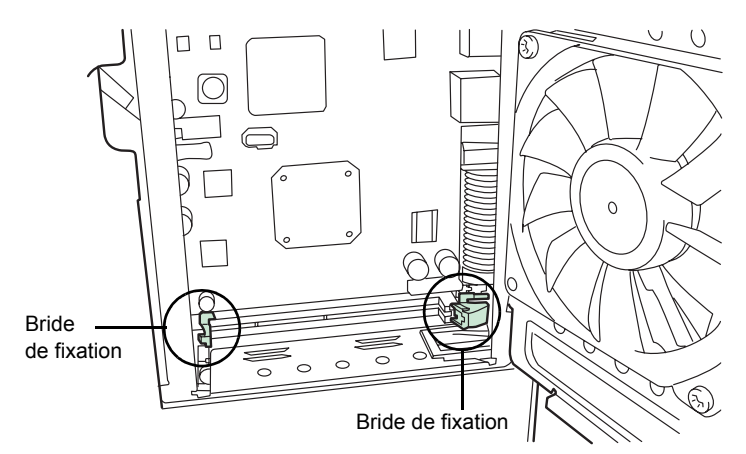

**5** Retirez le module de mémoire de son emballage. Alignez les encoches du module de mémoire sur les clés correspondantes de l'emplacement mémoire, puis enfichez le module de mémoire dans ce dernier jusqu'à ce qu'il s'enclenche.

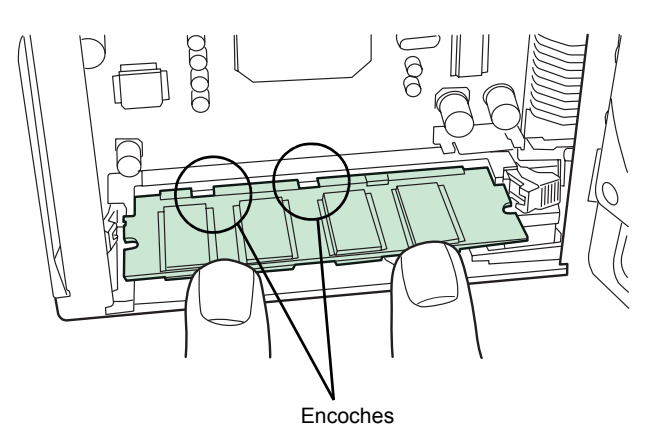

- **6** Rabattez les deux brides de fixation pour maintenir le module de mémoire bien en place.
- **7** Après avoir installé le module de mémoire, fermez le capot droit.

#### **Retrait d'un module de mémoire**

Pour retirer un module de mémoire, ouvrez le capot droit et le capot interne, puis écartez avec précaution les deux brides de fixation. Il vous suffit ensuite d'extraire le module de mémoire de son emplacement.

#### **Test de la mémoire étendue**

Pour vérifier le bon fonctionnement du module de mémoire, vous pouvez le tester en imprimant une page de configuration (reportez-vous à la section *[Impression d'une page de configuration à la page 2-16](#page-43-1)*).

# <span id="page-129-0"></span>**Description générale des options**

# **Microdrive (Disque dur)/Carte CompactFlash (Mémoire)**

Insérez le disque Microdrive ou la carte CompactFlash dans son emplacement dans l'imprimante. Si un disque Microdrive ou une carte CompactFlash est installé(e) dans l'imprimante, les données reçues peuvent être converties en mode point (bitmap) et enregistrées sur ce disque Microdrive ou cette carte CompactFlash. Il est possible d'imprimer plusieurs copies à grande vitesse à l'aide de la fonction de tri électrique. Vous pouvez également utiliser les fonctions e-MPS. Pour plus d'informations, reportez-vous à la section *[e-MPS à la page 2-20](#page-47-0)*.

Pour plus de détails sur les disques Microdrive et la carte CompactFlash, consultez votre revendeur.

- **1** Mettez l'imprimante hors tension, puis débranchez son cordon d'alimentation et son câble.
- **2** Ouvrez l'emplacement d'interface optionnel.

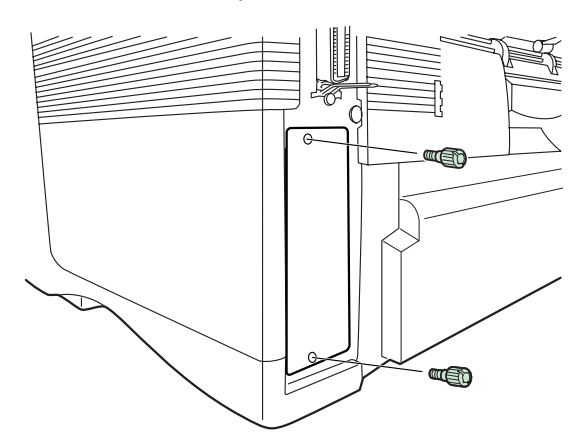

**3** Installez le disque Microdrive ou la carte CompactFlash dans l'emplacement.

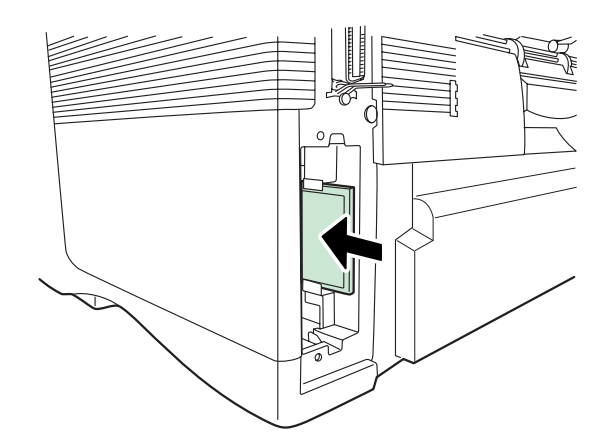

**4** Fermez l'emplacement d'interface optionnel.

### **Chargeur de papier PF-310**

Contient environ 500 feuilles de papier au format A5 à A4/Letter et Legal. Il est possible de fixer jusqu'à trois chargeurs de papier au bas de l'imprimante.

Le chargeur PF-310 vous permet d'ajouter trois (FS-2000D : une) cassettes supplémentaires au bas de l'imprimante afin d'assurer l'alimentation continue d'un grand volume de papier. Chaque bac présente une capacité d'environ 500 feuilles au format ISO A4, ISO A5, JIS B5, Letter et Legal et d'un grammage de 80g/m². Ce chargeur est fixé au bas de l'imprimante comme indiqué ci-après.

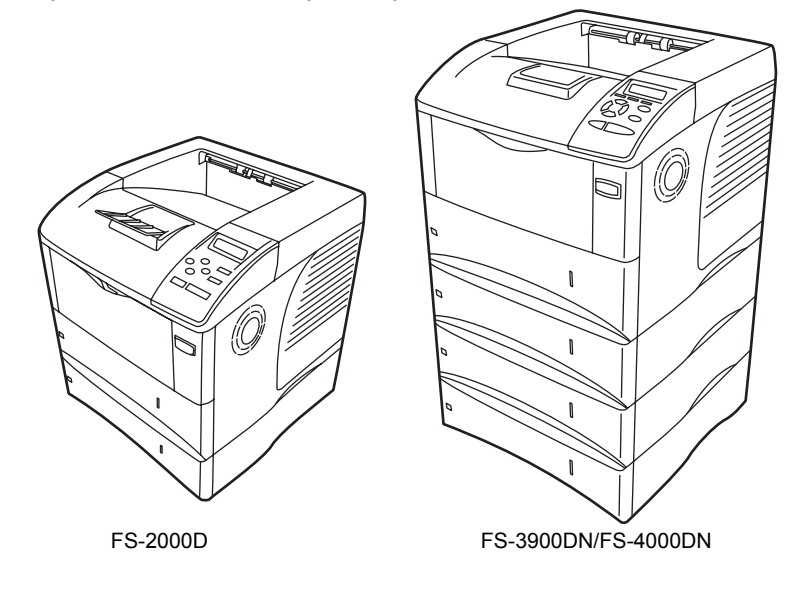

### **Bac de sortie face dessus PT-310 (pour FS-3900DN/FS-4000DN)**

Le bac de sortie face dessus sert à réceptionner les impressions face orientée vers le haut (ordre inverse).

Pour installer ce bac de sortie, suivez la procédure ci-après :

- **1** Installez la butée du papier selon le format du papier à utiliser. Format Legal Format A4 Format Letter Butée du papier
- **2** Installez le bac de sortie face dessus à l'arrière de l'imprimante ou de l'unité recto verso.

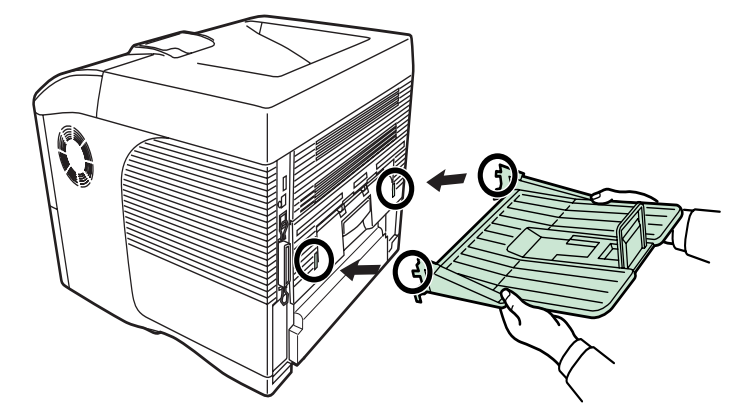

# <span id="page-132-0"></span>**Cartes d'interface réseau IB-21E/IB-30**

Conjointement au standard d'interface réseau sur l'imprimante, la carte d'interface réseau prend en charge les protocoles TCP/IP, IPX/SPX, NetBEUI et Appletalk. Cela permet à l'imprimante d'être utilisée dans des environnements réseau, y compris Windows, Macintosh, Unix, NetWare, etc. La carte d'interface réseau s'installe dans l'emplacement prévu à cet effet à l'arrière de l'imprimante (reportez-vous à l'illustration).

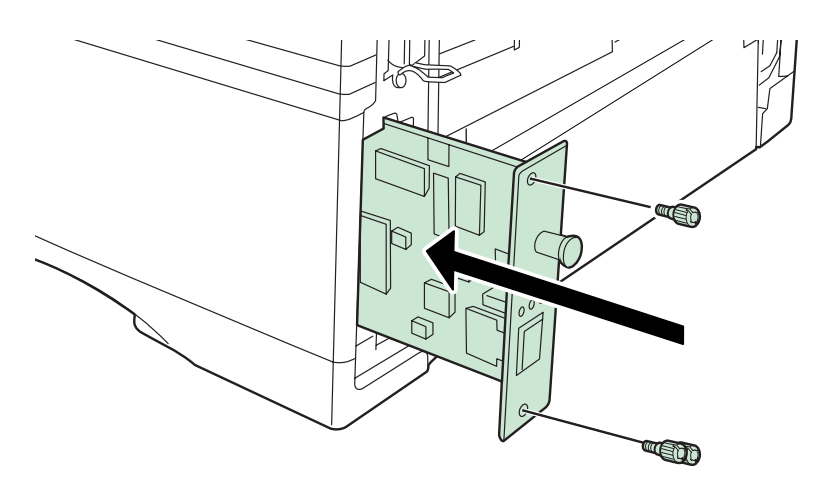

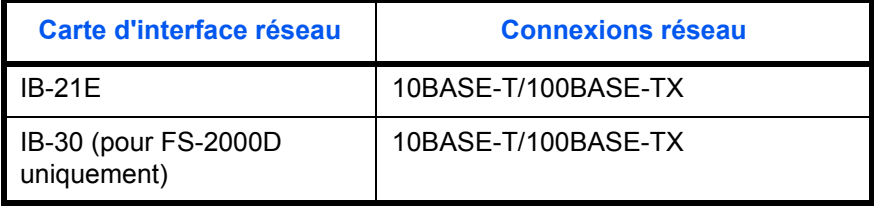

# <span id="page-133-0"></span>**Autres Options**

# **Chargeur de papier en masse PF-315 (pour FS-3900DN/FS-4000DN)**

Contient environ 2000 feuilles de 76 à 216 mm × 148 à 305 mm. Ce chargeur de papier en masse peut être fixé à l'avant de l'imprimante une fois le bac multifonction retiré.

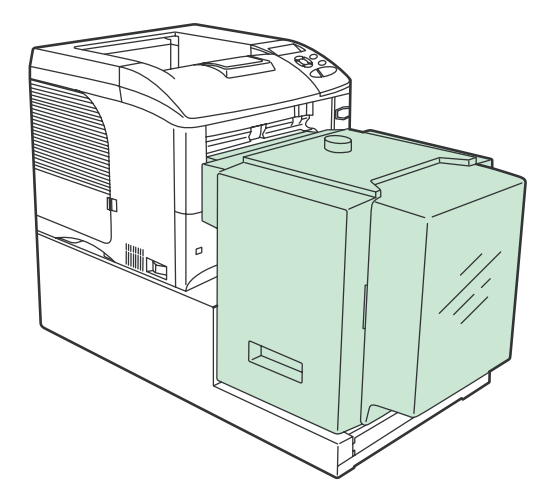

# **Bac à enveloppes EF-310 (pour FS-3900DN/FS-4000DN)**

Contient davantage d'enveloppes à la fois que le bac multifonction. Ce bac à enveloppes peut être fixé à l'avant de l'imprimante une fois le bac multifonction retiré.

### **Mémoire flash USB**

Contactez votre revendeur pour plus d'informations sur l'achat des périphériques en option les mieux adaptés à cette imprimante.

# **4 Interface de connexion**

# Ce chapitre aborde les rubriques suivantes :

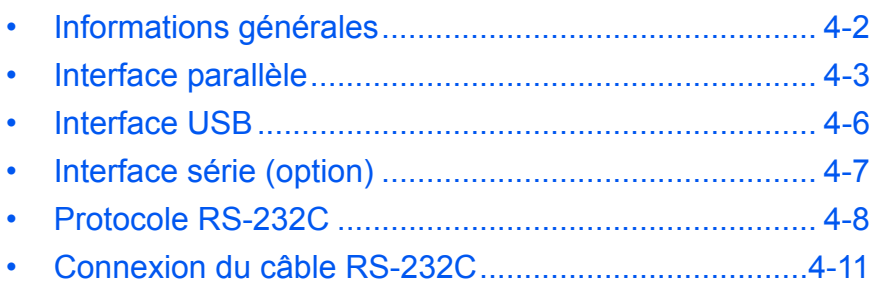

# <span id="page-135-0"></span>**Informations générales**

Ce chapitre décrit les signaux utilisés par les interfaces parallèle, USB et série (en option) de l'imprimante. Il indique également les affectations de broches, les fonctions des signaux, les délais de transmission, les caractéristiques des connecteurs et les niveaux de tension.

Ce chapitre aborde les rubriques suivantes :

- • [Interface parallèle](#page-136-0)
- • [Interface USB](#page-139-0)
- • [Interface série \(option\)](#page-140-0)

# <span id="page-136-0"></span>**Interface parallèle**

# **Modes de communication**

L'imprimante assure une transmission de données haut débit via une interface parallèle. Vous pouvez sélectionner le mode de communication de l'interface parallèle depuis le panneau de commande. Pour changer de mode de communication, reportez-vous à la section *[Modification du mode](#page-60-0)  [de l'interface parallèle à la page 2-33](#page-60-0)*.

**REMARQUE :** Utilisez un câble d'imprimante parallèle conforme à la norme IEEE 1284.

Les modes de communication disponibles sont au nombre de quatre :

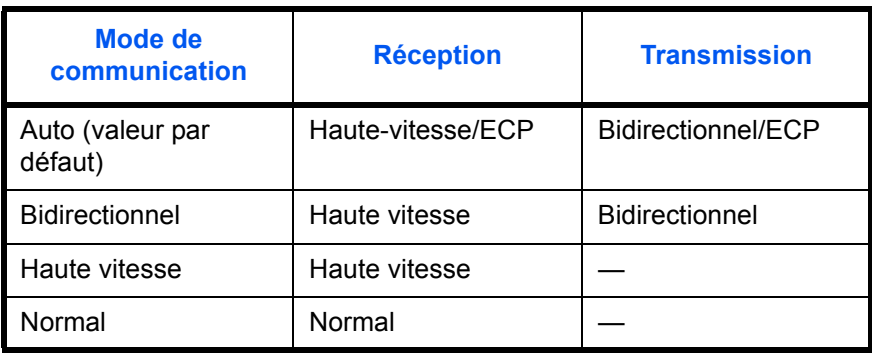

# **Signaux d'interface**

Le tableau ci-après indique les broches de connecteur et les signaux d'entrée et de sortie correspondants de l'interface parallèle. Chacun de ces signaux y est également décrit.

La description qui apparaît entre crochets ([]) indique le nom du signal en mode Auto et Bidirectionnel (haute vitesse), conforme à la norme IEEE 1284. Dans les modes Auto et Bidirectionnel, ces signaux sont bidirectionnels.

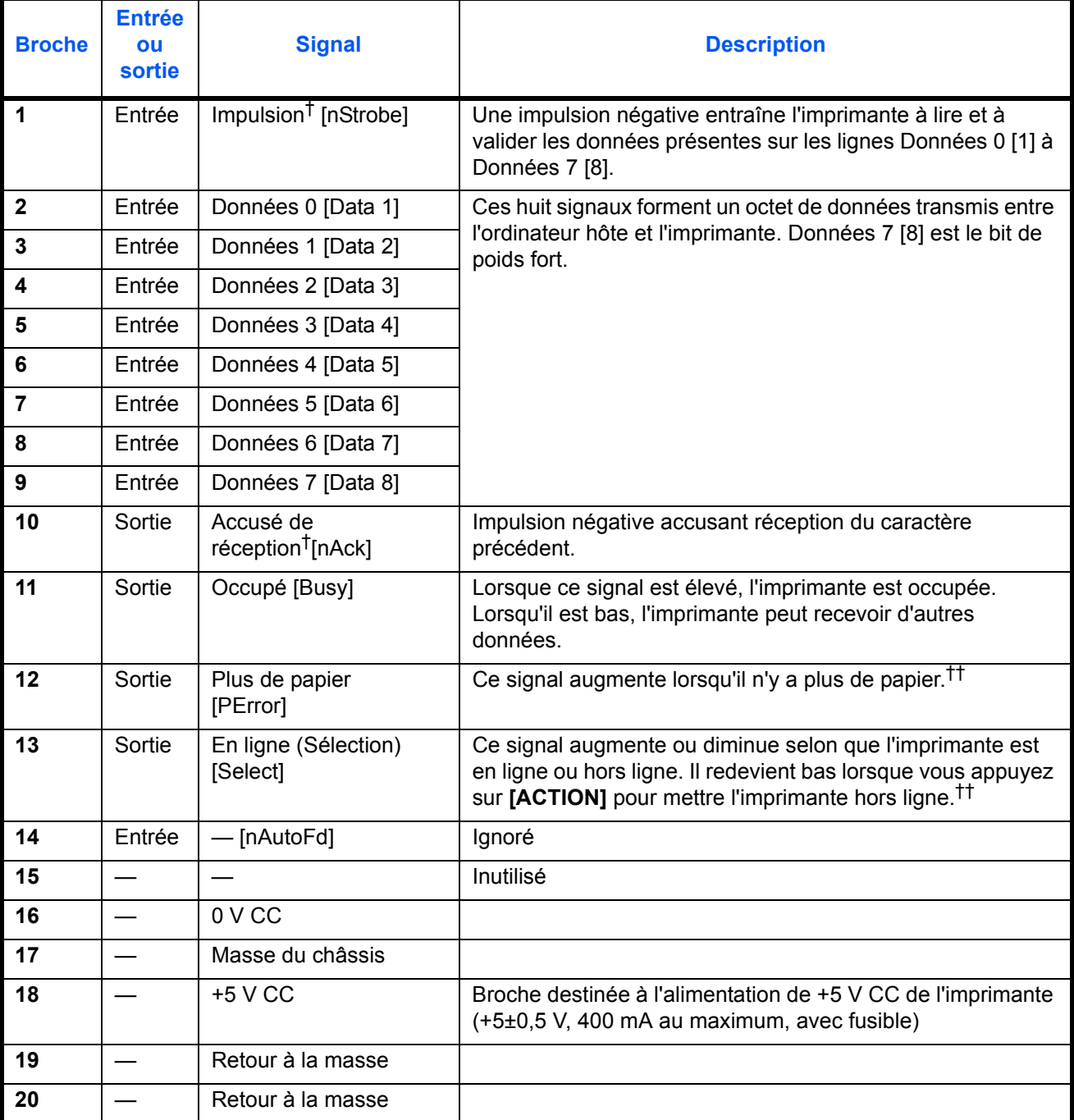

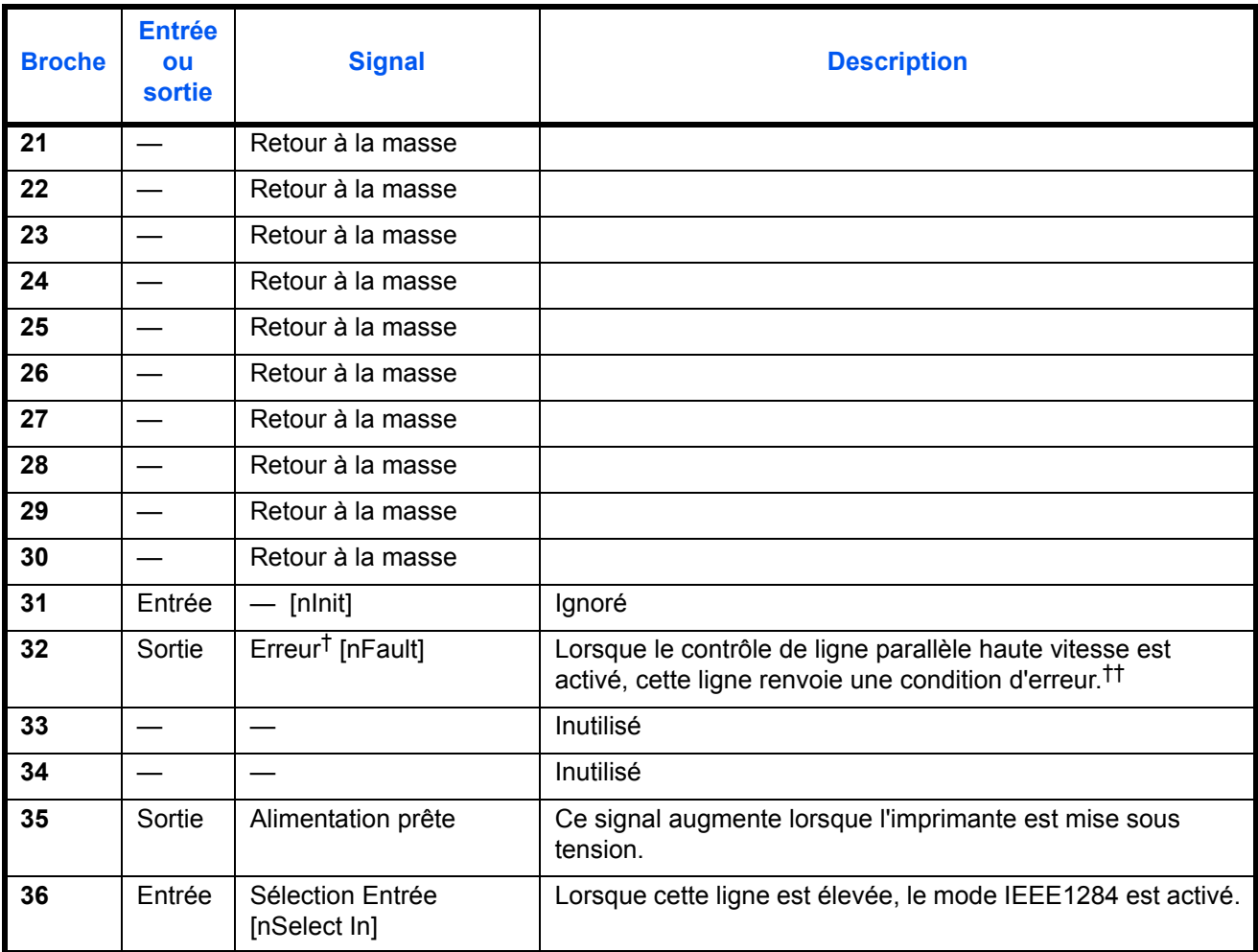

†. Signaux actifs lorsqu'ils sont bas. ††. Les signaux Plus de papier, En ligne et Erreur fonctionnent uniquement lorsque vous les avez activés à l'aide du paramètre O2 de la commande FRPO.

# <span id="page-139-0"></span>**Interface USB**

L'imprimante prend en charge le port USB à haut débit. Les caractéristiques et les signaux de l'interface USB (Universal Serial Bus) sont indiqués ci-après.

# **Spécifications**

#### **Spécification de base**

Conforme à l'interface USB à haut débit.

### **Connecteurs**

Imprimante : prise femelle de type B avec port en amont

Câble : prise mâle de type B

### **Câble**

Utilisez un câble blindé conforme à la norme USB 2.0 (USB à haut débit) ne dépassant pas 5 mètres (16 pieds) de long.

#### **Mode de transfert**

Haut débit (480 Mbit/s au maximum)

#### **Contrôle de l'alimentation**

Dispositif d'auto-alimentation

# **Signaux d'interface**

#### **Affectation des broches du connecteur USB**

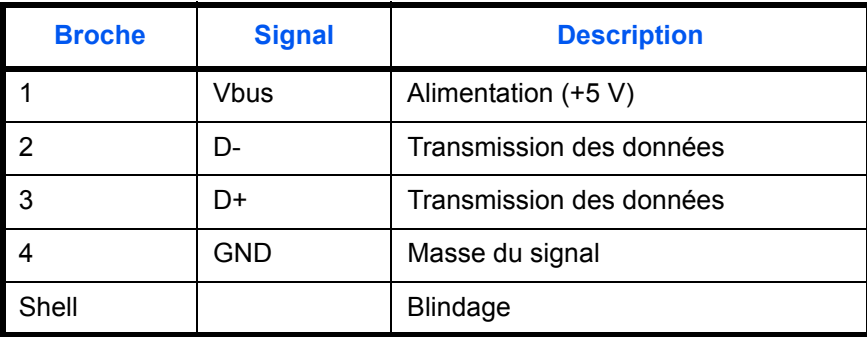

# <span id="page-140-0"></span>**Interface série (option)**

L'installation d'un kit de carte d'interface série en option (IB-11) dans l'imprimante permet de communiquer avec un ordinateur via une interface série standard RS-232C.

# **Signaux d'interface**

Le tableau ci-après indique les broches et les signaux d'entrée et de sortie correspondants du connecteur d'interface RS-232C.

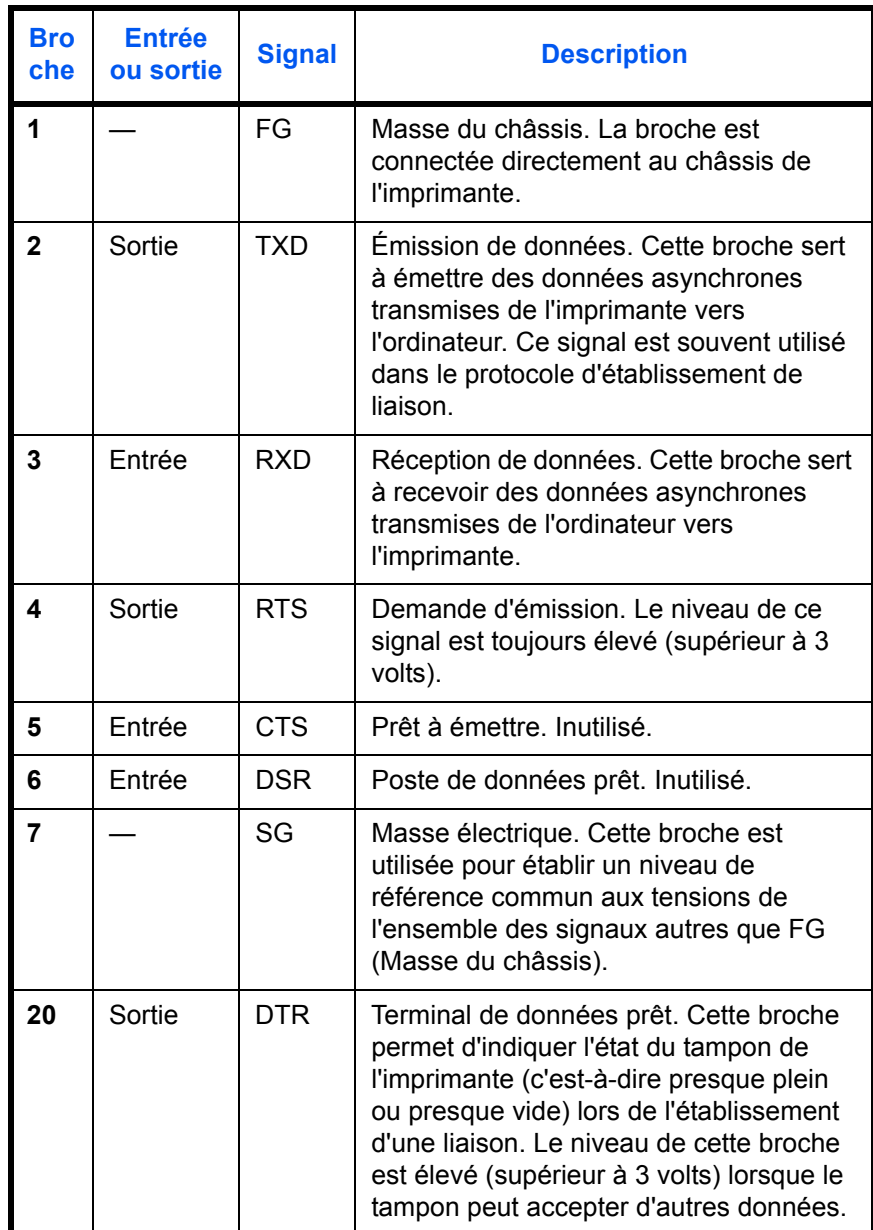

### **Niveaux de tension de l'interface**

Les niveaux de tension des signaux de l'interface sont conformes aux spécifications de la norme EIA RS-232C. Le niveau de tension de SPACE est compris entre 3 et 15 volts. Le niveau de tension de MARK est compris entre -3 et -15 volts. Les tensions comprises entre -3 et 3 volts ne sont pas définies.

# <span id="page-141-0"></span>**Protocole RS-232C**

### **Paramètres du protocole RS-232C**

Un protocole désigne un ensemble de règles que différents périphériques mettent en œuvre pour envoyer et recevoir des données. Les paramètres du protocole RS-232C sont stockés dans une mémoire de l'imprimante alimentée par batterie. Vous pouvez vérifier ces paramètres sur la page d'état en vous aidant des descriptions ci-après :

- H1 : vitesse en bauds
- H2 : nombre de bits de données
- H3 : nombre de bits d'arrêt
- H4 : parité
- H5 : logique du protocole
- H6 : seuil de tampon quasi-saturé
- H7 : seuil de tampon quasi-vide
- H8 : taille du tampon de données reçues

Les paramètres peuvent être modifiés à partir du panneau de commande de l'imprimante. Pour modifier la valeur des paramètres de l'interface série, reportez-vous à la section *[Modification des paramètres de l'interface](#page-61-0)  [série à la page 2-34](#page-61-0)*.

La section suivante présente les paramètres et les valeurs que vous pouvez sélectionner depuis le panneau de commande.

### **H1 : vitesse en bauds**

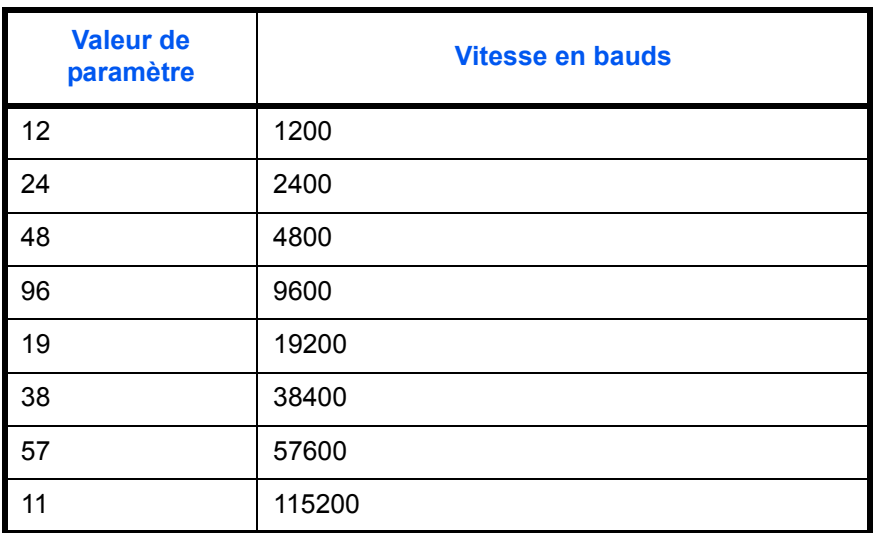

La valeur par défaut est 96 (9600 bauds).

### **H2 : nombre de bits de données**

7 ou 8. La valeur par défaut est 8.

### **H3 : nombre de bits d'arrêt**

1 ou 2. La valeur par défaut est 1.

# **H4 : parité**

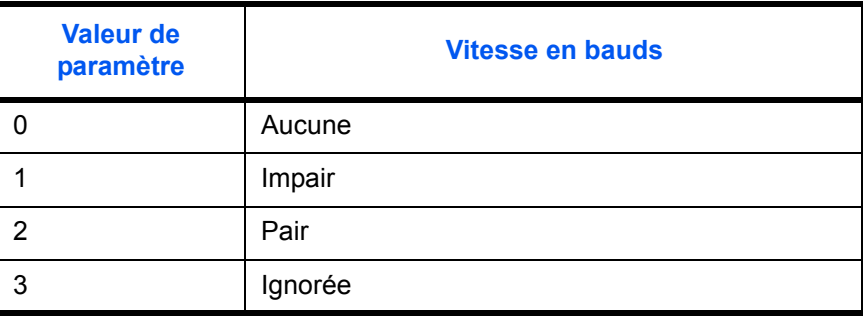

La valeur par défaut est 0 (sans).

### **H5 : logique du protocole**

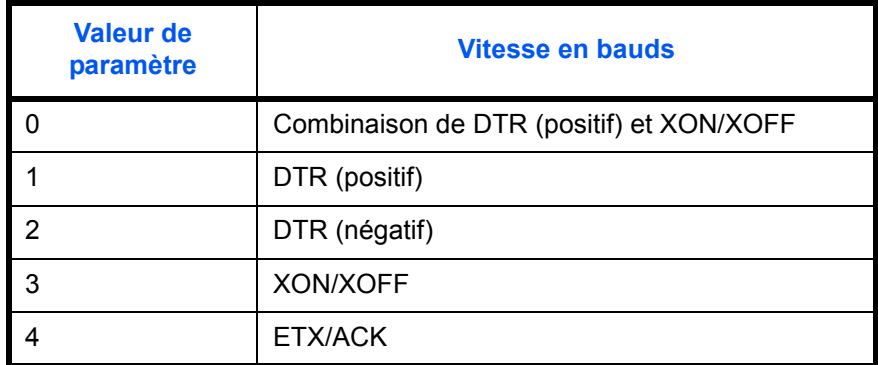

La valeur par défaut est 0.

#### **H6 : seuil de tampon quasi-saturé**

Pourcentage compris entre 0 et 99. La valeur par défaut est 90.

### **H7 : seuil de tampon quasi-vide**

Pourcentage compris entre 0 et 99. La valeur par défaut est 70. Les valeurs par défaut des seuils de tampon quasi-saturé et quasi-vide (H6 et H7) sont soumises à modification sans préavis.

La différence entre ces deux seuils permet à l'ordinateur d'envoyer un volume relativement important de données en un flot continu.

#### **H8 : taille du tampon de données reçues**

La taille du tampon d'entrée est exprimée par incréments qui varient selon le paramètre S5. Lorsque S5 est 0, l'incrément est de 10 Ko. Lorsque S5 est 1, l'incrément est de 100 Ko. Lorsque S5 est 2, l'incrément est de 1024 Ko. La valeur par défaut est 12 (1200 Ko, S5=1).

## **Commande PRESCRIBE FRPO D0**

La commande PRESCRIBE FRPO D0 permet d'utiliser le protocole XON/ XOFF lorsqu'une erreur se produit au niveau de l'interface série. Le tableau suivant récapitule la condition d'erreur correspondant aux différentes valeurs D0.

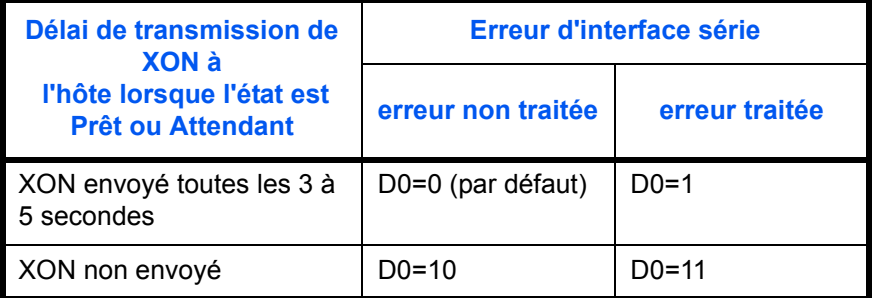
#### **Connexion du câble RS-232C**

#### **Connexion de l'imprimante à l'ordinateur**

Veillez à ce que l'ordinateur et l'imprimante soient tous deux hors tension.

- **1** Déchargez votre corps de toute électricité statique en touchant un objet métallique, tel qu'une poignée de porte.
- **2** Branchez l'extrémité (côté imprimante) du câble RS-232C sur le connecteur d'interface série de l'imprimante et fixez-la en resserrant les vis.
- **3** Branchez l'autre extrémité du câble sur le connecteur d'interface série de l'ordinateur.
- **4** Mettez l'imprimante sous tension.
- **5** Les paramètres par défaut de l'imprimante sont les suivants :
	- Vitesse en bauds = 9600 bit/s, bits de données (longueur de caractères) = 8, bits d'arrêt = 1, parité = sans.
	- Les deux protocoles RS-232C sont XON/XOFF et DTR. L'imprimante exécute ces deux protocoles simultanément, en utilisant une logique positive pour le signal DTR.

<span id="page-144-0"></span>Si vous n'êtes pas sûr des paramètres en cours de l'imprimante, rétablissez-les selon les valeurs indiquées ci-dessus (vitesse en bauds = 9600 bit/s, etc.). La configuration des paramètres peut s'effectuer depuis le panneau de commande. Reportez-vous à la section *[Modification des](#page-61-0)  [paramètres de l'interface série à la page 2-34](#page-61-0)*.

**6** Sur l'ordinateur, définissez les mêmes paramètres que ceux de l'imprimante. Pour ce faire, il s'agit généralement de régler le commutateur DIP avant la mise sous tension de l'imprimante.

#### **Sous Windows XP, effectuez les réglages ci-après :**

- **1** Sur la barre des tâches de Windows, cliquez sur **Démarrer**, puis sur **Paramètres** et **Panneau de configuration**.
- **2** La fenêtre **Panneau de configuration** s'affiche. Double-cliquez sur **Système**.

**3** La fenêtre **Propriétés Système** s'affiche. Cliquez sur l'onglet **Matériel**, puis sur le bouton **Gestionnaire de périphériques** et double-cliquez sur **Ports (COM et LPT)**.

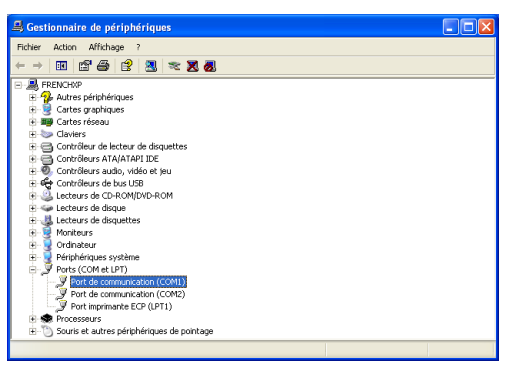

- **4** Double-cliquez sur **Port de communication**.
- **5** La boîte de dialogue **Propriétés Port de communication** s'affiche pour le port COM sélectionné. Cliquez sur l'onglet **Paramètres du port** et définissez les propriétés du port.

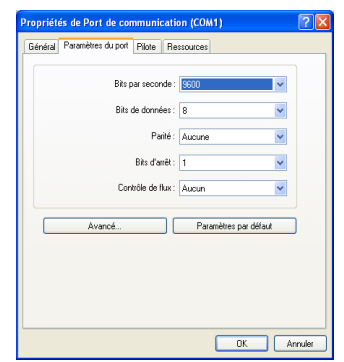

**6** Une fois les propriétés définies, cliquez sur le bouton **OK**.

**Sous Windows 95/98/Me, effectuez les réglages comme suit :**

- **1** Sur la barre des tâches de Windows 95/98/Me, cliquez sur **Démarrer**, puis sur **Paramètres** et **Panneau de configuration**.
- **2** La fenêtre **Panneau de configuration** s'affiche. Double-cliquez sur **Système**.

**3** La fenêtre **Propriétés Système** s'affiche. Cliquez sur l'onglet **Gestionnaire de périphériques** et double-cliquez sur **Ports (COM et LPT)**.

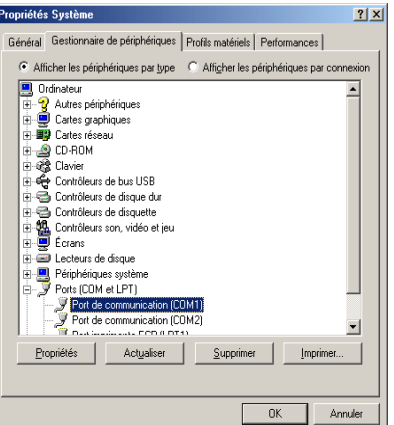

- **4** Double-cliquez sur **Port de communication**.
- **5** La boîte de dialogue **Propriétés Port de communication** s'affiche pour le port COM sélectionné. Cliquez sur l'onglet **Paramètres du port** et définissez les propriétés du port.

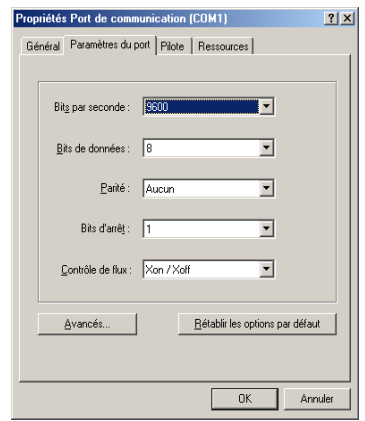

**6** Une fois les propriétés définies, cliquez sur le bouton **OK**.

Les paramètres définis selon les procédures ci-dessus sont temporaires. Sur la plupart des ordinateurs, les configurations permanentes doivent être effectuées au moyen de commutateurs DIP.

# **Glossaire**

<span id="page-148-0"></span>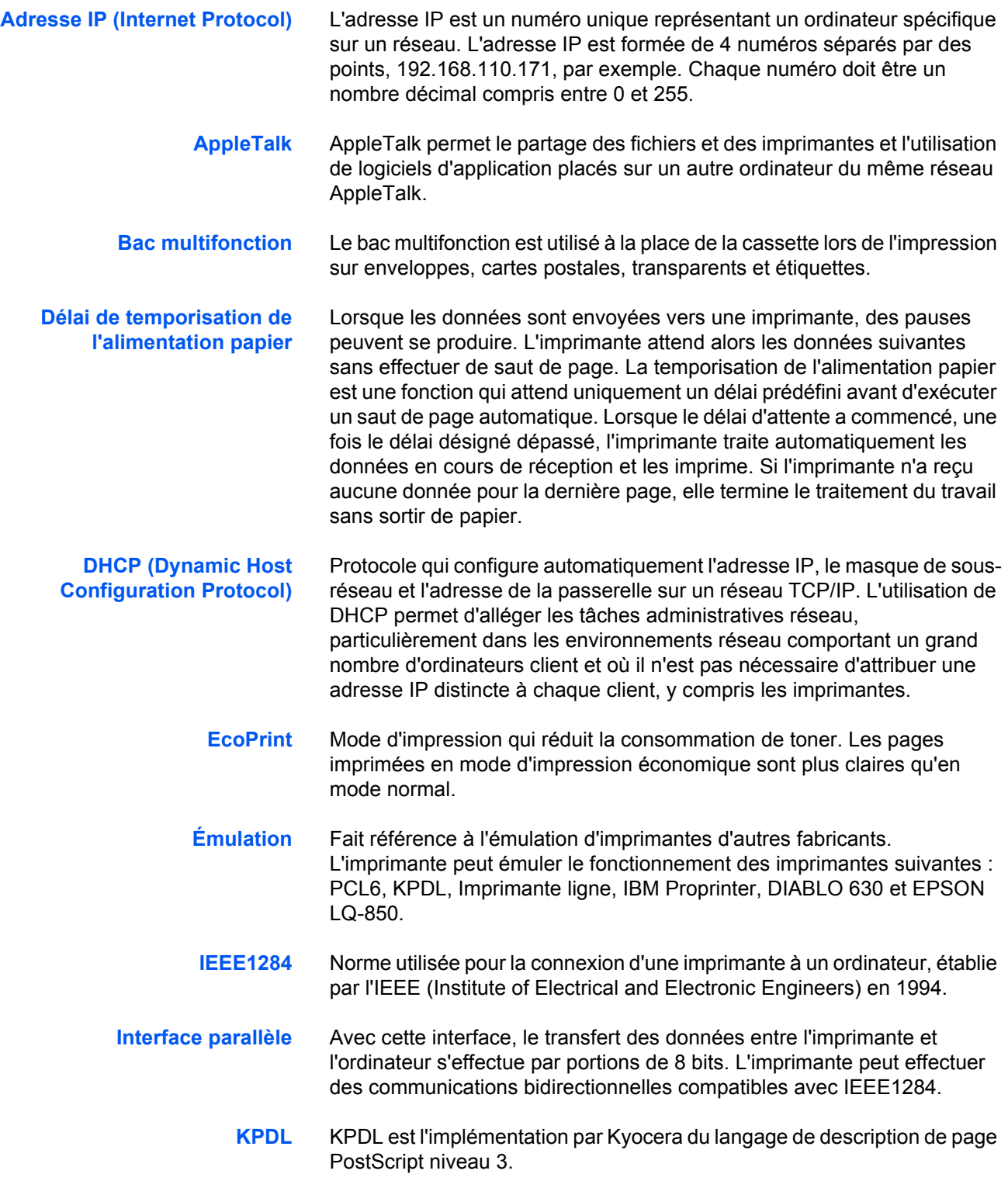

<span id="page-149-2"></span><span id="page-149-1"></span><span id="page-149-0"></span>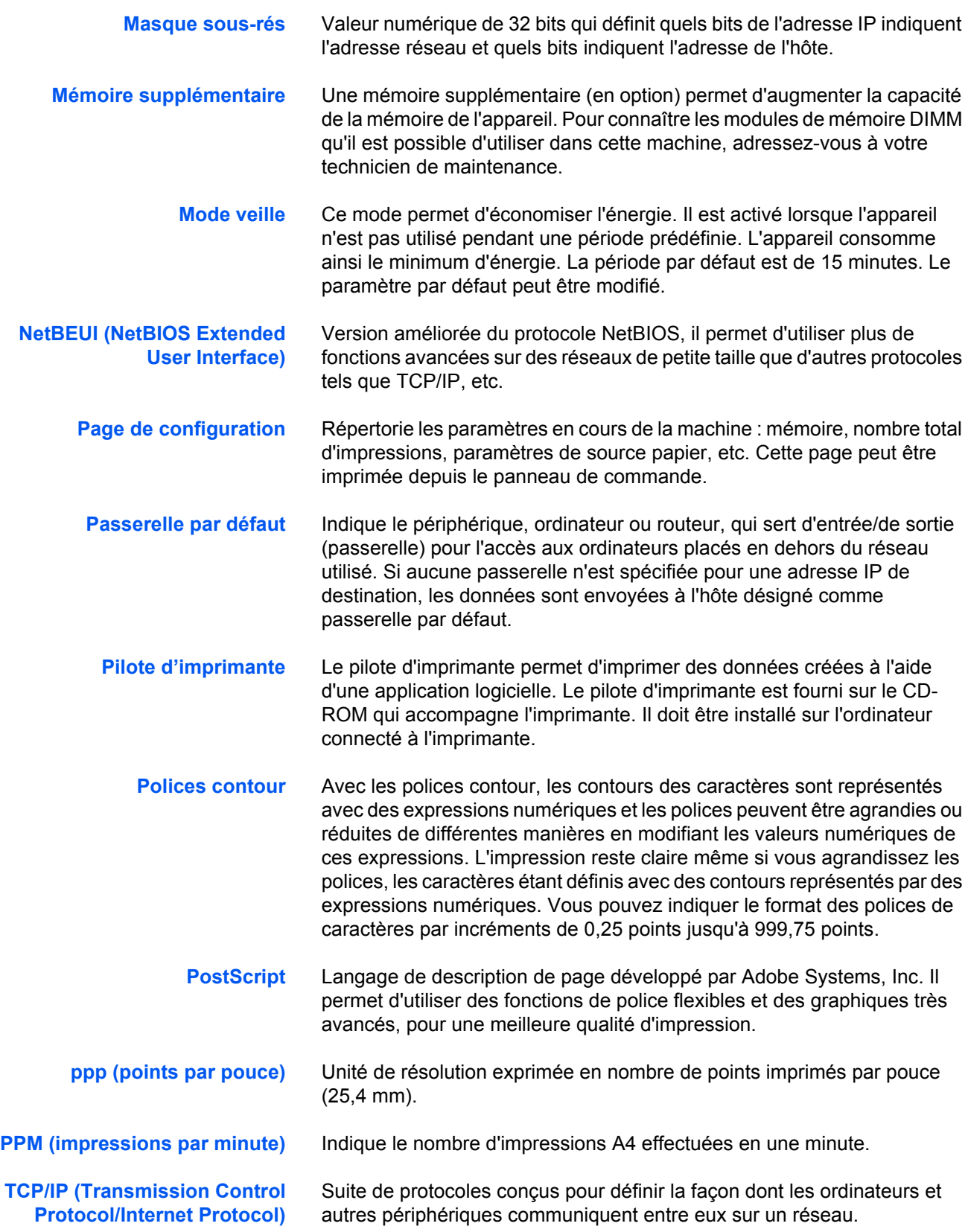

**USB (Universal Serial Bus)** Norme d'interface pour les interfaces série à vitesse faible à moyenne. L'imprimante prend en charge la norme USB à haut débit. Le taux de transfert maximal est 480 Mbps et la longueur maximale du câble est 5 mètres (16 pieds).

# **Index**

# **A**

Alarme sonore configuration **[2-91](#page-118-0)** Alimentation papier Spécifications **[1-3](#page-8-0)**

#### **B**

Bac de sortie face dessus option, schéma **[3-7](#page-130-0)** Bac multifonction définition **[Glossiare-1](#page-148-0)** définition du format papier **[2-71](#page-98-0)** définition du type de papier **[2-72](#page-99-0)** mode prioritaire, mode cassette **[2-70](#page-97-0)** Boîte aux lettres virtuelle fonctions **[2-21](#page-48-0)** boîte aux lettres virtuelle impression d'une liste de VMB **[2-27](#page-54-0)** modification de l'espace maximal **[2-32](#page-59-0)** récupération de travaux **[2-27](#page-54-0)**

## **C**

Carte CompactFlash insertion dans son emplacement **[3-6](#page-129-0)** Carte mémoire écriture de données **[2-61](#page-88-0)** formatage **[2-63](#page-90-0)** suppression de données **[2-63](#page-90-1)** Carte postale **[1-10](#page-15-0) Cassette** définition du format papier **[2-73](#page-100-0)** définition du type de papier **[2-76](#page-103-0)** sélection de la source d'alimentation du papier **[2-77](#page-104-0)** Chargeur de papier schéma **[3-7](#page-130-1) Compteurs** lecture des compteurs de pages **[2-84](#page-111-0)** lecture du nombre total de pages imprimées **[2-84](#page-111-1)**

#### Conventions **[iv](#page-5-0)**

## **D**

Définition du délai de temporisation **[2-86](#page-113-0)** Densité d'impression sélection **[2-58](#page-85-0)** Dispositif de stockage écriture de données **[2-61](#page-88-0)** lecture des polices **[2-59](#page-86-0)** lecture/écriture **[2-60](#page-87-0)** Disque dur écriture de données **[2-61](#page-88-0)** formatage **[2-63](#page-90-0)** suppression de données **[2-63](#page-90-1)**

## **E**

Écran informations sur l'état **[2-4](#page-31-0)** modification de la langue d'affichage **[2-85](#page-112-0)** voyants **[2-5](#page-32-0)** e-MPS impression d'une liste de codes JOB **[2-26](#page-53-0)** informations générales **[2-20](#page-47-0)** modification de la configuration **[2-28](#page-55-0)** modification des espaces disque **[2-28](#page-55-0)** Émulation sur la page de configuration **[2-18](#page-45-0)** émulation définition de la valeur par défaut à partir du panneau de commande **[2-41](#page-68-0)** KPDL, impression d'erreurs **[2-42](#page-69-0)** Enveloppe **[1-11](#page-16-0)** Étiquettes **[1-9](#page-14-0)**

## **G**

Gestion **[1-1](#page-6-0)**

#### Mode veille **[Glossiare-2](#page-149-1)**

Impression recto verso description **[2-77](#page-104-1)** modes de reliure **[2-78](#page-105-0)** Interface parallèle description des modes **[4-3](#page-136-0)** modification du mode de l'interface **[2-33](#page-60-0)** signaux et définitions **[4-4](#page-137-0)** Interface réseau cartes d'interface, schéma **[3-9](#page-132-0)** exemple de page de configuration du réseau **[2-40](#page-67-0)** impression d'une page de configuration du réseau **[2-39](#page-66-0)** protocoles et paramètres **[2-36](#page-63-0)** résolution d'une adresse IP **[2-38](#page-65-0)** Interface série interface de connexion **[4-11](#page-144-0)** modification des paramètres **[2-34](#page-61-1)** protocole, RS-232C **[4-8](#page-141-0)** signaux et définitions **[4-7](#page-140-0)**

#### **J**

Journal des erreurs sur la page de configuration **[2-19](#page-46-0)**

#### **M**

Manuel d'utilisation avancée **[iii](#page-4-0)** Mémoire extension de la mémoire **[3-3](#page-126-0)** installation du module de mémoire **[3-4](#page-127-0)** sur la page de configuration **[2-18](#page-45-1)** Mémoire des travaux fonctions **[2-21](#page-48-1)** Mémoire supplémentaire **[Glossiare-2](#page-149-0) Microdrive** insertion dans son emplacement **[3-6](#page-129-0)** Mise en veille définition du délai **[2-86](#page-113-0)** définition du délai de temporisation **[2-87](#page-114-0)** Mode de protection de page sélection **[2-50](#page-77-0)** Mode EcoPrint sélection **[2-56](#page-83-0)** Mode KIR sélection **[2-54](#page-81-0)**

#### **N**

Nombre d'exemplaires sélection **[2-49](#page-76-0)**

## **O**

**Options** liste de, schéma **[3-2](#page-125-0) Orientation** sélection **[2-49](#page-76-1)**

#### **P**

page de configuration description **[2-17](#page-44-0)** impression **[2-16](#page-43-0)** Panneau de commande configuration des paramètres imprimante par défaut **[2-41](#page-68-1)** fonction **[2-3](#page-30-0)** schéma **[2-3](#page-30-1) Papier** formats minimal et maximal **[1-3](#page-8-1)** [formats répertoriés, voyant Papier type](#page-32-1) **2-5** types de papier, voyant Type papier **[2-7](#page-34-0)** Papier couleur **[1-12](#page-17-0)** Papier épais **[1-11](#page-16-1)** Papier pré-imprimé **[1-12](#page-17-1)** Papier recyclé **[1-12](#page-17-2)** Papier spécial **[1-8](#page-13-0) Partition** exemple de liste de partitions **[2-65](#page-92-0)** impression d'une liste de **[2-65](#page-92-1)** Périphérique de sortie sélection **[2-79](#page-106-0)** Police définition de la valeur par défaut à partir du panneau de commande **[2-43](#page-70-0)** exemple de liste de polices **[2-48](#page-75-0)** impression de listes de polices **[2-47](#page-74-0)** modification de la taille par défaut **[2-45](#page-72-0)** réglage de l'espacement de caractères des polices fixes **[2-46](#page-73-0)** sélection de la police Courier/Letter

#### **I**

Gothic Normal ou Foncé **[2-44](#page-71-0)** Polices contour **[Glossiare-2](#page-149-2)** Priorité A4/Letter description **[2-80](#page-107-0)** Protection des ressources description **[2-90](#page-117-0)**

#### **Q**

Qualité d'impression brillance **[2-57,](#page-84-0) [2-58](#page-85-0)**

#### **R**

RAM Disque configuration **[2-59](#page-86-1)** Réinitialiser imprimante **[2-89](#page-116-0)** Reprise automatique configuration **[2-92](#page-119-0)** modification du délai de reprise **[2-93](#page-120-0)** Résolution d'impression sélection **[2-57](#page-84-0)** rétention des travaux copie rapide, utilisation **[2-22](#page-49-0)** fonctions répertoriées **[2-20](#page-47-1)** travail privé, utilisation **[2-24](#page-51-0)** vérification avant impression, utilisation **[2-23](#page-50-0)** Retour chariot sélection **[2-52](#page-79-0)**

# **S**

Saut de ligne sélection **[2-51](#page-78-0)** Saut de page modification du délai de temporisation **[2-86](#page-113-1) Spécifications** Papier **[1-3](#page-8-0)** Spécifications du papier **[1-3](#page-8-0)** Structure Menus exemple **[2-14](#page-41-0)** impression **[2-16](#page-43-1)** Système de sélection de menus structure des menus **[2-12](#page-39-0)**

# **T**

Touches Action **[2-8](#page-35-0)** Annuler **[2-9](#page-36-0)** fléchées **[2-10](#page-37-0)** Menu **[2-9](#page-36-1)** OK **[2-10](#page-37-1)** utilisation de base **[2-8](#page-35-0)** Transparent **[1-9](#page-14-1)** Type de papier création d'un type personnalisé **[2-80](#page-107-0)** restauration du type de papier personnalisé **[2-83](#page-110-0)**

## **V**

Vidage de données réception de données **[2-88](#page-115-0)** Voyants Format papier **[2-5](#page-32-2)** Interface **[2-5](#page-32-3)** Ready, Data, Attention **[2-7](#page-34-0)** Type de papier **[2-7](#page-34-1)**

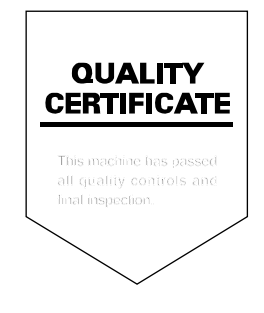

#### KYOCERA MITA FUROPE B.V.

Hoeksteen 40, 2132 MS Hoofddorp, The Netherlands Phone: +31.(0)20.654.0000 Home page: http://www.kyoceramita-europe.com Email: info@kyoceramita-europe.com

KYOCERA MITA NEDERLAND B.V. Beechavenue 25,1119RA SCHIPHOL-RIJK The Netherlands Phone: +31-(0)20-5877200

KYOCERA MITA (UK) LTD. 8 Beacontree Plaza Gillette Way, Reading Berks RG2 OBS, UK

Phone: +44.(0)118.931.1500

KYOCERA MITA ITALIA S.P.A. Via Verdi 89 / 91 20063 Cernusco sul Naviglio, (Milano), Italy Phone: +39.02.92179.1

S.A. KYOCERA MITA BELGIUM N.V. Hermesstraat 8A 1930 Zaventem. Belgium

Phone: +32.(0)2.720.9270

KYOCERA MITA FRANCE S.A. Parc Les AlgorIthmes, Saint Aubin 91194 GIF-SUR-YVETTE, France

Phone: +33.(0)1.6985.2600

KYOCERA MITA ESPAÑA S.A. Edificio Kyocera, Avda de Manacor N. 2, Urb. Parque Rozas 28290 Las Rozas, Madrid, Spain

Phone: +34.(0)91.631.8392

**KYOCERA MITA FINLAND OY** Kirvesmiehenkatu 4 00810 Helsinki, Finland

Phone: +358.(0)9.4780.5200

KYOCERA MITA (SCHWEIZ) AG Industriestrasse 28, 8604 Volketswil. Switzerland

Phone: +41.(0)1.908.4949

KYOCERA MITA DEUTSCHLAND GMBH Mollsfeld 12-40670 Meerbusch, Germany Phone: +49.(0)2159.918.0

**KYOCERA MITA GMBH AUSTRIA Eduard-Kittenberger Gasse 95** A-1230 Wien,

Austria

Phone: +43.(0)1.86338.401

KYOCERA MITA SVENSKA AB Vretenragen 2, 6tr 171 54 Solna, Sweden Phone: +46.(0)8.546.550.00

**KYOCERA MITA NORGE** 

Postboks 150 Oppsal, NO 0619 Oslo Olaf Helsetsvei 6, NO 0694 Oslo, Norway

Phone: +47.(0)22.62.73.00

**KYOCERA MITA DANMARK A/S** Slotsmarken 11, 2 DK-2970 Hørsholm, Denmark Phone: +45.7022.3880

KYOCERA MITA PORTUGAL LDA.

Rua do Centro Cultural, no 41 1700-106 Lisbon, Portugal Phone: +351.(0)21.843.6780

KYOCERA MITA SOUTH AFRICA (PTY) LTD. 527 Kvalami Boulevard. Kyalami Business Park Midrand, South Africa Phone: +27.(0)11.540.2600

#### KYOCERA MITA AMERICA, INC.

Headquarters: 225 Sand Road, Fairfield, New Jersey 07004-0008,  $U.S.A.$ Phone: (973) 808-8444

KYOCERA MITA AUSTRALIA PTY. LTD. Level 3, 6-10 Talavera Road, North Ryde, N.S.W. 2113 Australia Phone: (02) 9888-9999

KYOCERA MITA NEW ZEALAND LTD. 1-3 Parkhead Place, Albany P.O. Box 302 125 NHPC, Auckland, New Zealand Phone: (09) 415-4517

KYOCERA MITA (THAILAND) CORP., LTD. 9/209 Ratchada-Prachachem Road, Bang Sue, Bangkok 10800, Thailand Phone: (02) 586-0320

KYOCERA MITA SINGAPORE PTE LTD. 121 Genting Lane, 3rd Level. Singapore 349572 Phone: 67418733

**KYOCERA MITA HONG KONG LIMITED** 11/F., Mita Centre, 552-566, Castle Peak Road, Tsuen Wan, New Territories, Hong Kong Phone: 24297422

KYOCERA MITA TAIWAN Corporation. 7F-1~2, No.41, Lane 221, Gangchi Rd. Neihu District, Taipei, Taiwan, 114. R.O.C. Phone: (02) 87511560

**KYOCERA MITA Corporation** 2-28, 1-chome, Tamatsukuri, Chuo-ku Osaka 540-8585, Japan Phone: (06) 6764-3555

http://www.kyoceramita.com

#### ©2005 KYOCERA MITA Corporation **KKUDEER** is a trademark of Kyocera Corporation